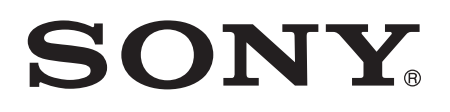

# Ghidul utilizatorului

Xperia™ E3 D2202/D2203/D2206

# **Cuprins**

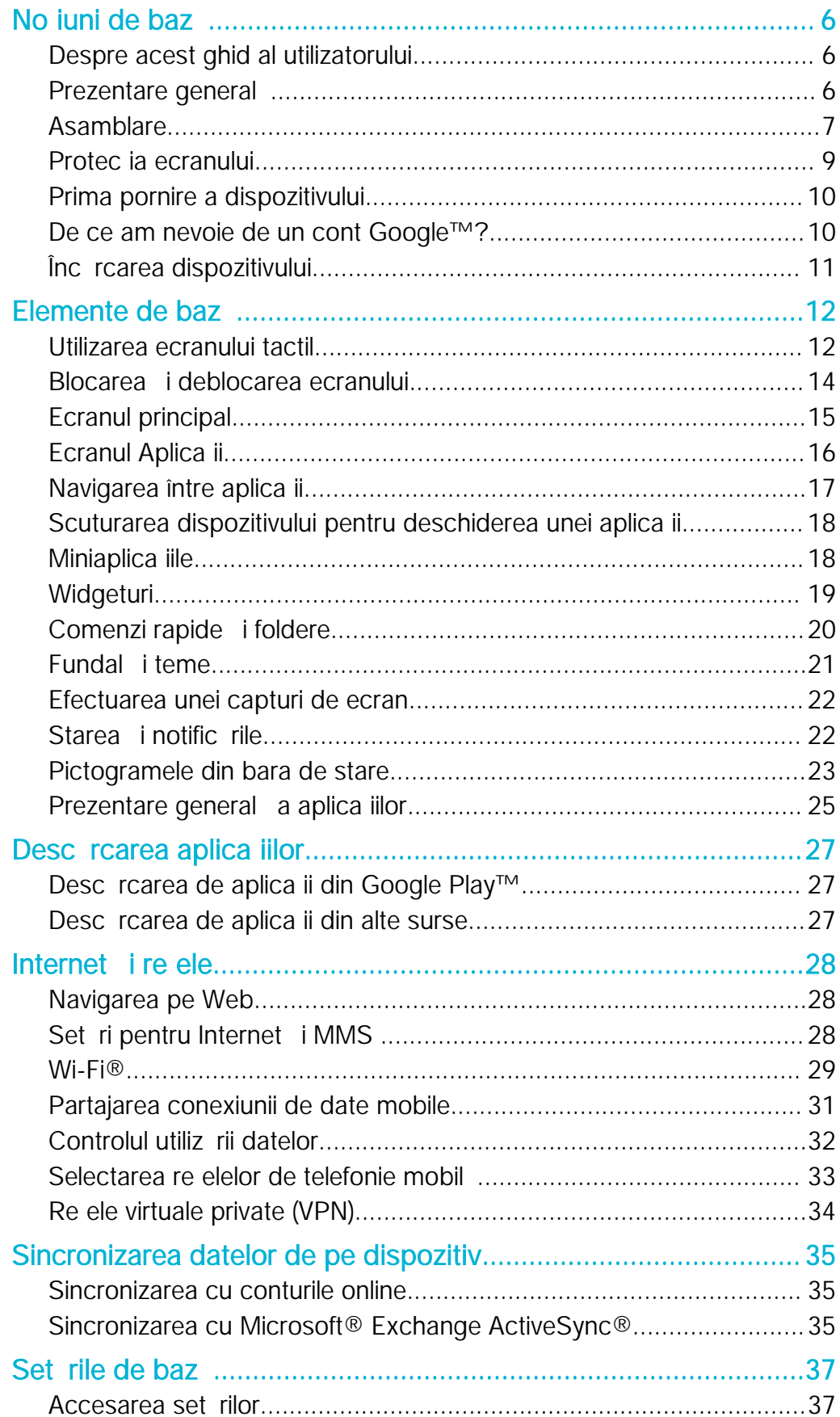

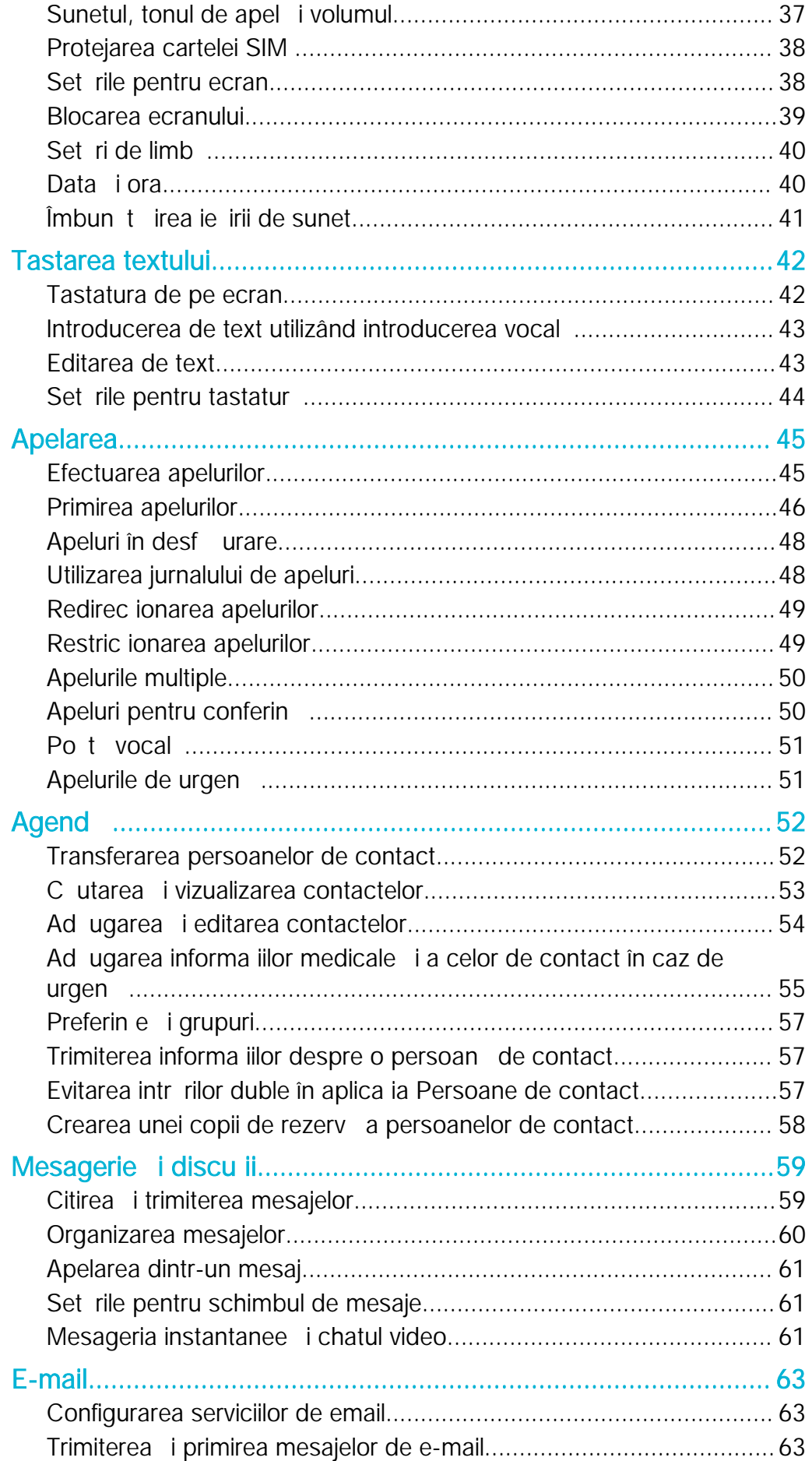

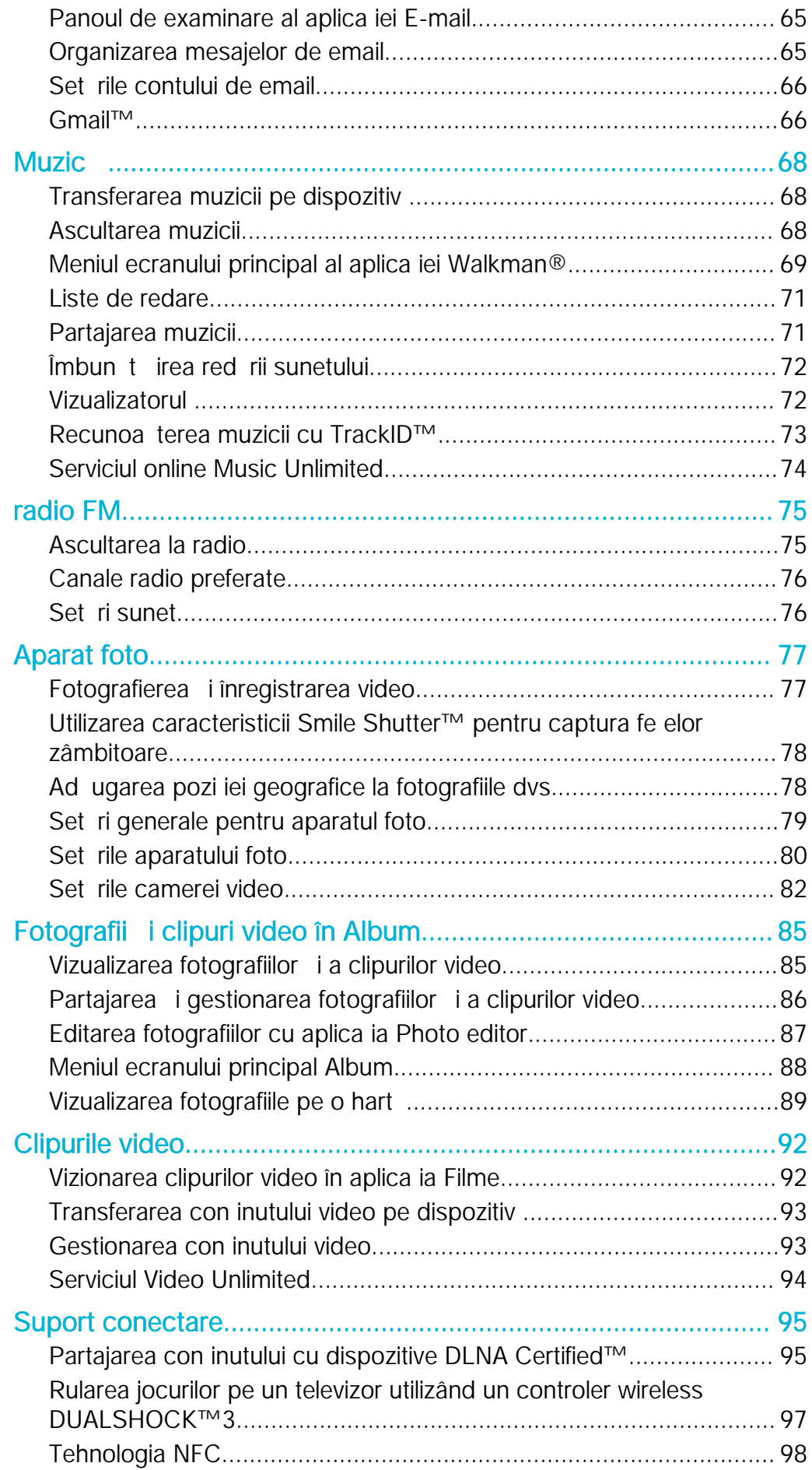

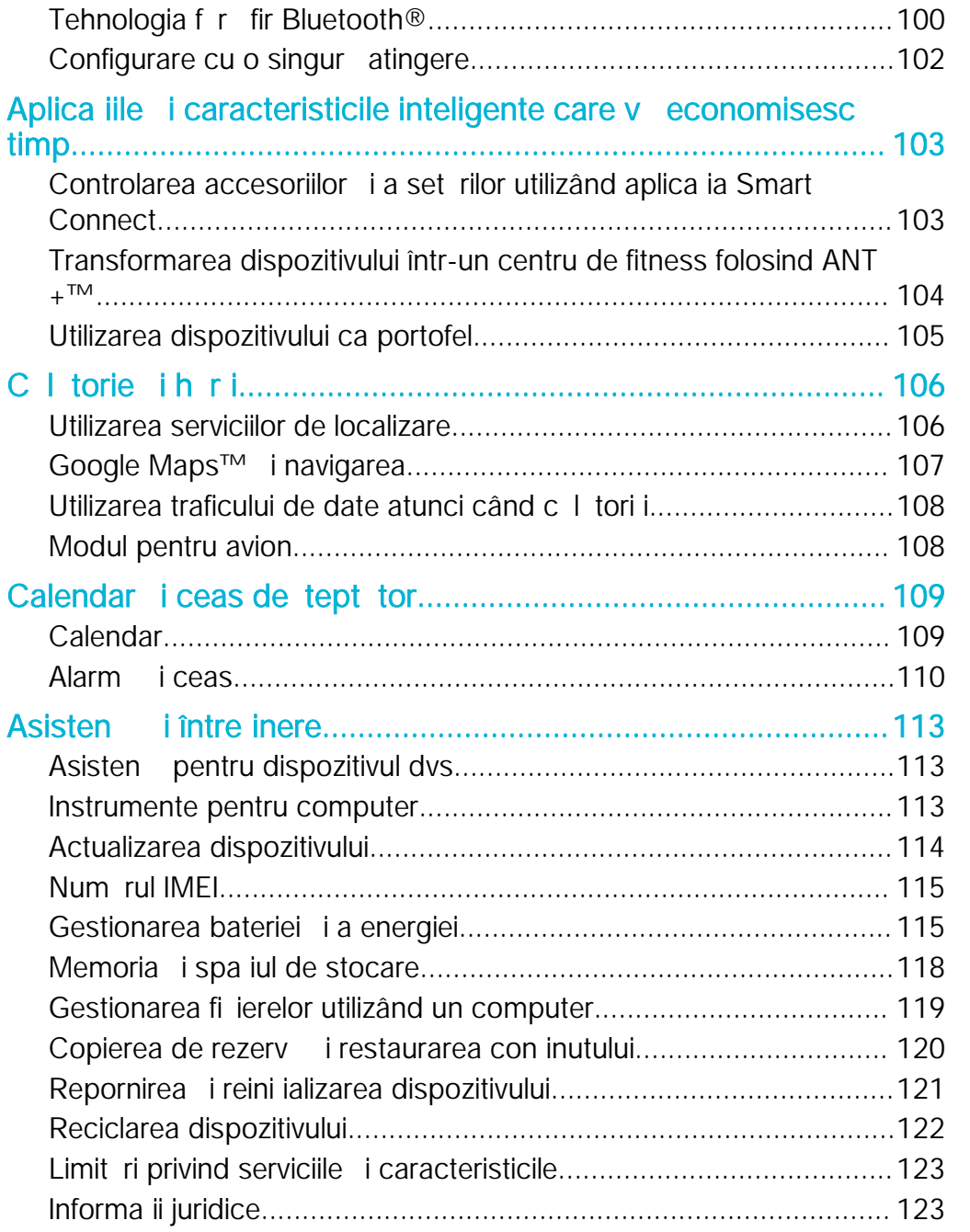

# <span id="page-5-0"></span>Noţiuni de bază

# Despre acest ghid al utilizatorului

Acesta este Ghidul utilizatorului Xperia™ E3 pentru versiunea software Android™ 4.4. Dac nu sunte i sigur ce versiune de software se execut pe dispozitivul dvs., pute i afla acest lucru accesând meniul Set ri. Pentru mai multe informa ii despre actualiz rile software, consulta i [Actualizarea dispozitivului](#page-113-0) la pagina 114.

Pentru a consulta versiunea software existentă pe dispozitivul dvs.

- 1 În Ecran de pornire, atinge i u or ...
- 2 G sij jatinge ju or Setări > Despre telefon > Versiune Android.

# Prezentare general

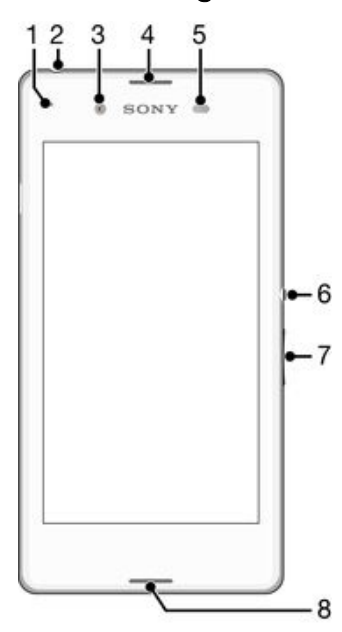

- 1 Lumina de înc rcare/notificare
- 2 Conectorul pentru c ti
- 3 Obiectivul aparatului foto frontal
- 4 Difuzor
- 5 Senzorul de proximitate/de lumin
- 6 Tasta de pornire/oprire
- 7 Tasta pentru volum i m rire/mic orare
- 8 Microfonul principal

<span id="page-6-0"></span>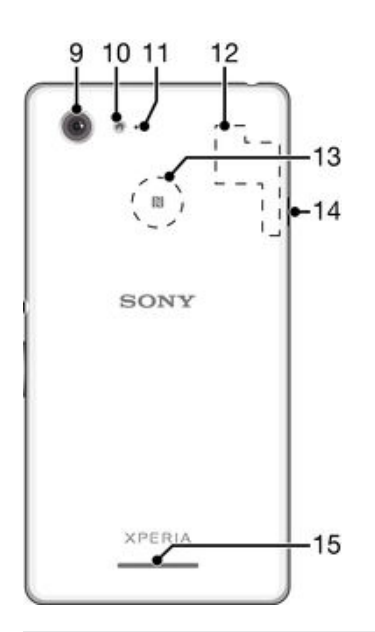

- 9 Obiectivul aparatului foto principal
- 10 Lumin aparat foto
- 11 Al doilea microfon
- 12 Zona antenei Wi-Fi/GPS/Bluetooth
- 13 Zona de detectare NFC™
- 14 Portul pentru înc rc tor/cablu USB
- 15 Difuzorul de putere

# Asamblare

Pe ecran este aplicat o folie de protec ie din plastic. Trebuie să îndepărta i această folie înainte de a utiliza ecranul tactil. În caz contrar, este posibil ca ecranul tactil si nu func ioneze corespunz tor.

Pentru a scoate capacul posterior

• Introduce i o unghie în deschiz tur (precum în ilustra ie) i ridica i capacul.

#### Pentru a insera cartela micro SIM

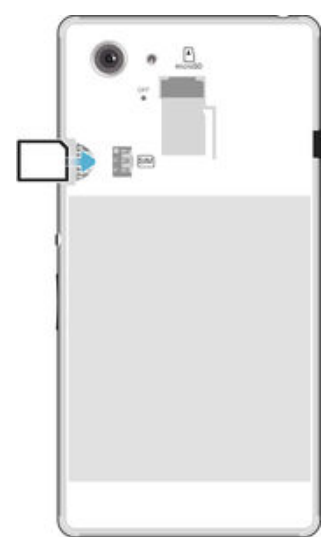

- Scoate i capacul bateriei, apoi insera i cartela micro SIM în fanta sa cu contactele aurite orientate în jos.
- Pentru ca telefonul dvs. s func ioneze corect, trebuie s utiliza i o cartel micro SIM. Unele cartele SIM de dimensiuni normale v permit să deta a i o cartelă micro SIM integrată. Dup ce deta a i cartela micro SIM de cartela SIM de dimensiuni normale, nu pute i săo ata a i din nou is reutiliza i cartela SIM de dimensiuni normale. Dac nu ave i o cartel micro SIM sau cartela dvs. SIM actual nu con ine o cartel micro SIM deta abil, contacta i operatorul de re ea pentru informa ii despre modul de colectare sau schimbare a cartelei SIM.

#### Pentru scoaterea cartelei micro SIM

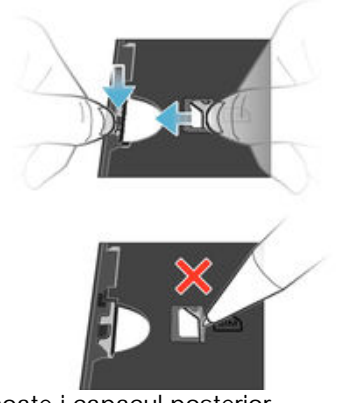

- 1 Scoate i capacul posterior.
- 2 Repera i fanta pentru cartela SIM i clema opritoare.
- 3 Ap sa i cu o unghie clema opritoare împingând simultan spre exterior cartela micro SIM.
- 4 Scoate i complet cartela SIM din fant.
- $-\bullet$ Nu folosi i obiecte ascu ite pentru a împinge cartela din fant , deoarece pute i deteriora dispozitivul.

#### <span id="page-8-0"></span>Pentru a insera o cartelă de memorie

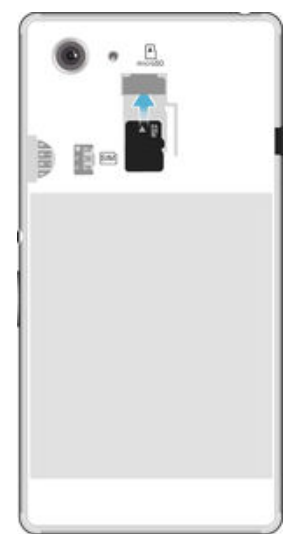

- 1 Scoate i capacul bateriei.
- 2 Insera i cartela de memorie în fanta pentru cartela de memorie cu contactele aurite orientate în jos.

Pentru a scoate cartela de memorie

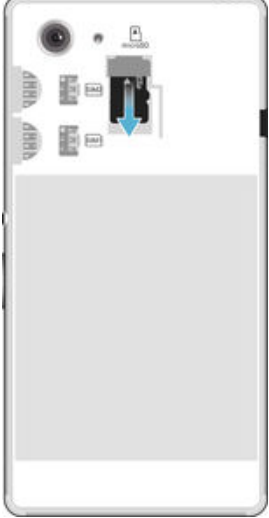

- 1 Opri i dispozitivul sau dezinstala i cartela de memorie din Setări > Stocare > Dezinstalare cartelă SD.
- 2 Scoate i capacul posterior, apoi trage i cartela de memorie spre exterior pentru a o scoate.

Pentru a ataşa capacul bateriei

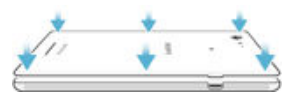

- 1 A eza i capacul posterior pe partea din spate a dispozitivului, apoi ap sa i-l inând degetele pe col urile inferioare pentru a-l fixa în pozi ie.
- 2 Deplasându-vă de jos în sus, apăsa i pe laturile capacului până când acesta se fixeaz printr-un clic.

# Protec ia ecranului

I Înainte de a utiliza dispozitivul, scoate i folia de protec ie transparent tragând-o de capătul protuberant.

<span id="page-9-0"></span>Se recomand s proteja i dispozitivul cu o folie de ecran sau cu un dispozitiv de protec ie a ecranului marca Sony destinat modelului dvs. Xperia™. Utilizarea accesorilor ter e de protec je a ecranului poate împiedica func ionarea corecta a dispozitivului prin acoperirea senzorilor, a obiectivelor, a difuzoarelor sau a microfoanelor și poate anula garan ja.

# Prima pornire a dispozitivului

La prima pornire a dispozitivului, se deschide un ghid de configurare pentru a  $v$  ajuta s configura i set rile de baz, s v conecta i la unele conturi i s v personaliza i dispozitivul. De exemplu, dac ave i un cont Sony Entertainment Network, pute i s v conecta i la el din acest ghid i să finaliza i rapid configurarea. i pute i descărca setările pentru Internet.

De asemenea, pute i să accesa i ulterior ghidul de configurare din meniul Setări.

#### Pentru a porni dispozitivul

 $\mathbf{r}$ Asigura i-vă că bateria a fost încărcată timp de cel pu in 30 de minute înainte de prima pornire a dispozitivului.

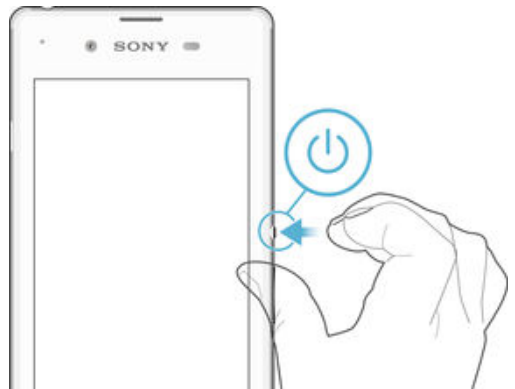

- 1 ine i ap sat tasta de alimentare (b pân când dispozitivul vibreaz.
- 2 Introduce i codul PIN al cartelei SIM atunci când este solicitat, apoi atinge i u or
- . 3 A tepta i pân când dispozitivul porne te.

#### Pentru a opri dispozitivul

- 1 ine i ap sat tasta de alimentare (b pân când se deschide meniul cu op iuni.
- 2 În meniul de op juni, atinge j u or **Întrerupere alimentare**.
- 3 Atinge i u or  $OK$ .
- ı Închiderea dispozitivului poate dura o perioad.

# De ce am nevoie de un cont Google™?

Dispozitivul dvs. Xperia™ de la Sony func ioneaz pe platforma Android™ dezvoltat de Google™. Atunci când îl achizi iona i, dispozitivul con ine o serie de aplica ii i servicii Google™, precum Gmail™, Google Maps™, YouTube™ i aplica ia Play Store™, care v permit accesul la magazinul online Google Play™ pentru desc rcarea de aplica ii Android™. Pentru a valorifica la maximum aceste servicii, ave i nevoie de un cont Google™. De exemplu, un cont Google™ este obligatoriu dac dori i:

- s desc rca i is instala i aplica ii din Google Play™;
- s sincroniza i adrese de e-mail, persoane de contact i calendarul utilizând Gmail™;
- s conversa i prin mesaje de discu ii cu prietenii utilizând aplica ia Hangouts™;
- s sincroniza i istoricul navig rii i marcajele utilizând browserul Web Google Chrome™;
- s v identifica i drept utilizator autorizat dup o reparare a software-ului utilizând Xperia™ Companion;
- s g si i, s bloca i sau s goli i de la distan un dispozitiv pierdut sau furat utilizând serviciile my Xperia™ sau Managerul de dispozitive Android™.

<span id="page-10-0"></span>Pentru informa ii suplimentare despre Android™ i Google™, merge i la [http://support.google.com](http://http://support.google.com).

! Este esen ial si ine i minte numele de utilizator i parola contului Google™. În unele situa ii, din motive de securitate, trebuie s v identifica i atunci când utiliza i contul Google™. Dac în astfel de situa ii, nu furniza i numele de utilizator i parola contului Google™, dispozitivul este blocat. De asemenea, dac ave i mai multe conturi Google™, asigura i-v c introduce i detaliile relevante ale contului.

Pentru a configura un cont Google™ pe dispozitiv

- 1 G sij jatinge ju or Setări > Adăugare cont > Google.
- 2 Urma i expertul de înregistrare pentru a crea un cont Google™ sau conecta i-v dac ave i deja un cont.
- $-\bullet$ De asemenea, v pute i conecta la un cont Google™ sau pute i crea unul cu ajutorul expertului de configurare prima dat când porni i dispozitivul. Sau pute i trece online i crea un cont la adresa [www.google.com/accounts](http://www.google.com/accounts).

# Înc rcarea dispozitivului

Bateria este par ial înc rcat atunci când cump ra i dispozitivul. Pute i utiliza în continuare dispozitivul în timp ce acesta se încarcă. Citi i mai multe despre baterie și modul de îmbunt ire a performan ei în Gestionarea bateriei i a energiei la pagina 115 .

Pentru a încărca dispozitivul

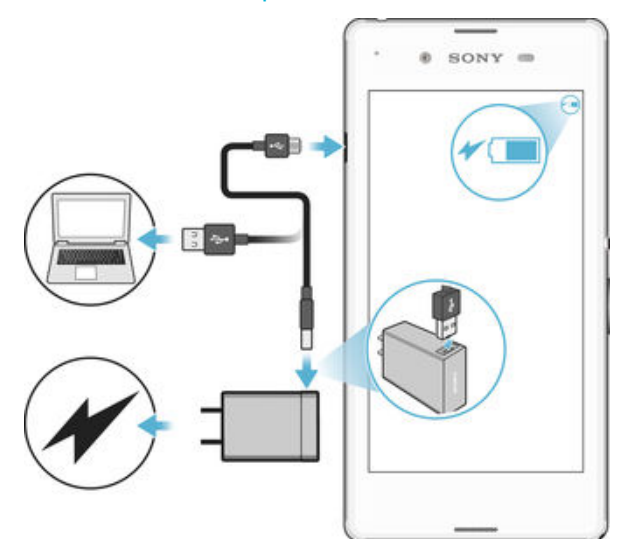

- 1 Conecta i înc rc torul la o priz electric.
- 2 Conecta i unul dintre capetele cablului USB la înc rc tor (sau la portul USB al unui computer).
- 3 Conecta i cel lalt cap t al cablului la portul micro-USB de pe dispozitiv, având grij ca simbolul USB s fie orientat în sus. Lumina de notificare se aprinde la începerea înc rc rii.
- 4 După ce dispozitivul se încarcă complet, deconecta i cablul de la dispozitiv trăgându-l spre exterior. Ave i grijă să nu îndoi i conectorul.
- $\bullet$ Dac bateria este desc rcat complet, este posibil s dureze câteva minute înainte ca lumina de notificare să se aprindă i pictograma de încărcare  $\frac{1}{500\%}$  să apară.

#### Starea indicată de lumina de notificare pentru baterie

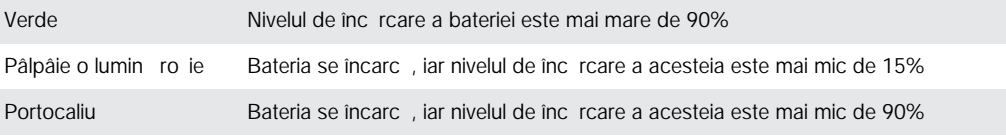

# <span id="page-11-0"></span>Elemente de bază

# Utilizarea ecranului tactil

# Atingere uşoară

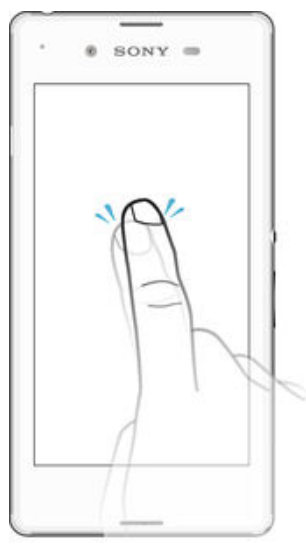

- Deschide i sau selecta i un element.
- Bifa i sau debifa i o caset de selectare sau o op iune.<br>• Introduce i text utilizând tastatura de pe ecran.
- Introduce i text utilizând tastatura de pe ecran.

# Atingerea continuă

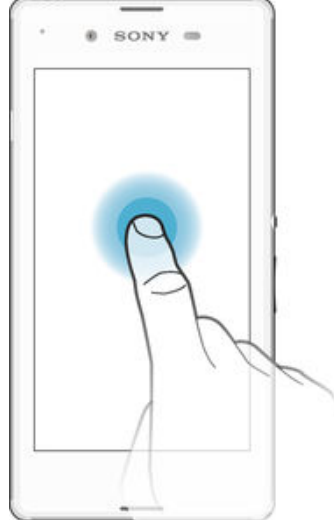

- Muta i un element.
- Activa i meniul specific unui element.<br>• Activa i modul de selectare, de exem
- Activa i modul de selectare, de exemplu, pentru a selecta mai multe elemente dintr-o list.

# Apropierea şi depărtarea a două degete

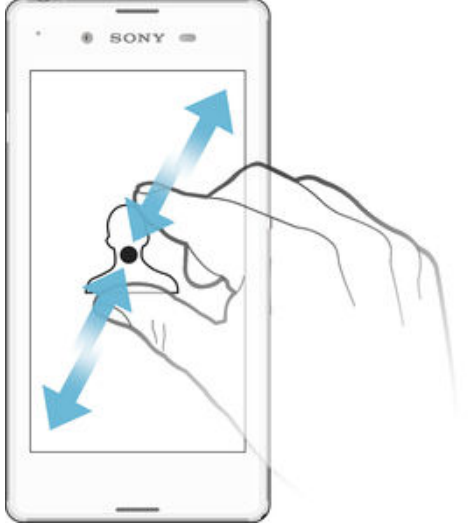

• M ri i sau mic ora i o pagin Web, o fotografie sau o hart.

# Deplasarea degetului pe ecran

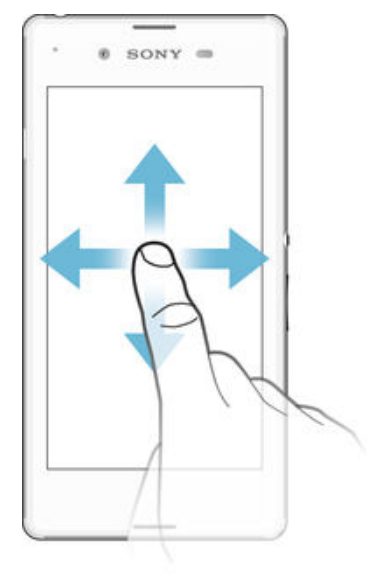

- Derula i în sus sau în jos într-o list.
- Derula i la stânga sau la dreapta, de exemplu, între panourile ecranului de pornire.

# <span id="page-13-0"></span>Atingerea scurtă

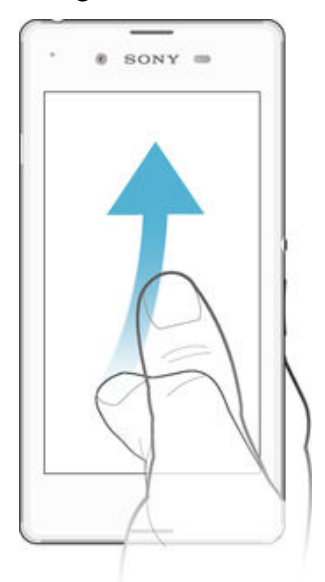

Defila i rapid într-o list sau o pagin Web, de exemplu. Pute i opri mi carea de defilare atingând scurt ecranul.

# Blocarea i deblocarea ecranului

Atunci când dispozitivul este pornit i nu este utilizat pentru o perioad de timp setat, ecranul se întunec pentru a economisi energia bateriei i se blocheaz în mod automat. Aceast blocare împiedic ac iunile nedorite pe ecranul tactil atunci când nu îl utiliza i. Atunci când cump ra i dispozitivul, acesta este deja setat cu o blocare de baz a ecranului prin deplasarea degetului pe ecran. Acest lucru înseamn c trebuie s deplasa i degetul din mijlocul ecranului în orice direc je pentru a-l debloca. Pute i schimba ulterior set rile de securitate i ad uga alte tipuri de bloc ri. Consulta i [Blocarea](#page-38-0) [ecranului](#page-38-0) la pagina 39.

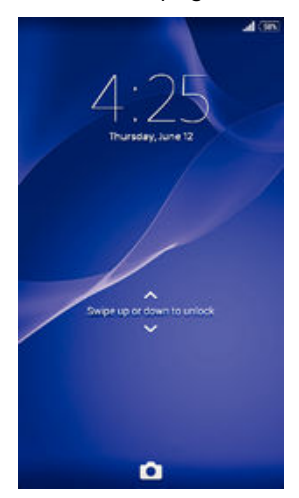

#### Pentru a activa ecranul

Ap sa i scurt pe tasta de alimentare  $\cup$ .

#### Pentru a debloca ecranul

• A eza i un deget pe ecran i deplasa i-l în sus sau în jos.

#### Pentru a bloca ecranul

• Când ecranul este activ, ap sa i scurt pe tasta de alimentare (1).

# <span id="page-14-0"></span>Ecranul principal

Ecran de pornire este punctul de pornire pentru utilizarea dispozitivului. Acesta este similar desktopului de pe ecranul unui computer. Ecranul principal poate avea pân la apte panouri, care se extind dincolo de laimea obi nuita de afi are a ecranului. Num rul de panouri din ecranul principal este reprezentat printr-o serie de puncte în

partea de sus a ecranului principal. Punctul eviden iat indic panoul în care sunte i la un moment dat.

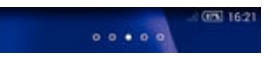

Pentru a merge la ecranul Pornire

Ap sa i pe  $\mathbb{\hat{m}}$ .

Pentru a răsfoi ecranul Pornire

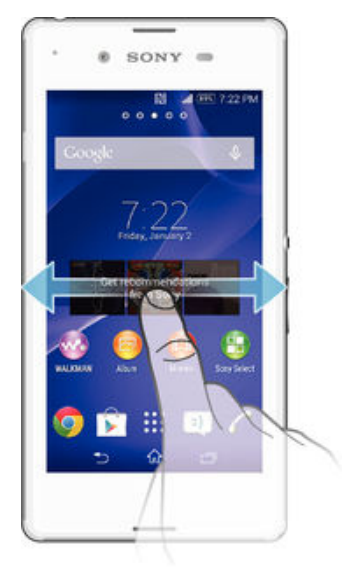

# Panourile ecranului principal

Pute i s ad uga i panouri noi la ecranul principal (maximum apte panouri) i s terge i panouri. De asemenea, pute i seta panoul pe care dori i s îl utiliza i ca panou principal al ecranului principal.

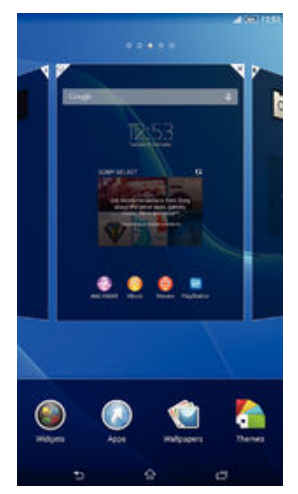

#### Pentru a seta un panou drept panou principal pe ecranul principal

- <span id="page-15-0"></span>1 Atinge i continuu o zonă liberă de pe Ecran de pornire până când dispozitivul vibreaz
- 2 Atinge i scurt la stânga sau la dreapta pentru a v $\alpha$ deplasa la panoul pe care dori i s îl seta i drept panou principal în ecranul principal, apoi atinge i u or  $\triangle$  în col ul de sus al panoului.

#### Pentru a adăuga un panou la ecranul principal

- 1 Atinge i continuu o zon liber de pe Ecran de pornire pân când dispozitivul vibreaz.
- 2 Atinge i scurt la stânga sau la dreapta pentru a r sfoi panourile, apoi atinge i u or **.**

#### Pentru a şterge un panou din ecranul principal

- 1 Atinge i continuu o zon liber de pe Ecran de pornire pân când dispozitivul vibreaz.
- 2 Atinge i scurt la stânga sau la dreapta pentru a răsfoi până la panoul pe care dori i s îl terge i, apoi atinge ju or  $\mathbb{R}$ .

# Ecranul Aplica ii

Ecranul Aplica ji, pe care îl deschide i în ecranul principal, con ine aplica jile preinstalate pe dispozitiv din fabric, precum i aplica iile desc rcate de dvs.

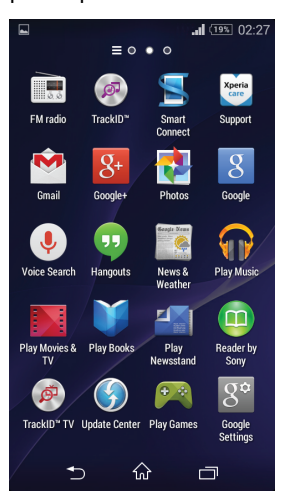

#### Pentru a vizualiza toate aplicaţiile în ecranul Aplicaţii

- $\ln$  ecranul principal, atinge  $\ln$  or  $\ldots$
- 2 Deplasa i degetul la stânga sau la dreapta în ecranul Aplica ie.

#### Pentru a deschide o aplicație în ecranul Aplicații

Deplasa i degetul la stânga sau dreapta pentru a g si aplica ja i apoi atinge i aplica ia.

#### Pentru a deschide meniul ecranului Aplicatii

Atunci când ecranul Aplica ii este deschis, trage i spre dreapta marginea stâng a ecranului Aplica ii.

#### Pentru a muta o aplicație în ecranul Aplicație

- 1 Pentru a deschide meniul ecranului Aplica ii, trage i spre dreapta marginea stâng a ecranului Aplica ii.
- 2 Asigura i-vici s-a selectat Ordine personaliz. în AFIŞARE APLICAȚII.
- 3 Atinge i continuu aplica ia pân când se m re te i dispozitivul vibreaz, apoi trage i-o în noua loca ie.

#### Pentru a adăuga o comandă rapidă pentru o aplicație la ecranul de pornire

- <span id="page-16-0"></span>1 Din ecranul Aplica je, atinge i lung pictograma unei aplica ji pân când ecranul vibreaz, apoi trage i pictograma spre partea superioară a ecranului. Se va deschide ecranul de pornire.
- 2 Trage i pictograma în loca ia dorit de pe ecranul de pornire, apoi lua i degetul.

Pentru a aranja aplicatiile în ecranul Aplicatii

- 1 Pentru a deschide meniul ecranului Aplica ii, trage i spre dreapta marginea stâng a ecranului Aplica ii.
- 2 Selecta i op iunea dorit din AFIŞARE APLICAȚII.

Pentru a căuta o aplicație din ecranul Aplicații

- 1 Pentru a deschide meniul ecranului Aplica ii, trage i spre dreapta marginea stâng a ecranului Aplica ii.
- 2 Atinge i u or Căutare aplicații.
- 3 Introduce i numele aplica iei pe care dori i so cuta i.

#### Pentru a dezinstala o aplicatie din ecranul Aplicatii

- 1 Pentru a deschide meniul ecranului Aplica ii, trage i spre dreapta marginea stâng a ecranului Aplica ii.
- 2 Atinge i u or Dezinstalare. Toate aplica ille care pot fi dezinstalate sunt marcate cu pictograma $\mathbf x$ .
- 3 Atinge ju or aplica ja pe care dori i s o dezinstala i, apoi atinge ju or Dezinstalare.

## Navigarea între aplica ii

Pute i naviga între aplica ji utilizând tastele de navigare, bara de preferin e, caracteristica de lansare rapid a aplica iilor i fereastra de aplica ii utilizate recent, care v permite s comuta i cu u urin intre toate aplica ille utilizate recent. Unele aplica ii se închid atunci când ap sa i pe  $\hat{p}$  pentru ie ire, în timp ce altele se pot executa în continuare în fundal sau sunt întrerupte. Dac aplica ia este pus în pauz sau se execut în fundal, pute i continua de unde a i r mas la urm toarea deschidere a aplica iei.

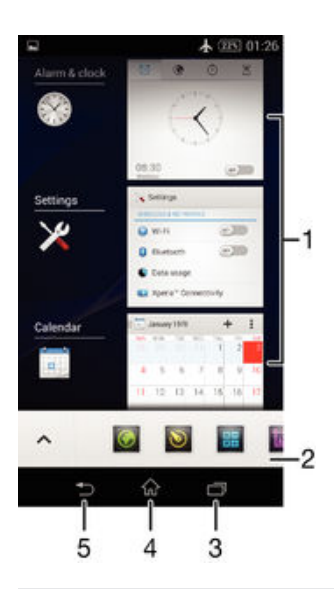

- 1 Fereastra de aplica ii utilizate recent deschide i o aplica ie utilizata recent
- 2 Bara de preferin e deschide i o comand rapid pentru aplica ii sau widgeturi
- 3 Tasta de navigare în activită je deschide i fereastra de aplica ji utilizate recent și bara de miniaplica ji
- 4 Tasta de navigare la ecranul principal ie i i dintr-o aplica ie i reveni i la ecranul principal

<span id="page-17-0"></span>5 Tasta de navigare înapoi – reveni i la ecranul anterior dintr-o aplica je sau închide i aplica ja

#### Pentru a deschide fereastra cu aplicatiile utilizate recent

• Ap sai pe  $\Box$ .

Pentru a închide toate aplicaţiile utilizate recent

• Atinge i u or  $\Box$  i apoi atinge i u or **Închid. toate**.

Pentru a deschide un meniu dintr-o aplicatie

- În timp ce utiliza i aplica ia, ap sa i
- ı Nu la toate aplica iile este disponibil un meniu.

# Scuturarea dispozitivului pentru deschiderea unei aplica ii

Pute i configura dispozitivul astfel încât, atunci când este scuturat, s lanseze o aplica je selectat. Pute i utiliza această func je de lansare rapidă pentru o aplica je pe care trebuie so utiliza i rapid sau frecvent, de exemplu aplica ja de apelare sau un serviciu de re ea de socializare.

#### Pentru a utiliza funcția de lansare rapidă

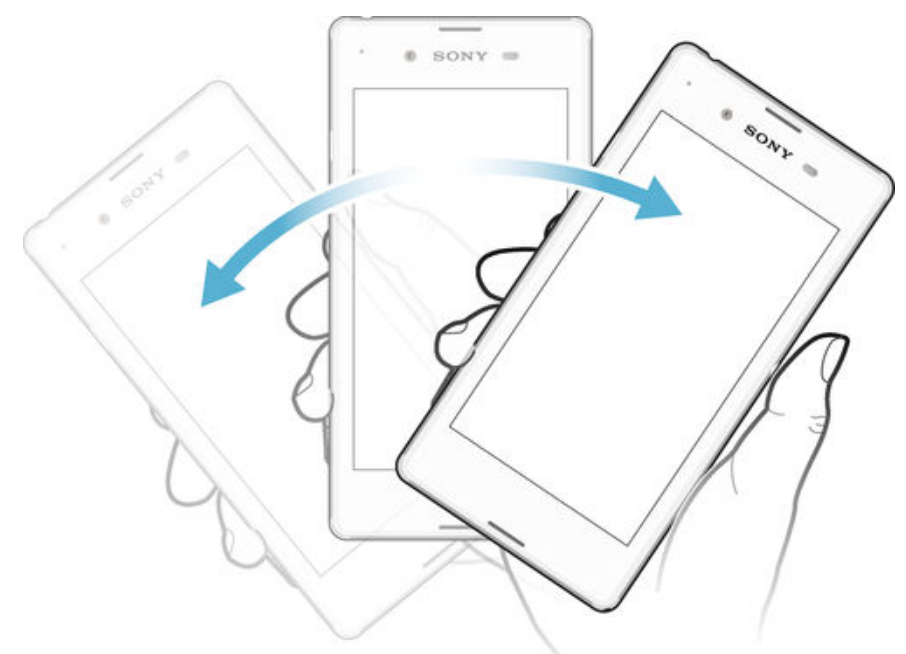

- 1 ine i ap sat tasta de deschidere/închidere (1), apoi clătina i dispozitivul.
- 2 După deschiderea aplica jei preselectate, elibera i tasta de deschidere/închidere.

Pentru a configura funcția de lansare rapidă

- 1 În ecranul principal, atinge j u or ...
- 2 G sij jatinge ju or Setări > Personalizare > Mișcare > Clătin. pt. lans. aplic..
- 3 Selecta i o aplica ie, apoi atinge i u or **Efectuat**.

## Miniaplica iile

O miniaplica je este o comand rapid pentru aplica ji ji widgeturi. Pute ji saccesa ji rapid oricând miniaplica iile utilizând bara de preferin e. O miniaplica je ocupă numai o zon restrâns a ecranului, astfel încât s pute i interac iona simultan cu o miniaplica je j cu o altă aplica ie în acela i ecran. De exemplu, pute i avea deschisă o pagină Web, dup care s deschide i miniaplica ia Calculator deasupra paginii Web pentru a efectua calcule. Pute i desc rca mai multe miniaplica ii din Google Play™.

<span id="page-18-0"></span>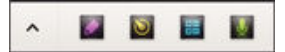

#### Pentru a deschide o miniaplicație

- 1 Pentru a afi a bara de miniaplica ii, ap sa i pe  $\Box$
- 2 Atinge i u or miniaplica ia pe care dori i s o deschide i.
- Pute i deschide mai multe miniaplica ii în acela i timp.

#### Pentru a închide o mini-aplicație

• Atinge i u or **x** de pe fereastra mini-aplica iei.

#### Pentru a descărca o miniaplicaţie

- 1 Din bara de miniaplica ii, atinge i u or  $\wedge$ , apoi atinge i u or  $\uparrow$  i atinge i u or  $\uparrow$ .
- $2$  C uta i miniaplica ja pe care dori i s $\overline{\phantom{a}}$  o descărca i, apoi urma i instrucțiunile pentru descărcarea acesteia finalizarea instalării.

#### Pentru a muta o miniaplicatie

• Când este deschis o miniaplica ie, atinge i continuu col ul din stânga sus al miniaplica iei, apoi muta i-o în loca ia dorit.

#### Pentru a minimiza o miniaplicație

• Când este deschis o miniaplica ie, atinge i continuu col ul din stânga sus al miniaplica iei, apoi trage i-o la marginea din dreapta sau la marginea inferioar a ecranului.

Pentru a rearanja miniaplicaţiile din bara de miniaplicaţii

Atinge i continuu o miniaplica ie i trage i-o în pozi ia dorită.

#### Pentru a elimina o miniaplicație din bara de miniaplicații

• Atinge i continuu o miniaplica ie i trage i-o la  $\hat{m}$ .

#### Pentru a restaura o miniaplicație eliminată anterior

- 1 Deschide i bara de miniaplica ii, apoi atinge  $i$  u or  $\blacktriangle$ .
- 2 Atinge i continuu miniaplica ia pe care dori i s o restaura i, apoi trage i-o în bara de miniaplica ii.

#### Pentru a adăuga un widget ca o miniaplicatie

- 1 Pentru a afi a bara de miniaplica ii, ap sa i pe  $\Box$ .
- 2 Atinge iu or  $\triangle$  >  $\blacklozenge$ .
- 3 Selecta i un widget.
- 4 Introduce i un nume pentru widget, dac dori i, apoi atinge i u or  $OK$ .

# **Widgeturi**

Widgeturile sunt aplica ii de mici dimensiuni pe care le pute i utiliza direct în ecranul principal. De asemenea, widgeturile pot fi folosite drept comenzi rapide. De exemplu, widgetul Weather v permite s vede i informa ii meteo de baz direct în ecranul principal. Îns, atunci când atinge i scurt widgetul, se deschide aplica ia Weather complet . Pute i desc rca widgeturi suplimentare din Google Play™.

<span id="page-19-0"></span>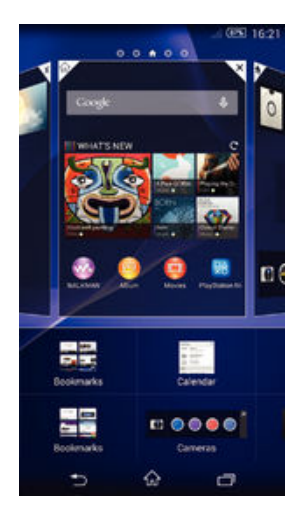

#### Pentru a adăuga un widget la Ecranul de pornire

- 1 Atinge i continuu o zon liber din Ecran de pornire pân când dispozitivul vibreaz, apoi atinge i u or Widgeturi.
- 2 G sij jatinge ju or widgetul pe care dorijs -lad uga i.

#### Pentru a redimensiona un widget

- 1 Atinge i continuu un widget pân când acesta se m re te i dispozitivul vibreaz, apoi elibera i widgetul. Dac widgetul poate fi redimensionat, de exemplu, widgetul Calendar, apar un cadru eviden jat i puncte de redimensionare.
- 2 Trage i punctele spre interior sau spre exterior pentru a reduce sau a extinde widgetul.
- 3 Pentru a confirma noua dimensiune a widgetului, atinge i u or orice zon de pe Ecran de pornire.

#### Pentru a muta un widget

Atinge i continuu un widget pân când se m re te i dispozitivul vibreaz, apoi trage i-l în noua loca ie.

#### Pentru a şterge un widget

• Atinge i continuu un widget pân când se m re te i dispozitivul vibreaz, apoi trage i-l în  $\times$ .

# Comenzi rapide i foldere

Utiliza i comenzi rapide i foldere pentru a v gestiona aplica iile i p stra ecranul de pornire organizat.

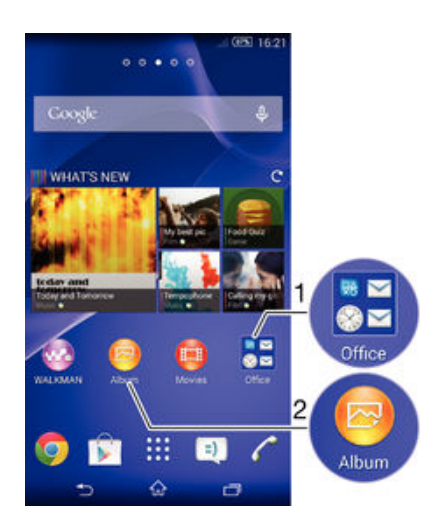

- <span id="page-20-0"></span>1 Accesa i un folder care con ine aplica ii
- 2 Accesa i o aplica je utilizând o comanda rapid

Pentru a adăuga o comandă rapidă la ecranul de pornire

- 1 Atinge i continuu o zonă liberă de pe Ecran de pornire până când dispozitivul vibreaz i apare meniul de personalizare.
- 2 În meniul de personalizare, atinge i u or Aplicații.
- 3 Derula i lista de aplica ii i selecta i o aplica ie. Aplica ia selectat este ad ugat în Ecran de pornire.
- 等。 La pasul 3, alternativ, pute i atinge u or **Com. rapide** i apoi selecta o aplica je din lista disponibil . Dac utiliza i această metodă pentru a adăuga comenzi rapide, unele aplica ii disponibile v permit să adăuga o funcionalitate specifică la scurtătură.

#### Pentru a muta un element în ecranul principal

Atinge i continuu elementul pân când se acesta se m re te i dispozitivul începe s vibreze, apoi trage i elementul în loca ja nou.

#### Pentru a şterge un element din ecranul principal

Atinge i continuu un element pân când se m re te i dispozitivul vibreaz, apoi trage i elementul în  $\times$ .

#### Pentru a crea un folder pe ecranul principal

• Atinge i continuu pictograma sau comanda rapid a unei aplica ii pân când aceasta se m re te i dispozitivul vibreaz, apoi trage i-o i fixa i-o peste o alt pictogram sau comand rapid a unei aplica ii.

#### Pentru a adăuga elemente la un folder pe ecranul principal

Atinge i continuu un element pân când se m re te i dispozitivul vibreaz, apoi trage i elementul în folder.

#### Pentru a redenumi un folder pe ecranul principal

- 1 Atinge i u or folderul pentru a-l deschide.
- 2 Atinge i u or bara de titlu a folderului pentru a afi a câmpul Nume folder.
- 3 Introduce i numele nou al folderului *i* atinge *i* u or **Efectuat**.

# Fundal *i* teme

Pute i adapta ecranul principal la stilul dvs. utilizând tapete de fundal j diverse teme. De asemenea, pute i schimba tapetul de fundal din ecranul de blocare.

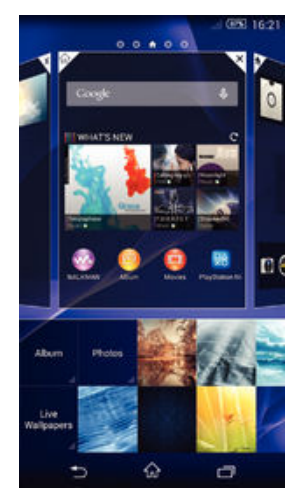

#### Pentru a schimba tapetul de fundal al ecranului principal

- <span id="page-21-0"></span>1 Atinge i continuu o zonă liberă de pe Ecran de pornire până când dispozitivul vibreaz
- 2 Atinge iu or Tapete fund. i selecta i o op iune.

#### Pentru a seta o temă

- 1 Atinge i continuu o zon liber de pe Ecran de pornire pân când dispozitivul vibreaz.
- 2 Atinge i u or Teme, apoi selecta i o tem.
- $\mathbf{r}$ Schimbarea unei teme este înso it inclusiv de o schimbare a fundalului în unele aplica ii.

#### Pentru a schimba tapetul de fundal pentru ecranul de blocare

- 1 În ecranul de pornire, atinge  $i$  u or  $\dddot{a}$ .
- 2 G sij jatinge ju or Setări > Personalizare > Ecran de blocare.
- 3 Selecta i o op june, apoi urma i instruc junile pentru a schimba tapetul de fundal.

#### Efectuarea unei capturi de ecran

Pute i captura imagini statice ale oric rui ecran al dispozitivului dvs., sub forma unei capturi de ecran. Capturile de ecran pe care le realiza i vor fi salvate în mod automat în Album.

#### Pentru a face o captură de ecran

- 1 ine j ap sat tasta de deschidere/închidere pân când apare o fereastră de solicitare.
- 2 Atinge i u or  $[+]$
- $\frac{1}{2}$  De asemenea, pute i face o capturπ de ecran ap sând simultan tasta de deschidere/închidere i tasta de volum pân când auzi i un clic.

#### Pentru a vizualiza captura de ecran

- Trage i în jos bara de stare i atinge i pentru a vedea captura de ecran.
- ÷ó. De asemenea, pute i vizualiza captura de ecran atingând u or aplica ia Album din Ecran de pornire.

# Starea i notific rile

Pictogramele din bara de stare vinformeaz cu privire la evenimente precum mesaje i notifică ri din calendar noi, activită în desfă urare, cum ar fi descărcări de fi iere, și informa ji de stare precum nivelul bateriei jit ria semnalului. Pute i trage în jos bara de stare pentru a deschide panoul Notificare i pentru a v gestiona notific rile.

#### <span id="page-22-0"></span>Deschiderea sau închiderea panoului Notificări

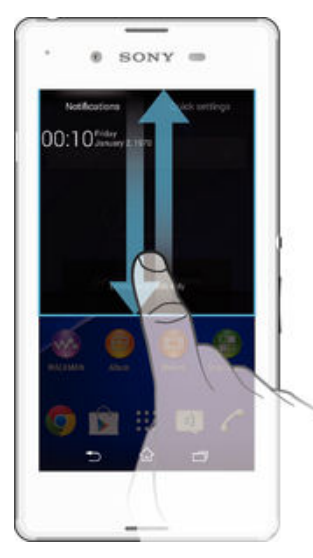

Pentru a efectua o acțiune în legătură cu o notificare

Atinge i notificarea.

Pentru a respinge o notificare din panoul de notificări

• Pune i degetul pe o notificare i atinge i scurt spre stânga sau spre dreapta.

#### Pentru a goli toate notificările din panoul de notificări

• Atinge i u or Golire.

#### Lumina de notificare

Lumina de notificare v informeaz despre starea bateriei i despre alte câteva evenimente. De exemplu, o lumin albă intermitentă semnalează un mesaj nou sau un apel pierdut.

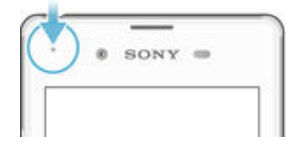

# Pictogramele din bara de stare

### Pictogramele de stare

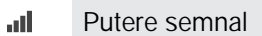

- Lips semnal ool
- $R_{\rm H}$ Roaming
- $\int_{0}^{s}$ GPRS disponibil
- 'n. EDGE disponibil
- $\frac{3G}{\pi}$ 3G disponibil
- 'n. Re eaua de date de telefonie mobil este disponibil
- $\frac{G}{\sqrt{2}}$ Se trimit i se descarc date GPRS
- 烈 Se trimit i se descarc date EDGE
- $\frac{3G}{2}$ Se trimit i se descarc date 3G
- 端 Se trimit i se descarc date de telefonie mobil
- $60%$ Stare baterie
- $f$ (60%) Bateria se încarc
- Mod STAMINA activat
- Mod pentru avion activat  $\blacktriangle$
- $\ast$ Func ia Bluetooth® este activat
- $\mathbb{R}$ Cartela SIM nu este inserat
- $\frac{1}{2}$ Microfonul este dezactivat
- $\blacktriangleleft$ Setul microfon-difuzor este activat
- 咪 Mod silen jos
- $\bigotimes$ Mod vibra ie
- $\circ$ O alarm este setat
- GPS activat  $\mathbf{A}_j$
- $\ddot{\mathbf{C}}$ Sincronizarea este în desf urare
- ΦI Problem la conectare sau la sincronizare
- $\frac{1}{2}$ Dispozitivul este preg tit pentru conectare la alte dispozitive compatibile ANT+™
- ļ În func ie de operatorul de re ea, de re ea *i/sau de regiunea în care v*afla i, este posibil ca func iile sau serviciile reprezentate de unele pictograme din aceast list s nu fie disponibile.

## Pictograme de notificare

Pe ecran pot apărea următoarele pictograme de notificare:

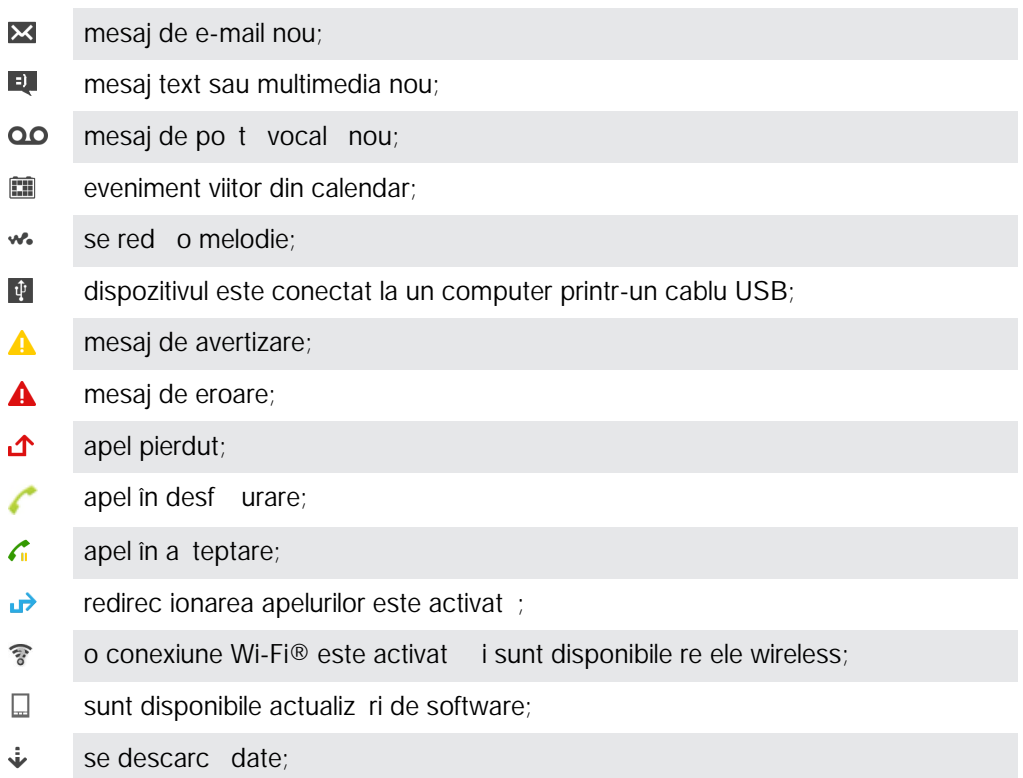

- <span id="page-24-0"></span> $\ddot{\textbf{r}}$ se încarcă date;
- $\overline{\mathbf{G}}$ mai multe notific ri (neafi ate).

## Prezentare general a aplica illor

- $\mathbb{R}$ Utiliza i aplica ia Alarm i ceas pentru a seta diverse tipuri de alarme.
- **key** Utiliza i browserul Web pentru a naviga ja vizualiza pagini Web ji pentru a gestiona marcaje, text i imagini.
- Utiliza i aplica ja Calculator pentru a efectua calcule de baz  $-21$
- $\frac{1}{\alpha}$ Utiliza i aplica ja Calendar pentru a jine eviden a evenimentelor ji a vi gestiona rezerv rile.
- $\bullet$ Utiliza i aparatul foto pentru a fotografia i a înregistra clipuri video.
- $\Delta\cdot$ Utiliza i aplica ia Persoane de contact pentru a gestiona numere de telefon, adrese de e-mail i alte informa ii referitoare la persoanele de contact.
- Accesa i aplica iile desc rcate.
- Utiliza i aplica ia E-mail pentru a trimite i primi mesaje de e-mail prin contul  $\checkmark$ privat i cel al companiei.
- Utiliza i aplica ia Facebook™ pentru a vimplica în re ele sociale cu prietenii,  $\left| \cdot \right|$ membrii familiei i colegii din întreaga lume.
- R sfoi i i asculta i posturi de radio FM.  $\frac{1}{55}$
- Utiliza i aplica ja Album pentru a vizualiza i a lucra cu fotografiile i clipurile video.
- Utiliza i aplica ia Gmail™ pentru a citi, a scrie i a organiza mesaje de e-mail. M
- $|g|$ C uta i informa ii în dispozitiv i pe Web.
- Vizualiza i loca ja dvs. curenta, gāsi alte loca ji ai calcula į rute utilizând Google 98 Maps™.
- Merge i la serviciul Google Play™ pentru a desc rca aplica ii gratuite sau pl tite  $\blacktriangleright$ pentru dispozitiv.
- $=$ Utiliza i aplica ja Schimb de mesaje pentru a trimite ja primi mesaje multimedia şi text.
- Utiliza i aplica ja Filme pentru a reda clipuri video pe dispozitiv i a partaja  $\blacksquare$ con inut cu prietenii.
- w. Utiliza i aplica ja Walkman® pentru a organiza ji a reda muzic, cir i în format audio i podcasturi.
- Vizualiza i tiri i buletine meteo. Te
- $\mathcal{C}$ Efectua i apeluri telefonice formând manual num rul sau utilizând func ia de apelare inteligent.
- $\mathbf Q$ Utiliza i aplica ia Video Unlimited pentru a închiria sau a achizi iona materiale video.
- X Optimiza i set rile pentru a se potrivi propriilor dvs. cerin e.
- $\bullet$ Utiliza i aplica ia Hangouts™ pentru a conversa prin chat cu prietenii online.
- $\mathcal{P}$ Identifica i piesele muzicale pe care le auzi i în jur *i* ob ine i informa ji despre artist, album *i* altele.
- $\mathbf{L}$ Utiliza i YouTube™ pentru a partaja i a vizualiza clipuri video din întreaga lume.
- Utiliza i aplica ia Asisten pentru a accesa serviciul de asisten pentru utilizator **Xperia** de pe dispozitiv. De exemplu, pute i accesa un ghid al utilizatorului, informa ii privind depanarea plus sfaturi i sugestii.
- $\odot$ Desc rca i iinstala i aplica ii i actualiz ri noi.
- $\bullet$ Unele aplica ii nu sunt acceptate de c tre toate re elele i/sau operatorii de re ea din toate zonele.

# <span id="page-26-0"></span>Descărcarea aplicaţiilor

# Desc rcarea de aplica ii din Google Play™

Google Play™ este depozitul online oficial al Google pentru desc rcarea de aplica ii, jocuri, muzic, filme i c r i. Aici exist atât aplica ii gratuite, cât i pl tite. Înainte de a Începe să descărca i din Google Play™, asigura i-vă că ave i o conexiune la Internet func ional, preferabil prin Wi-Fi® pentru a limita taxele pentru trafic de date.

! Pentru a utiliza serviciul Google Play™, ave i nevoie de un cont Google™. Este posibil ca serviciul Google Play™ s nu fie disponibil în toate rile sau regiunile.

#### Pentru a descărca o aplicatie din Google Play™

- 1 G sij jatinge ju or Magazin Store.
- 2 G si i un element pe care dori i s -l desc rca i r sfoind categoriile sau utilizând func ia de cutare.
- 3 Atinge i u or elementul pentru a-i vizualiza detaliile *i* urma i instruc junile pentru a finaliza instalarea.
- Pentru a func iona corect, este posibil ca unele aplica ii să trebuiască să acceseze date, setări i diverse func ii de pe dispozitivul dvs. Instala i i acorda i permisiuni numai aplica iilor în care ave i încredere.
- $-\bullet$ Pute i vizualiza permisiunile acordate unei aplica ji desc rcate atingând u or aplica ja în Setări > Aplicaţii.

# Desc rcarea de aplica ii din alte surse

Atunci când dispozitivul dvs. este setat să permită descărcări din alte surse decât Google Play™, pute i desc rca aplica ji direct de pe site-uri Web urmând instruc junile de desc. roare relevante.

Ţ. Instalarea de aplica ii care provin dintr-o sursă necunoscută sau care nu este de încredere poate duce la deteriorarea dispozitivului. Utiliza i numai aplica ii desc rcate din surse de încredere. Dacă ave i întrebări sau nelămuriri, contacta i furnizorul aplica jei.

Pentru a permite descărcarea de aplicații din alte surse

- 1 G sii i atinge i u or Setări > Securitate.
- 2 Marca i caseta de selectare Surse necunoscute.
- 3 Atinge i u or OK.
- $\mathbf{r}$ Pentru a func iona corect, este posibil ca unele aplica ii să trebuiască să acceseze date, setări i diverse func ii de pe dispozitivul dvs. Instala i µi acorda i permisiuni numai aplica iilor în care ave i încredere.
- Pute i vizualiza permisiunile acordate unei aplica ii desc rcate atingând u or aplica ia în Setări > Aplicaţii.

# <span id="page-27-0"></span>Internet şi reţele

# Navigarea pe Web

În majoritatea regiunilor este preinstalat o versiune a browserului Web Google Chrome™ pentru dispozitive Android™. Accesa i http://support.google.com/chrome i face i clic pe leg tura "Chrome for Mobile" ("Chrome pentru dispozitive mobile") pentru a ob ine informa ii mai detaliate despre utilizarea acestui browser Web.

#### Pentru a naviga folosind Google Chrome™

- 1 În Ecran de pornire, atinge i u or ...
- $2$  G sii i atinge i u or  $\bullet$ .
- 3 Dac utiliza i Google Chrome™ pentru prima dat , selecta i fie să vă conecta i la un cont Google™, fie s naviga i cu Google Chrome™ în mod anonim.
- 4 Introduce i un termen de c utat sau o adres Web în câmpul pentru c utare i adrese, apoi atinge i u or Salt de la tastatur.

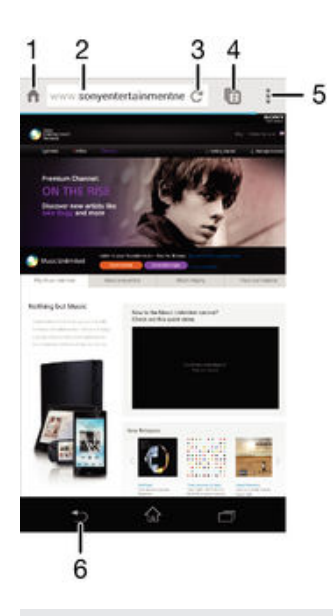

- 1 Merge i la pagina de pornire
- 2 Câmpul pentru c utare i adrese
- 3 Reîmprosp ta i pagina
- 4 Accesa i filele browserului
- 5 Vizualiza i ajutor i op iuni
- 6 Accesa i pagina anterioar din istoricul browserului

# Set ri pentru Internet i MMS

Pentru a trimite mesaje multimedia sau a accesa Internetul când nu exist nicio re ea Wi-Fi® disponibil, trebuie să ave i o conexiune funcională de date de telefonie mobilă cu valorile corecte ale set rilor pentru Internet i MMS (Multimedia Messaging Service). Iat câteva sfaturi:

- Pentru majoritatea re elelor de telefonie mobil i a operatorilor, set rile pentru Internet i MMS sunt preinstalate pe dispozitiv. Apoi pute i începe sa utiliza i imediat Internetul i s trimite i mesaje multimedia.
- În unele cazuri, beneficia i de op iunea de a desc rca set rile pentru Internet i MMS la prima pornire a dispozitivului când este inserată o cartelă SIM. De asemenea, este posibil s desc rca i mai târziu aceste set ri din meniul Set ri.
- <span id="page-28-0"></span>• Pute is ad uga i, s modifica i sau să terge i manual în orice moment set rile pentru Internet j MMS de pe dispozitiv. Pentru informa ji detaliate, contacta i operatorul de re ea.
- Dac nu pute i accesa Internetul printr-o re ea de telefonie mobil sau dac schimbul de mesaje multimedia nu func ioneaz, chiar dac set rile pentru Internet i MMS s-au descărcat cu succes pe dispozitiv, consulta i sfaturile de depanare pentru dispozitiv la adresa [www.sonymobile.com/support/](http://www.sonymobile.com/support/) pentru probleme privind acoperirea de re ea, datele de telefonie mobil  $\overline{\phantom{a}}$  i MMS.

#### Pentru a descărca setările pentru Internet și MMS

- 1 În Ecran de pornire, atinge i u or ...
- 2 G sii i atinge i u or Setări > Mai multe... > Setări Internet.
- 3 Atinge i u or Acceptare. Odat ce desc rcarea set rilor a reu it, v apare în bara de stare i datele de telefonie mobil sunt activate automat.
- $\bullet$ Dac set rile nu pot fi desc rcate pe dispozitiv, verifica i puterea semnalului emis de re eaua de telefonie mobil . Deplasa i-vă într-o loca je deschisă, în care să nu existe obstacole sau apropia i-v de o fereastră încerca i din nou.

#### Pentru a verifica dacă datele de telefonie mobilă sunt activate sau dezactivate

- 1 În Ecran de pornire, atinge i u or ...
- $2$  G sij jatinge ju or Setări > Mai multe... > Retele de mobile.
- 3 Verifica i dacă este marcată caseta de selectare Trafic date de telefonie mobilă sau nu.

#### Pentru a adăuga manual setările pentru Internet și MMS

- 1 În Ecran de pornire, atinge i u or  $\mathbf{m}$ .
- 2 G sij jatinge ju or Setări > Mai multe... > Rețele de mobile.
- 3 Atinge i u or **Nume punct de acces**  $> +$ .
- 4 Atinge i u or **Nume** i introduce i un nume, dup cum dori i.
- 5 Atinge i u or APN i introduce i numele punctului de acces.
- 6 Introduce i toate celelalte informa ii, după cum este necesar. Dacă nu îti care informa ii sunt necesare, contacta i operatorul de re ea pentru mai multe detalii.
- 7 Atunci când termina i, atinge i u or , apoi atinge i u or Salvare.

#### Pentru a vizualiza setările descărcate pentru Internet şi MMS

- 1 În Ecran de pornire, atinge i u or  $\frac{322}{222}$ .
- $2$  G sij jatinge ju or Setări > Mai multe... > Retele de mobile.
- 3 Atinge i u or **Nume punct de acces**.
- 4 Pentru a vizualiza mai multe detalii, atinge i u or oricare din elementele disponibile.
- P Dac ave i mai multe conexiuni disponibile, conexiunea activă la re ea este indicată de un buton marcat  $\bigcirc$ .

#### Pentru a sterge toate setările pentru Internet și MMS

- 1 În Ecran de pornire, atinge i u or ...
- $2$  G sij jatinge ju or Setări > Mai multe... > Rețele de mobile.
- 3 Atinge i u or **Nume punct de acces**, apoi atinge i u or ...
- 4 Atinge i u or **Restabilire valori implicite**. Toate set rile pentru Internet i MMS sunt terse.

# Wi-Fi®

Utiliza i conexiunile Wi-Fi® pentru a naviga pe Internet, pentru a desc rca aplica ii sau pentru a trimite i a primi e-mailuri. După ce vă conecta i la o re ea Wi-Fi®, dispozitivul memoreaz re eaua respectivă i se conectează automat la ea următoarea dată când intra i în raza ei de acoperire.

Unele re ele Wi-Fi® v solicit să vă conecta i la o pagină Web pentru a putea obține acces. Pentru informa ji suplimentare, contacta j administratorul re elei Wi-Fi® în cauz, Puterea semnalului re elelor Wi-Fi® poate s difere. Mutarea mai aproape de punctul de acces Wi-Fi® cre te puterea semnalului.

Re elele Wi-Fi® disponibile pot fi publice sau securizate:

- re elele publice sunt indicate prin  $\hat{\mathcal{F}}$  lâng numele re elei Wi-Fi®;
- re elele securizate sunt indicate prin a lâng numele re elei Wi-Fi®.
- $-\bullet$ Unele re ele Wi-Fi® nu apar în lista de re ele disponibile, deoarece nu î i transmit numele de re ea (SSID). În cazul în care cunoa te i numele unei re ele, îl pute i ad uga manual la lista de re ele Wi-Fi® disponibile.

#### Pentru a activa func ia Wi-Fi®

- 1 G sii i atinge ju or Setări.
- 2 Trage i cursorul de lâng Wi-Fi c tre dreapta pentru a activa func ia Wi-Fi®.
- $\mathbf{I}$ Activarea func iei Wi-Fi® poate dura câteva secunde.

#### Pentru a vă conecta automat la o re ea Wi-Fi®

- 1 În Ecran de pornire, atinge i u or  $\mathbf{m}$ .
- 2 G sii iatinge iu or Setări.
- 3 Atinge i u or Wi-Fi. Se afi eaz toate re elele Wi-Fi® disponibile.
- 4 Atinge i u or o re ea Wi-Fi® pentru a o conecta. Pentru re elele securizate, introduce i parolele corespunzătoare. De îndată ce sunte i conectat,  $\hat{\epsilon}$  se afi ează în bara de stare.

 $\frac{1}{2}$  Pentru a c uta re ele disponibile noi, atinge i u or , iar apoi atinge i u or Scanare.

#### Pentru a adăuga manual o reţea Wi-Fi®

- 1 În Ecran de pornire, atinge i u or ...
- 2 G sii i atinge i u or Setări > Wi-Fi.
- $3$  Atinge i u or  $+$ .
- 4 Introduce i informa iile necesare pentru Nume retea (SSID).
- 5 Pentru a selecta un tip de securitate, atinge i u or câmpul Securitate.
- 6 Dac se solicit, introduce i o parol.
- 7 Pentru a edita unele setări avansate, precum setările pentru proxy și IP, marca i caseta de selectare **Afisare opțiuni avansate** apoi edita i-le după cum dori i.
- 8 Atinge i u or Salvare.
- $\mathbf{I}$ Contacta i administratorul de re ea Wi-Fi® pentru a ob ine numele SSID i parola de re ea.

#### Mărirea puterii semnalului Wi-Fi®

Exist mai multe lucruri pe care le pute i face pentru a m ri puterea semnalului unei re ele Wi-Fi®:

- muta i dispozitivul mai aproape de punctul de acces Wi-Fi®;
- muta i punctul de acces Wi-Fi® departe de orice obstacol sau interferen posibil;
- nu acoperi i zona antenei Wi-Fi® a dispozitivului (zona eviden iat din ilustra ie).

<span id="page-30-0"></span>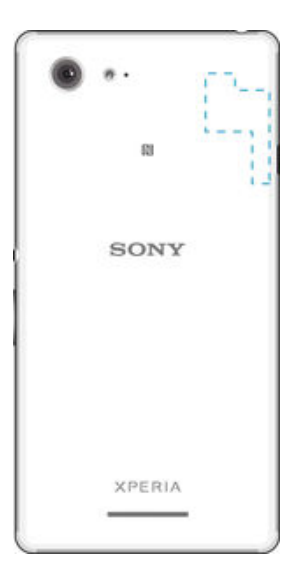

#### Setări Wi-Fi®

Când sunte i conectat la o re ea Wi-Fi® sau când sunt disponibile re ele Wi-Fi® în apropierea dvs., este posibil stared at starea acestor retele. De asemenea, este posibil s activa i dispozitivul s v notifice de fiecare dat când este detectat o re ea Wi-Fi® deschis.

Dac nu sunte i conectat la o re ea Wi-Fi®, dispozitivul utilizeaz conexiuni pentru date pentru mobile pentru a accesa Internetul (în cazul în care a i configurat j activat o conexiune la date pentru mobile pe dispozitiv). Ad ugând o politic de inactivitate Wi-Fi®, pute i specifica momentul în care se face comutarea de la Wi-Fi® la date mobile.

#### Pentru a activa notificări de retea Wi-Fi®

- 1 Activa i funcia Wi-Fi®, dac nu este deja activat.
- 2 G sii i atinge ju or Setări > Wi-Fi.
- $3$  Ap saipe.
- 4 Atinge i u or **Avansat**.
- 5 Marca i caseta de selectare Notificare de retea.

#### Pentru a vizualiza informaţii detaliate despre o reţea Wi-Fi®

- 1 G sii iatinge iu or Setări > Wi-Fi.
- 2 Atinge i u or re eaua Wi-Fi® care este momentan conectat. Se afi eaz informa ii detaliate despre re ea.

#### Pentru a adăuga o politică de inactivitate Wi-Fi®

- 1 G sii iatinge iu or Setări > Wi-Fi.
- 2 Ap saipe .
- 3 Atinge i u or **Avansat**.
- 4 Atinge i u or Menținere Wi-Fi activă în repaus.
- 5 Selecta i o op june.

# Partajarea conexiunii de date mobile

Pute i partaja conexiunea de date a dispozitivului pentru re ele de telefonie mobil cu un singur computer utilizând un cablu USB. Acest proces se nume te conexiune USB prin dispozitiv mobil. De asemenea, pute i partaja conexiunea de date a dispozitivului cu pân la opt alte dispozitive simultan, transformând dispozitivul într-un punct cald Wi-Fi® portabil. Atunci când conexiunea de date mobile a dispozitivului este partajat cu succes, dispozitivele c tre care se partajeaz pot utiliza conexiunea de date a dispozitivului dvs., de exemplu, pentru a naviga pe Internet, pentru a desc rca aplica ii sau pentru a trimite i primi mesaje de email.

 $-\bullet$ Probabil va trebui s preg ti i computerul pentru a stabili o conexiune la re ea prin cablul USB. Merge i la www.android.com/tether pentru a ob ine cele mai recente informa ii.

#### Pentru a partaja conexiunea de date utilizând un cablu USB

- <span id="page-31-0"></span>1 Dezactiva i toate conexiunile prin cablu USB de la dispozitiv.
- 2 Utilizând cablul USB livrat împreun cu dispozitivul, conecta i dispozitivul la un computer.
- 3 În Ecran de pornire, atinge i u or ...
- 4 G siji jatinge ju or Setări > Mai multe... > Tethering și hotspot portabil.
- 5 Marca i caseta de selectare Conectare prin USB, apoi atinge ju or OK, dac vi se solicit. După ce vă conecta i, în bara de stare se afi ează .
- 6 Pentru a opri partajarea conexiunii dvs. de date, anula i marcarea casetei de selectare Conectare prin USB sau deconecta i cablul USB.
- $\mathbf{r}$ Nu pute i partaja simultan conexiunea de date a dispozitivului i cartela SD printr-un cablu USB.

#### Pentru a utiliza dispozitivul ca hotspot Wi-Fi® portabil

- 1 În Ecran de pornire, atinge i u or ...
- 2 G siji jatinge ju or Setări > Mai multe... > Tethering și hotspot portabil.
- 3 Atinge i u or Setări hotspot Wi-Fi portabil > Configurare punct cald Wi-Fi.
- 4 Introduce i informa iile necesare pentru Nume rețea (SSID).
- 5 Pentru a selecta un tip de securitate, atinge i u or câmpul Securitate. Dac se solicit, introduce i o parol $\overline{a}$ .
- 6 Atinge i u or Salvare.
- 7 Atinge i u or  $\rightarrow$  i marca i caseta de selectare **Hotspot Wi-Fi portabil**.
- 8 Dac vi se solicit, atinge i u or **OK** pentru a confirma. **va** va apărea în bara de stare dup ce hotspotul portabil Wi-Fi® devine activ.
- 9 Pentru a opri partajarea conexiunii dvs. de date prin Wi-Fi®, anula i marcarea casetei de selectare Hotspot Wi-Fi portabil.

#### Pentru a redenumi sau securiza hotspotul portabil

- 1 În Ecran de pornire, atinge i u or ...
- 2 G si i i atinge i u or Setări > Mai multe... > Tethering și hotspot portabil.
- 3 Atinge i u or Setări hotspot Wi-Fi portabil > Configurare punct cald Wi-Fi.
- 4 Introduce i numele Nume retea (SSID) pentru re ea.
- 5 Pentru a selecta un tip de securitate, atinge i u or câmpul Securitate.
- 6 Dacă se solicită, introduce jo parolă.
- 7 Atinge i u or Salvare.

# Controlul utiliz rii datelor

Pute i urm ri cantitatea de date transferate în i din dispozitiv prin conexiunea de date mobil sau prin cea Wi-Fi® pe parcursul unei perioade date. De exemplu, pute i vizualiza cantitatea de date utilizate de aplica ji individuale. Pentru datele transferate prin conexiunea de date mobil, pute i seta j avertismente privind utilizarea de date j limite pentru a evita costuri suplimentare.

Ţ Reglarea set rilor de utilizare a datelor vi poate ajuta si de ine i un control mai bun asupra utiliz rii datelor, dar nu poate garanta evitarea costurilor suplimentare.

#### Pentru a activa sau a dezactiva traficul de date de telefonie mobilă

- 1 În Ecran de pornire, atinge i u or  $\mathbf{m}$ .
- 2 G si i jatinge ju or Setări > Utilizare date.
- 3 Trage i cursorul de lâng Trafic date rețele mob. în mod corespunz tor pentru a activa sau a dezactiva traficul de date de telefonie mobila.
- $-\bullet$ Atunci când traficul de date de telefonie mobil este dezactivat, dispozitivul poate stabili în continuare conexiuni Wi-Fi® i Bluetooth®.

#### Pentru a seta o avertizare pentru nivelul de utilizare a datelor

- <span id="page-32-0"></span>1 Asigura i-vă că traficul de date de telefonie mobilă este activat.
- 2 În Ecran de pornire, atinge i u or  $\mathbf{m}$ .
- 3 G si i atinge i u or Setări > Utilizare date.
- 4 Pentru a seta nivelul de avertizare, trage i linia de avertizare la valoarea dorit. Primi i o notificare de avertizare atunci când cantitatea traficului de date se apropie de nivelul setat de dvs.

Pentru a seta limita pentru nivelul de utilizare a datelor de telefonie mobilă

- 1 Asigura i-vă că traficul de date de telefonie mobilă este activat.
- 2 În Ecran de pornire, atinge  $i \mathbf{u}$  or  $\mathbf{m}$ .
- 3 G sii i atinge i u or Setări > Utilizare date.
- 4 Marca i caseta de selectare Setati limita pentru date mobile, dac nu este marcat $\mu$ , apoi atinge i u or  $OK$ .
- 5 Pentru a seta limita limita pentru nivelul de utilizare a datelor de telefonie mobil, trage i linia corespunz toare la valoarea dorită.
- Ţ. Odat ce nivelul de utilizare a datelor de telefonie mobil ajunge la limita setat, traficul de date de telefonie mobilă de pe dispozitiv se va dezactiva automat.

Pentru a controla utilizarea datelor de telefonie mobilă de către anumite aplicații

- 1 În Ecran de pornire, atinge i u or  $\frac{322}{222}$ .
- 2 G si i atinge i u or Setări > Utilizare date.
- 3 G si i atinge i u or aplica ia dorit
- 4 Marca i caseta de selectare Restricționare date de fundal.
- 5 Pentru a accesa set ri mai detaliate ale aplica iei (dac exist), atinge i u or **Afișați** setările aplicației i efectua i modific rile necesare.
- $\bullet$ Performan a anumitor aplica ii poate fi afectat dac modifica i set rile acestora de utilizare a datelor.

Pentru a vizualiza date transferate prin Wi-Fi®

- 1 G si i jatinge ju or Setări > Utilizare date.
- 2 Atinge i u or  $\overline{z}$  apoi marca i caseta de selectare **Afisati utilizarea Wi-Fi**, dac nu este marcat.
- 3 Atinge i u or fila Wi-Fi.

### Selectarea re elelor de telefonie mobil

Dispozitivul dvs. comut între re ele de telefonie mobil în func ie de re elele de telefonie mobil disponibile în zona în care v afla i. De asemenea, pute i seta manual dispozitivul pentru a utiliza un anumit mod de re ea de telefonie mobil , de exemplu, WCDMA sau GSM.

#### Pentru a selecta un mod de reţea

- 1 În Ecran de pornire, atinge i u or ...
- 2 G sij jatinge ju or Setări > Mai multe... > Retele de mobile.
- 3 Atinge i u or Mod rețea.
- 4 Selecta i un mod de re ea.

#### Pentru a selecta manual altă rețea

- 1 În Ecran de pornire, atinge i u or  $\mathbf{H}$ .
- 2 G sij jatinge ju or Setări > Mai multe... > Rețele de mobile > Furnizori de servicii.
- 3 Atinge i u or Mod Căutare > Manual.
- 4 Selecta i o re ea.
- P Dac selecta i manual o re ea, dispozitivul nu va c uta alte re ele, chiar dac v deplasa i în afara zonei de acoperire a re elei selectate manual.

#### Pentru a activa selectarea automată a retelei

- <span id="page-33-0"></span>1 În Ecran de pornire, atinge i u or  $\mathbf{m}$ .
- 2 G sij jatinge ju or Setări > Mai multe... > Rețele de mobile > Furnizori de servicii.
- 3 Atinge i u or Mod Căutare > Automat.

# Re ele virtuale private (VPN)

Utiliza i dispozitivul pentru a v conecta la re ele virtuale private (VPN), care v permit s accesa i resurse aflate în interiorul unei re ele locale securizate dintr-o re ea public. De exemplu, conexiunile VPN sunt utilizate frecvent de corpora ii institu ji de înv mânt, pentru utilizatorii care au nevoie s acceseze re ele intranet i alte servicii interne atunci când ei se află în afara re elei interne, de exemplu, atunci când se află în călătorie.

Conexiunile VPN pot fi configurate în mai multe moduri, în func ie de re ea. Unele re ele v pot solicita s transfera i i s instala i un certificat de securitate pe dispozitiv. Pentru informa ii detaliate despre modul în care se configureaz o conexiune la re eaua virtual privat proprie, contacta i administratorul de re ea din firma sau organiza ja dvs.

#### Pentru a adăuga o reţea virtuală privată

- 1 G sij jatinge ju or Setări > Mai multe... > VPN.
- 2 Atinge i u or $+$ .
- 3 Selecta i tipul de re ea VPN de ad ugat.
- 4 Introduce i set rile pentru VPN.
- 5 Atinge i u or Salvare.

#### Pentru a conecta o reţea virtuală privată

- 1 G sij jatinge ju or Setări > Mai multe... > VPN.
- 2 În lista de re ele disponibile, atinge i u or re eaua VPN la care dori i s v conecta i.
- 3 Introduce i informa iile necesare.
- 4 Atinge i u or **Conectare**.

#### Pentru deconectare de la o retea virtuală privată (VPN)

- 1 Trage i (glisa i) în jos bara de stare.
- 2 Atinge i u or notificarea conexiunii VPN pentru a o dezactiva.

# <span id="page-34-0"></span>Sincronizarea datelor de pe dispozitiv

# Sincronizarea cu conturile online

Sincroniza i-v dispozitivul cu persoane de contact, e-mailuri, evenimente din calendar i alte informa ii din conturi online precum conturi de e-mail ca Gmail™ i Exchange ActiveSync i conturi de Facebook™, Flickr™ i Twitter™. Pute i sincroniza datele automat pentru toate conturile activând func ia de sincronizare automat . Sau pute i sincroniza manual fiecare cont în parte.

Pentru a configura un cont online pentru sincronizare

- 1 În Ecran de pornire, atinge i u or  $\mathbf{m}$ .
- 2 Atinge i u or Setări > Adăugare cont, apoi selecta i contul pe care dori i s<sup>†</sup>l ad uga i.
- 3 Urma i instruc iunile pentru a crea un cont sau conecta i-v dac ave i de ja un cont.

Pentru a efectua manual sincronizarea cu un cont online

- 1 În Ecran de pornire, atinge  $i \mathbf{u}$  or  $\mathbf{m} \geq \mathbf{Set}$ ări.
- 2 Sub Conturi, selecta i tipul de cont, apoi atinge i u or numele contului cu care dori i sefectua i sincronizarea. Apare o listă de elemente care pot fi sincronizate cu contul.
- 3 Marca i elementele pe care dori i s le sincroniza i.
- 4 Atinge i u or , apoi Sincronizați acum.

#### Pentru a elimina un cont online

- 1 În Ecran de pornire, atinge i u or ::: > Setări.
- 2 Sub Conturi, selecta i tipul de cont, apoi atinge i u or numele contului pe care dori i s -l elimina i.
- 3 Atinge i u or , apoi Eliminare cont.
- 4 Atinge i u or, din nou, **Eliminare cont** pentru a confirma.

# Sincronizarea cu Microsoft® Exchange ActiveSync®

Utilizând un cont Microsoft Exchange ActiveSync, pute i accesa mesaje de e-mail, program ri din calendar i contacte din cadrul companiei direct de pe dispozitivul dvs. După configurare, pute i găsi informa iile în aplica iile E-mail, Calendar i Agendă.

Pentru a configura un cont EAS pentru sincronizare

- 1 Asigura i-vă că ave i la dispozi je detaliile pentru domeniu și server furnizate de administratorul re elei de la serviciul dvs.
- 2 În Ecran de pornire, atinge i u or ...
- 3 Atinge i u or Setări > Adăugare cont > Exchange ActiveSync.
- 4 Introduce i adresa de e-mail i parola corespunz toare contului de la serviciu.
- 5 Atinge i u or Următorul. Dispozitivul începe s preia informa iile despre cont. Dac apare o eroare, introduce i manual detaliile pentru domeniu i server aferente contului dvs., apoi atinge i u or Următorul.
- 6 Atinge i u or  $OK$  pentru a-i permite serverului de la serviciul dvs. s v controleze dispozitivul.
- 7 Selecta i tipurile de date pe care dori i s le sincroniza i cu dispozitivul, precum persoanele de contact i intrările din calendar.
- 8 Dac dori i, activa i administratorul de dispozitiv pentru a-i permite serverului de la serviciu se controleze anumite caracteristici de securitate de pe dispozitiv. De exemplu, pute i permite serverului de la serviciu seteze reguli pentru parole i criptarea stoc rii.
- 9 Dup ce termina i configurarea, introduce i numele contului de la serviciu.
- <sup>1</sup> Atunci când modifica i parola de conectare aferent unui cont EAS pe computerul dvs., trebuie s v conecta i din nou la contul EAS pe dispozitiv.

#### Pentru a modifica setările pentru un cont EAS

- 1 În Ecran de pornire, atinge i u or ...
- 2 Atinge i u or  $E$ -mail, apoi  $\vdots$
- 3 Atinge i u or Setări i selecta i un cont EAS, apoi modifica i set rile pentru contul EAS în func ie de preferin e.

Pentru a seta un interval de sincronizare pentru un cont EAS

- 1 În Ecran de pornire, atinge i u or ...
- 2 Atinge i u or  $E$ -mail, apoi atinge i u or  $\vdots$
- 3 Atinge i u or Setări i selecta j un cont EAS.
- 4 Atinge i u or Frecvență verificare cont > Frecvență verificare i selecta i o op iune de interval.

#### Pentru a elimina un cont EAS

- 1 În Ecran de pornire, atinge i u or :: > Setări.
- 2 Sub Conturi, atinge i u or Exchange ActiveSync, apoi selecta i contul EAS pe care dori i s -l elimina i.
- 3 Atinge i u or , apoi Eliminare cont.
- 4 Atinge i u or, din nou, **Eliminare cont** pentru a confirma.
# Setările de bază

# Accesarea set rilor

Vizualiza i i modifica i set rile pentru dispozitivul dvs. în meniul Set ri. Meniul Set ri. poate fi accesat atât din ecranul cu aplica ii, cât i din panoul Set ri rapide.

Pentru a deschide meniul cu setările dispozitivului din ecranul Aplicaţie

• Atinge i u or Setări.

Pentru a deschide panoul Setări rapide

• Folosind dou degete, trage i în jos bara de stare.

## Pentru a selecta ce setări se afişează în panoul Setări rapide

- 1 Folosind dou degete, trage i în jos bara de stare, apoi atinge i u or Editare.
- 2 Selecta i set rile rapide care dori i s se afi eze.

## Pentru a rearanja elementele din panoul Setări rapide

- 1 Folosind dou degete, trage i în jos bara de stare, apoi atinge ju or Editare.
- 2 Atinge i continuu marcajul illi de lâng o setare rapid, apoi muta i-l în pozi ja  $d$ orit $\overline{a}$ .

# Sunetul, tonul de apel i volumul

Ave i posibilitatea să regla i volumul tonului de apel pentru apeluri și notificări primite. precum i pentru muzică i redarea video. De asemenea, pute i seta dispozitivul în modul silen ios astfel încât acesta să nu sune atunci când vă afla i într-o întâlnire.

Pentru a regla volumul tonului de apel cu tasta de volum

• Ap sa i tasta de volum în sus sau în jos.

Pentru a regla volumul de redare media cu tasta de volum

• Când reda i muzic sau viziona i un clip video, ap sa i tasta de volum în sus sau în jos.

# Pentru a seta modul Vibrare pe dispozitiv

• Ap sa i pe partea de jos a tastei de volum pân când pictograma  $\mathbb{Z}_2$  apare în bara de stare.

## Pentru a seta modul silențios pe dispozitiv

- 1 Ap sa i pe partea de jos a tastei de volum pân când dispozitivul începe s vibreze i pictograma  $\mathbb{Z}$  apare în bara de stare.
- 2 Ap sa i din nou pe partea de jos a tastei de volum. Pictograma  $\mathbb X$  apare în bara de stare.

#### Pentru a seta dispozitivul la modul de alertă prin vibrare şi sonerie

- 1 În Ecran de pornire, atinge i u or ...
- $2$  G sii i atinge i u or Setări > Sunet.
- 3 Marca i caseta de selectare Vibrează când sună.

#### Pentru a seta un ton de apel

- 1 În Ecran de pornire, atinge i u or ...
- 2 G sij jatinge ju or Setări > Sunet > Ton de apel telefon.
- 3 Selecta i un ton de apel.
- 4 Atinge i u or Efectuat.

## Pentru a selecta sunetul de notificare

- 1 În Ecran de pornire, atinge i u or  $\mathbf{m}$ .
- 2 G siji jatinge ju or Setări > Sunet > Sunet notificări.
- 3 Selecta i sunetul de redat când sosesc notific ri.
- 4 Atinge i u or Efectuat.

## Pentru a activa tonurile de atingere

- 1 În Ecran de pornire, atinge i u or ...
- 2 G sii i atinge i u or Setări > Sunet.
- 3 Marca i casetele de selectare Tonuri atingere tastatură i Sunete la atingere.

# Protejarea cartelei SIM

Pute i s bloca i i s debloca i fiecare cartel SIM pe care o utiliza i în dispozitiv cu un cod PIN (Personal Identity Number - Num r personal de identificare). Dacă o cartelă SIM este blocat, abonamentul asociat cartelei este protejat împotriva utilizării abuzive, adic trebuie s introduce i un cod PIN de fiecare dat când porni i dispozitivul.

Dac introduce i incorect codul PIN de mai multe ori decât num rul maxim de încercări permise, cartela SIM va fi blocat, Atunci trebuie să introduce i codul PUK (Personal Unblocking Key - Cheie personal de deblocare) i un cod PIN nou. Codurile PIN i PUK sunt furnizate de operatorul re elei.

# Pentru a bloca sau debloca o cartelă SIM

- 1 În ecranul principal, atinge i u or ...
- 2 G si i jatinge ju or Setări > Securitate > Configurare blocare cartelă SIM.
- 3 Marca i sau anula i marcarea casetei de selectare Blocare cartelă SIM.
- 4 Introduce i codul PIN al cartelei SIM *i* atinge *i* u or OK.

# Pentru a schimba codul PIN al cartelei SIM

- 1 G si i atinge i u or Setări > Securitate > Configurare blocare cartelă SIM.
- 2 Atinge i u or Schimbare PIN SIM.
- 3 Introduce i codul PIN vechi al cartelei SIM i atinge i u or OK.
- 4 Introduce i noul cod PIN al cartelei SIM i atinge i u or OK.
- 5 Reintroduce i noul cod PIN al cartelei SIM i atinge i u or OK.

#### Pentru a debloca o cartelă SIM blocată utilizând codul PUK

- 1 Introduce i codul PUK i atinge  $i$  u or  $\rightarrow$ .
- 2 Introduce i codul PIN nou *i* atinge  $i$  u or  $\leftarrow$ .
- 3 Reintroduce i codul PIN nou i atinge i u or ...
- $\mathbf{r}$ Dac introduce i un cod PUK incorect de prea multe ori, trebuie s contacta i operatorul de re ea pentru a ob ine o cartel SIM nou.

# Set rile pentru ecran

# Pentru a regla luminozitatea ecranului

- 1  $\hat{I}$  in ecranul principal, atinge  $\hat{I}$  u or  $\hat{I}$ .
- 2 G sij jatinge ju or Setări > Afișaj > Luminozitate.
- 3 Anula i marcarea casetei de selectare **Adaptare la conditii de iluminare**, dace este marcată.
- 4 Trage i cursorul pentru a regla luminozitatea.
- Reducerea nivelului luminozitii duce la cre terea performan elor bateriei.

#### Pentru a seta ecranul să vibreze la atingere

- 1 În ecranul principal, atinge  $i \mathbf{u}$  or  $\mathbf{m}$ .
- 2 G sii i atinge i u or Setări> Sunet.
- 3 Marca i caseta de selectare Vibrare la atingere. Acum ecranul vibreaz când atinge i u or tastele de selectare i anumite aplica ii.

#### Pentru a regla timpul de inactivitate înainte ca ecranul să se închidă

- 1 În Ecran de pornire, atinge i u or ...
- 2 G sij jatinge ju or Setări > Afișaj > Repaus.
- 3 Selecta i o op iune.
- Pentru a închide rapid ecranul, ap sa i scurt pe tasta de alimentare  $\psi$ .

# Blocarea ecranului

Exist mai multe moduri de blocare a ecranului. Nivelul de securitate al fiec rui tip de blocare este listat mai jos, de la cel mai slab la cel mai puternic:

- Deplasare deget pe ecran f r protec ie, dar pute i accesa rapid ecranul principal
- Deblocare facială deblocheaz dispozitivul atunci când îl privi i
- Traseu de deblocare trasa i un traseu simplu cu degetul pentru a debloca dispozitivul
- PIN de deblocare introduce i un cod PIN numeric de cel pu in patru cifre pentru a debloca dispozitivul
- Parolă de deblocare introduce i o parol alfanumeric pentru a debloca dispozitivul
- $\mathbf{y}$ Este foarte important si re ine i modelul dvs. de deblocare a ecranului, codul PIN sau parola. Dac uita i aceste informa ji, nu va fi posibil se restaura i date importante, cum ar fi persoanele de contact i mesajele.

#### Pentru a configura caracteristica Deblocare facială

- 1 În Ecran de pornire, atinge i u or ::: > Setări > Securitate > Blocare ecran.
- 2 Atinge i u or Deblocare prin figură, apoi urma i instruc iunile din dispozitiv pentru a realiza o fotografie cu figura dvs.
- 3 După fotografierea cu succes a fe ei dvs., atinge ju or **Continuare**.
- 4 Selecta i o metod de rezerv pentru deblocare i urma i instruc iunile de pe dispozitiv pentru a finaliza configurarea.
- Pentru rezultate optime, fotografia i-v figura într-un spa iu interior care este bine iluminat, dar nu excesiv de luminos, i ine i dispozitivul la nivelul ochilor.

## Pentru a debloca ecranul utilizând caracteristica Deblocare facială

- 1 Activa i ecranul.
- 2 Privi i telefonul din acela i unghi utilizat pentru a captura fotografia pentru Deblocare facial
- În cazul în care caracteristici Deblocare facial nu v recunoa te figura, trebuie s utiliza i metoda de deblocare de rezervi pentru a debloca ecranul.

#### Pentru a crea un traseu de blocare a ecranului

- 1 În ecranul principal, atinge  $i \cup$  or  $\ldots$
- 2 G sij jatinge ju or Setări > Securitate > Blocare ecran > Model.
- 3 Urma i instruc iunile de pe dispozitiv.
- Dac traseul de blocare este respins de cinci ori la rând atunci când încerca i s debloca i dispozitivul, trebuie să a tepta j 30 de secunde și să încerca i din nou.

#### Pentru a schimba traseul de blocare a ecranului

- 1 G sij jatinge ju or Setări > Securitate > Blocare ecran.
- 2 Trasa i traseul de deblocare a ecranului.
- 3 Atinge i u or Model i urma i instruc iunile de pe dispozitiv.

#### Pentru a crea un cod PIN de deblocare a ecranului

- 1 În ecranul principal, atinge i u or ::: > Setări > Securitate > Blocare ecran > PIN.
- 2 Introduce i un cod PIN numeric.
- 3 Dac este necesar, atinge i u or  $\sim$  pentru a minimiza tastatura.
- 4 Atinge i u or **Continuare**.
- 5 Introduce i din nou i confirma i codul PIN.
- 6 Dac este necesar, atinge i u or  $\sim$  pentru a minimiza tastatura.
- 7 Atinge i u or OK.

# Pentru a crea o parolă de blocare a ecranului

- 1 În Ecran de pornire, atinge i u or  $\frac{111}{212}$  > Setări > Securitate > Blocare ecran > Parolă.
- 2 Introduce i o parol
- 3 Dac este necesar, atinge i u or  $\sim$  pentru a minimiza tastatura.
- 4 Atinge i u or **Continuare**.
- 5 Introduce i din nou i confirma i parola.
- 6 Dac este necesar, atinge i u or  $\sim$  pentru a minimiza tastatura.
- 7 Atinge i u or OK.

# Pentru a schimba tipul de blocare a ecranului

- 1 În ecranul principal, atinge  $i \cup$  or  $\dddot{H}$ .
- 2 G sij jatinge ju or Setări > Securitate > Blocare ecran.
- 3 Urma i instruc iunile de pe dispozitiv i selecta i alt tip de blocare a ecranului.

# Set ri de limb

Pute i să selecta i o limbă implicită pentru dispozitivul dvs. i să o schimba i ulterior. De asemenea, pute i s schimba i limba de scriere pentru introducerea de text. Consulta i Set rile pentru tastatur la pagina 44.

#### Pentru a modifica limba

- 1 G si i i atinge i u or Setări > Limbă și metodă de intrare > Limba.
- $2$  Selecta i o op iune.
- $\overline{3}$  Atinge i u or **OK**.
- **P** Dac selecta i gre it limba i nu pute i citi textele meniului, g si i i atinge i u or  $\chi$ . Apoi selecta i textul de lâng **en iselecta** i prima intrare din meniul care se deschide. Apoi pute i selecta limba dorit.

# Data *i* ora

Ave i posibilitatea s modifica i data i ora de pe dispozitiv.

#### Pentru a seta manual data

- 1 G sii i atinge i u or Setări > Dată și oră.
- 2 Debifa i caseta de selectare Dată și oră automate (Automat) dac este bifat.
- 3 Atinge i u or Setare dată.
- 4 Ajusta i data defilând în sus sau în jos.
- 5 Atinge i u or Setare.

#### Pentru a seta manual ora

- 1 G si i atinge i u or Setări > Dată și oră.
- 2 Anula i marcarea casetei de selectare Dată și oră automate, dac este marcat.
- 3 Atinge i u or Setare oră.
- 4 Defila i în sus sau în jos pentru a regla ora i minutul.
- 5 Dac este cazul, defila i în sus pentru a modifica AM în PM sau invers.
- 6 Atinge i u or Setare.

## Pentru a seta fusul orar

- 1 G siji jatinge ju or Setări > Dată și oră.
- 2 Debifa i caseta de selectare Fus orar automat (Automat) dac este bifat.
- 3 Atinge i u or Selectare fus orar.
- 4 Selecta i o op iune.

# Îmbun t irea ie irii de sunet

Pute i îmbun ti ie irea de sunet asigurat de difuzoarele din dispozitiv utilizând caracteristici cum ar fi Clear Phase™ i tehnologia xLOUD™.

# Utilizarea tehnologiei Clear Phase™

Utiliza i tehnologia Clear Phase™ de la Sony pentru a regla automat calitatea sunetului asigurat de difuzoarele interne ale dispozitivului i a ob ine un sunet mai curat i mai natural.

Pentru a îmbunătăți calitatea sunetului difuzorului utilizând Clear Phase™

- 1 În Ecran de pornire, atinge i u or ...
- 2 G sij jatinge ju or Setări > Sunet.
- 3 Marca i caseta de selectare **Clear Phase™**.
- $\mathbf{y}$ Activarea caracteristicii Clear Phase™ nu are niciun efect asupra aplica iilor de comunica ii vocale.

# Utilizarea tehnologiei xLOUD™

Utiliza i tehnologia de filtrare audio xLOUD™ de la Sony pentru a îmbun t i volumul difuzorului f r sacrificarea calit ii. Ob ine i un sunet mai dinamic în timp ce asculta i melodiile preferate.

Pentru a îmbunătăți volumul difuzorului utilizând xLOUD™

- 1 În Ecran de pornire, atinge i u or ...
- 2 G sii i atinge i u or Setări > Sunet.
- 3 Marca i caseta de selectare xLOUD™.
- $\mathbf{r}$ Activarea caracteristicii xLOUD™ nu are niciun efect asupra aplica iilor de comunica ii vocale.

# Tastarea textului

# Tastatura de pe ecran

Pute i introduce text cu tastatura QWERTY de pe ecran atingând scurt fiecare liter individual sau pute i utiliza caracteristica Introducere prin gesturi i glisa degetul de la o liter la alta pentru a forma cuvinte.

Pute i selecta pân la trei limbi pentru introducerea de text. Tastatura detecteaz limba utilizat i utilizează i anticipează cuvintele pentru limba respectivă pe măsură ce tasta i. Unele aplica ii, de exemplu cele de e-mail i de mesagerie de text, deschid automat tastatura de ecran.

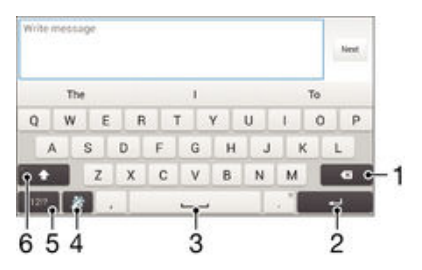

- 1 terge i un caracter dinainte de cursor.
- 2 Introduce i un sfâr it de linie sau confirma i introducerea de text.
- 3 Introduce i un spa iu.
- 4 Personaliza i tastatura. Aceast tastă dispare după ce tastatura este personalizată.
- 5 Afi a i numere i simboluri. Pentru i mai multe simboluri, atinge i scurt +=\$.
- 6 Comuta i între litere mici  $\triangle$ , prima liter mare  $\blacktriangle$  i toate literele mari  $\blacktriangle$ . Pentru unele limbi, această tast se utilizeaz pentru a accesa caractere suplimentare ale limbii.

Pentru a afişa tastatura de pe ecran pentru a introduce text

• Atinge i u or un câmp de intrare text.

#### Pentru a utiliza tastatura de pe ecran în orientarea tip vedere

- Atunci când tastatura de pe ecran este afi at, întoarce i dispozitivul pe lateral.
- Ţ Este posibil s fie necesar s ajusta i set rile din anumite aplica ii pentru a permite orientarea tip vedere.

# Pentru a introduce text caracter cu caracter

- 1 Pentru a introduce un caracter vizibil pe tastatur, atinge i-l u or.
- 2 Pentru a introduce o variant de caracter, atinge i continuu un caracter obi nuit de pe tastatura pentru a ob ine o listă cu op iunile disponibile, apoi selecta i din listă. De exemplu, pentru a introduce "é", atinge i continuu "e" pân la apari ia celorlalte op juni, apoi, în timp ce jne j degetul ap sat pe tastatur, trage j-l pân la "é" j selecta i caracterul.

# Pentru a introduce un punct

Dup ce introduce i un cuvânt, atinge i u or de dou ori bara de spa iu.

#### Pentru a introduce text utilizând funcția de introducere prin gesturi

- 1 Când este afi at tastatura de pe ecran, deplasa i degetul de la o liter la alta pentru a trasa cuvântul pe care dori i s îl scrie i.
- 2 După ce termina i introducerea cuvântului, ridica i degetul. Va apărea o sugestie de cuvânt, pe baza literelor pe care le-a i trasat.
- 3 Dac nu apare cuvântul dorit de dvs., atinge i x pentru a vedea alte op iuni i pentru a le selecta pe cele dorite. Dac op iunea dorit nu apare, terge i întregul cuvânt i trasa i din nou sau introduce i cuvântul respectiv prin atingerea u oară a fiec. rei litere.

#### Pentru a schimba setările pentru Introducere prin gesturi

- 1 Atunci când tastatura de pe ecran este afi at, atinge i u or 12!?.
- 2 Atinge i u or  $\chi$ , apoi atinge i u or Setări tastatură> Setări intrare text.
- 3 Pentru a activa sau dezactiva func ia de introducere a gesturilor, bifa i sau debifa i caseta de selectare Introducere prin gesturi.

### Pentru a utiliza tastatura pentru o singură mână

- 1 Deschide i tastatura de pe ecran în modul tip portret, apoi atinge  $i$  u or 121?
- 2 Atinge i u or  $\chi$ , apoi Tastatură pt. o mână.
- 3 Pentru a deplasa tastatura pentru o singur mân spre stânga sau dreapta ecranului, atinge  $i \leq$  sau, respectiv,  $\sum$ .
- ÷ò. Pentru a reveni la utilizarea tastaturii complete pe tot ecranul, atinge i u or  $\mathbb{Z}$ .

# Introducerea de text utilizând introducerea vocal

Atunci când introduce i text, pute i utiliza func ja de introducere vocal în locul tast rii de cuvinte. Nu trebuie decât să rosti i cuvintele pe care dori i să le introduce i. Introducerea vocală este o tehnologie experimentală de la Google™ i este disponibilă pentru un num r de limbi i de regiuni.

#### Pentru a activa introducerea vocală

- 1 Atunci când introduce i text utilizând tastatura de pe ecran, atinge i u or 121?.
- 2 Atinge i u or  $\chi$ , apoi atinge i u or **Setări tastatură**.
- 3 Marca i caseta de selectare Tastă porn. intrare voc. Google.
- 4 Atinge i u or pentru a salva set rile. Apare o pictogram de microfon  $\oint$  pe tastatura pe ecran.

# Pentru a introduce text utilizând introducerea vocală

- 1 Deschide i tastatura pe ecran.
- 2 Atinge i u or **U**. Atunci când apare  $\bullet$ , vorbi i pentru a introduce text.
- 3 Atunci când termina i, atinge i u or, din nou, . Va ap rea textul recomandat.
- 4 Dac este necesar, edita i manual textul.
- Pentru a afi a tastatura i introduce manual textul, atinge i u or  $\frac{1}{2}$ .

# Editarea de text

Pute is selectajs decupajs copiaj is lipitext pe m sur ce scriej. Pute is accesa i instrumentele de editare atingând scurt de dou ori textul introdus. Instrumentele de editare devin apoi disponibile prin intermediul barei de aplica ii.

# Bara de aplicatii

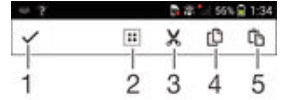

- <span id="page-43-0"></span>1 Închide i bara de aplica ii
- 2 Selecta i tot textul
- 3 Decupa i textul
- 4 Copia i textul
- 5 Lipi i textul
- Ţ. the apare numai atunci când exist text salvat în clipboard.

# Pentru a selecta text

- 1 Introduce i text, apoi atinge i u or de dou ori textul. Cuvântul pe care îl atinge i u or este încadrat de marcaje.
- 2 Trage i marcajele la stânga sau la dreapta pentru a selecta text suplimentar.

# Pentru a edita text

- 1 Introduce i text, apoi atinge i u or de dou ori textul introdus pentru a afi a bara de aplica ii.
- 2 Selecta i textul pe care dori i să îl edita i, apoi utiliza i instrumentele din bara de aplica ii pentru a efectua modific rile dorite.

# Set rile pentru tastatur

Pute i selecta set ri pentru tastatura pe ecran, cum ar fi limba de scriere i corectarea automat.

# Pentru a accesa setările tastaturii pe ecran

- 1 Atunci când introduce i text utilizând tastatura de pe ecran, atinge i u or 12!?.
- 2 Atinge ju or Ж apoi atinge ju or Setări tastatură i schimba i set rile în func je de preferin e.
- 3 Pentru a ad uga o limb de scriere pentru introducerea textului, atinge i u or Limbi de scriere i marca i casetele de selectare relevante.
- 4 Atinge i u or OK pentru a confirma.

# Pentru a afişa tasta Faţă zâmbitoare

- 1 Atunci când introduce i text utilizând tastatura de pe ecran, atinge i u or 12!?.
- 2 Atinge i u or  $\chi$ , apoi atinge i u or Setări tastatură > Simboluri și emoticoane.
- 3 Marca i caseta de selectare Tastă pentru emoticoane.

# Apelarea

# Efectuarea apelurilor

Pute i efectua un apel formând manual un num r de telefon, atingând u or un num r salvat în lista de persoane de contact sau atingând u or num rul de telefon în vizualizarea jurnalului de apeluri. De asemenea, pute i utiliza caracteristica de apelare inteligent pentru a g si rapid numere în listele de persoane de contact i în jurnalele de apeluri. Pentru a efectua un apel video, pute i s utiliza i aplica ia de mesagerie instantanee i chat video Hangouts™ de pe dispozitiv. Consulta i [Mesageria](#page-60-0) instantanee *i chatul video* la pagina 61.

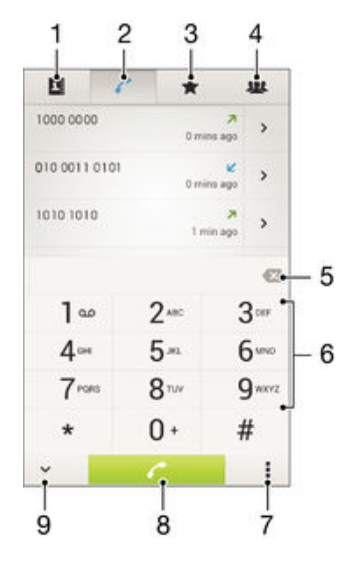

- 1 Deschide i lista dvs. de persoane de contact
- 2 Vizualiza i intr rile din jurnalul de apeluri
- 3 Vizualiza i persoanele de contact preferate
- 4 Vizualiza i toate grupurile de persoane de contact salvate pe dispozitiv
- 5 terge i un num r
- 6 Tastatura virtual
- 7 Vizualiza i mai multe op juni
- 8 Butonul Apelare
- 9 Ascunde i sau afi a i aplica ia de apelare

#### Pentru a efectua un apel formând numărul

- 1 În Ecran de pornire, atinge i u or ...
- 2 G sii iatinge iu or Telefon.
- 3 Introduce i num rul destinatarului i atinge i u or  $\curvearrowleft$ .

# Pentru a efectua un apel utilizând apelarea inteligentă

- 1 În Ecran de pornire, atinge i u or  $\mathbf{m}$ .
- 2 G sii i atinge i u or Telefon.
- 3 Utiliza i tastatura virtual pentru a introduce litere i cifre care corespund persoanei de contact pe care dori i să o apela i. În timp ce introduce i fiecare literă sau cifră, apare o list de potriviri posibile.
- 4 Atinge i u or persoana de contact pe care dori i s o apela i.

## Pentru a efectua un apel international

- 1 În Ecran de pornire, atinge i u or ...
- 2 G sij jatinge ju or Telefon.
- 3 Atinge i continuu 0 pân  $\,$  când apare semnul  $\,$ +".
- 4 Introduce i codul de ar, prefixul interurban (f r zerourile ini iale) i num rul de telefon, apoi atinge i u or  $\curvearrowright$ .

Pentru a adăuga un număr cu formare directă la ecranul principal

- 1 Atinge i continuu o zon liber de pe Ecran de pornire pân când dispozitivul vibreaz i apare meniul de personalizare.
- 2 În meniul de personalizare, atinge i u or **Aplicatii > Com. rapide**.
- 3 Derula i lista de aplica ii i selecta i Formare directă.
- 4 Selecta i persoana de contact *i* num rul pe care dori i să îl utiliza i ca număr cu formare direct

# Afişarea sau ascunderea numărului de telefon

Ave i posibilitatea să selecta i afi, area sau ascunderea numărului de telefon care apare pe dispozitivele destinatarilor atunci când îi apela i.

## Pentru a afişa sau a ascunde numărul dvs. de telefon

- 1 În Ecran de pornire, atinge i u or ...
- 2 G siji jatinge ju or Setări > Setări apeluri > Setări suplimentare > ID apelant.

# Primirea apelurilor

## Pentru a răspunde la un apel

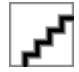

Pentru a respinge un apel

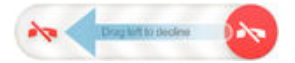

Pentru a seta la fără sonor tonul de apel pentru un apel în aşteptare

• Când primi i apelul, ap sa i tasta de volum.

# Utilizarea robotului telefonic

Pute i si utiliza i aplica ia de robot telefonic de pe dispozitiv pentru a răspunde la apeluri atunci când sunte i ocupat sau când pierde i un apel. Pute i s activa i func ia de robot telefonic is stabili i num rul de secunde dup care se r spunde automat la apeluri. De asemenea, pute i si direciona i manual apelurile citre robotul telefonic atunci când sunte i prea ocupat ca să răspunde i. În plus, pute i să accesa i direct de pe dispozitiv mesajele I sate în robotul telefonic.

I înainte de a utiliza robotul telefonic, trebuie s înregistra i un mesaj de salut.

### Pentru a refuza un apel cu robotul telefonic

• Atunci când sose te un apel, trage i în sus Opțiuni răspuns, apoi selecta i Refuzare urmată de robot telefonic.

## Pentru a înregistra un mesaj de întâmpinare pentru robotul telefonic

- 1 În Ecran de pornire, atinge i u or ...
- 2 G sij jatinge ju or Setări > Setări apeluri > Robot telefonic > Mesaje de întâmpinare.
- 3 Atinge i u or **Înreg. mesaj de întâmpinare nou** i urma i instruc junile de pe ecran.

### Pentru a activa răspunsul automat

- 1 În Ecran de pornire, atinge ju or :::
- 2 G sij jatinge ju or Setări > Setări apeluri > Robot telefonic.
- 3 Marca i caseta de selectare **Robot telefonic**.
- $-6 -$ Dac nu seta i o întârziere pentru răspunsul automat la apeluri, va fi utilizată valoarea implicit<sub>a</sub>

## Pentru a seta o întârziere pentru răspunsul automat

- 1 În Ecran de pornire, atinge i u or  $\mathbf{m}$
- 2 G sij jatinge ju or Setări > Setări apeluri > Robot telefonic.
- 3 Atinge i u or Preluare apel după.
- 4 Ajusta i timpul defilând în sus sau în jos.
- 5 Atinge i u or Efectuat.

## Pentru a asculta mesajele la robotul telefonic

- 1 În Ecran de pornire, atinge i u or ...
- 2 G si i jatinge ju or Setări > Setări apeluri > Robot telefonic > Mesaje.
- 3 Selecta i mesajul vocal pe care dori i să-l asculta i.
- $\cdot \dot{\bullet}$  Pute is asculta i mesajele robotului telefonic i direct din jurnalul de apeluri atingând u or ⊙.

# Refuzarea unui apel însoţită de un mesaj text

Pute i refuza un apel utilizând un mesaj text. Când refuza i un apel utilizând un astfel de mesaj, mesajul este trimis automat c tre apelant j este stocat în conversa ja Schimb de mesaje pe care o purta i cu persoana de contact respectiv.

Pute i fie s selecta i unul dintre mesajele predefinite disponibile pe dispozitiv, fie s crea i un mesaj nou. De asemenea, pute i s<sup>ă</sup> vă crea i propriile mesaje editându-le pe cele predefinite.

# Pentru a refuza un apel cu un mesaj text

- 1 Atunci când sose te un apel, trage i în sus Optiuni răspuns, apoi atinge i u or Refuzare însoțită de mesaj.
- 2 Selecta i un mesaj predefinit sau atinge i u or  $\frac{1}{k}$  i scrie i un mesaj nou.

## Pentru a refuza un al doilea apel cu un mesaj text

- 1 Dac auzi i bipuri repetate în timpul unui apel, trage i în sus Opțiuni răspuns, apoi atinge i u or Refuzare însotită de mesaj.
- 2 Selecta i un mesaj predefinit sau atinge i u or  $\frac{1}{2}$  i scrie i un mesaj nou.

# Pentru a edita mesajul text utilizat pentru a refuza un apel

- 1 În Ecran de pornire, atinge  $\mathbf{i} \mathbf{u}$  or  $\mathbf{m}$ .
- 2 G si i jatinge ju or Setări > Setări apeluri > Refuz. apel însoțită de mesaj.
- 3 Atinge i u or mesajul pe care dori i să îl edita i, apoi efectua i modificările necesare.
- 4 Atinge i u or OK.

# Apeluri în desf urare

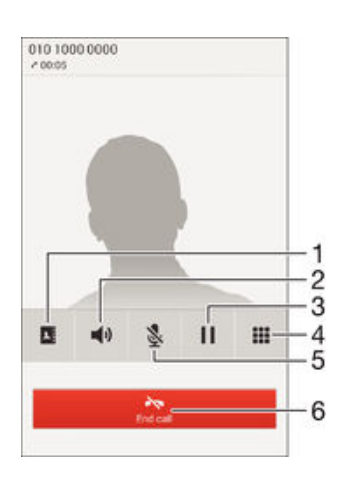

- 1 Deschide i lista dvs. de persoane de contact
- 2 Activa i difuzorul de putere în timpul unui apel
- 3 Pune i în a teptare apelul curent sau prelua i apelul
- 4 Introduce i numere în timpul unui apel
- 5 Dezactiva i microfonul în timpul unui apel
- 6 Termina i un apel

# Pentru a schimba volumul pentru cască în timpul unui apel

Ap sa i tasta de volum în sus sau în jos.

### Pentru a activa ecranul în timpul unui apel

• Ap sa i scurt pe  $\cup$ .

# Utilizarea jurnalului de apeluri

În jurnalul de apeluri, ave i posibilitatea sa vizualiza i apeluri pierdute  $\Lambda$ , apeluri primite  $\chi$ i apeluri efectuate  $\lambda$ .

# Pentru a vizualiza apelurile pierdute

- 1 Dac ave i un apel pierdut, în bara de stare apare . Trage i în jos bara de stare.
- 2 Atinge i u or Apel pierdut.

#### Pentru a apela un număr din jurnalul de apeluri

- 1 În Ecran de pornire, atinge i u or ...
- 2 G si i jatinge ju or Telefon. Vizualizarea cu jurnalul de apeluri apare în partea de sus a ecranului.
- 3 Pentru a apela direct un num r, atinge i u or num rul. Pentru a edita un num r înainte de a apela, atinge i continuu num rul, apoi atinge i u or Editare nr. înainte de apelare.
- ! De asemenea, pute i apela un num r atingând u or > > Apelare inversă.

## Pentru a adăuga un număr din jurnalul de apeluri la persoanele de contact

- 1 În Ecran de pornire, atinge i u or ...
- 2 G si i jatinge i u or Telefon. Vizualizarea cu jurnalul de apeluri apare în partea de sus a ecranului.
- 3 Atinge i continuu num rul, apoi atinge i u or Adăugare la contacte.
- 4 Atinge i u or persoana de contact dorit sau atinge i u or Creare pers. de con. nouă.
- 5 Edita i detaliile persoanei de contact i atinge i u or Efectuat.

#### Pentru a ascunde jurnalul de apeluri

- 1 Din Ecran de pornire, atinge ju or ...
- 2 G sij jatinge ju or Telefon.
- 3 Atinge i u or  $\approx$  Ascundere jurnal apeluri.

# Redirec ionarea apelurilor

Pute i redirec iona apelurile, de exemplu, c tre alt num r de telefon sau c tre un serviciu de r spuns.

## Pentru a transfera apeluri

- 1 În Ecran de pornire, atinge i u or ...
- 2 G si i i atinge i u or Setări > Setări apeluri.
- 3 Atinge i u or Redirecționare apel i selecta i o op iune.
- 4 Introduce i num rul c tre care dori i s redirec iona i apelurile, apoi atinge i u or Activare.

#### Pentru a dezactiva redirectionarea apelurilor

- 1 În Ecran de pornire, atinge i u or ...
- 2 G sij jatinge ju or Setări > Setări apeluri > Redirecționare apel.
- 3 Selecta i o op iune, apoi atinge i u or Dezactivare.

# Restric ionarea apelurilor

Pute i bloca toate sau anumite categorii de apeluri sosite sau expediate. Dac a i primit un cod PIN2 de la furnizorul de servicii, pute i, de asemenea, utiliza o lista de numere de apelare fixat (FDN - Fixed Dialling Numbers) pentru a restric iona apelurile expediate. Dac dori is bloca i un anumit num r, vizita i i desc rca i aplica ii de pe Google Play™ care accept aceast func ie.

Pentru a bloca apelurile sosite sau expediate

- 1 În Ecran de pornire, atinge i u or ...
- 2 G sii i atinge ju or Setări > Setări apeluri.
- 3 Atinge i u or **Restrictionare apeluri** i selecta i o op iune.
- 4 Introduce i parola *i* atinge i u or **Activare**.
- <sup>1</sup> Când configura i restric ionarea apelurilor pentru prima dat, trebuie să introduce i o parol pentru a activa func ia de restric ionare a apelurilor. Trebuie se utiliza i aceea i parolă ulterior dac dori i s edita i set rile de restric ionare a apelurilor.

Pentru a activa sau a dezactiva apelarea fixată

- 1 În Ecran de pornire, atinge i u or  $\mathbf{m}$ .
- 2 G si i jatinge ju or Setări > Setări apeluri > Numere cu apelare fixată.
- 3 Atinge i u or Activare apelare fixată sau Dezactivare apelare fixată.
- 4 Introduce i codul PIN2 i atinge ju or OK.

#### Pentru a accesa lista de destinatari accepta i pentru apel

- 1 În Ecran de pornire, atinge i u or ...
- 2 G si i jatinge ju or Setări > Setări apeluri > Numere cu apelare fixată > Numere cu apelare fixată.

## Pentru a schimba codul PIN2 al cartelei SIM

- 1 În Ecran de pornire, atinge i u or  $\mathbf{m}$
- 2 G siji jatinge ju or Setări > Setări apeluri.
- 3 Atinge i u or Numere cu apelare fixată > Schimbare PIN2.
- 4 Introduce i codul PIN2 vechi al cartelei SIM i atinge i u or OK.
- 5 Introduce i noul cod PIN2 al cartelei SIM *i* atinge *i* u or  $OK$ .
- 6 Confirma i codul PIN2 nou i atinge i u or OK.

# Apelurile multiple

Dac a i activat serviciul de apel în a teptare, pute i gestiona simultan mai multe apeluri. Atunci când aceast caracteristic este activat, ve i fi notificat printr-un semnal sonor dac primi i un alt apel.

#### Pentru a activa sau a dezactiva funcția de apel în așteptare

- 1 În Ecran de pornire, atinge i u or  $\mathbf{m}$ .
- 2 G siji jatinge ju or Setări > Setări apeluri > Setări suplimentare.
- 3 Pentru a activa sau a dezactiva func ia de apel în a teptare, atinge  $i$ u or Apel în aşteptare.

Pentru a răspunde la al doilea apel şi a pune apelul în curs în aşteptare

Dac auzi i bipuri repetate în timpul unui apel, trage i ● spre dreapta.

#### Pentru a refuza un al doilea apel

• Dac auzi i bipuri repetate în timpul unui apel, trage i spre stânga.

#### Pentru a efectua un al doilea apel

- 1 În timpul unui apel în desf urare, atinge  $i$  u or  $\blacksquare$ .
- 2 Introduce i num rul destinatarului i atinge i u  $or \nearrow$ . Primul apel este pus în a teptare.

## Pentru a comuta între mai multe apeluri

Pentru a comuta la alt apel *i* a pune apelul curent în a teptare, atinge *i* u or Comutare la acest apel.

# Apeluri pentru conferin

Cu un apel pentru conferin sau citre mai multe p r i, pute i avea o conversa ie unificat cu dou sau mai multe persoane.

Ţ. Pentru detalii despre num rul de participan i pe care îi pute i ad uga la o teleconferin, contacta i operatorul de re ea.

Pentru a efectua un apel pentru conferintă

- 1 În timpul unui apel în desf urare, atinge  $i \mathbf{u}$  or  $\blacksquare$ .
- 2 Forma i num rul celui de-al doilea participant i atinge i u or ← Primul participant este pus în a teptare.
- 3 Atinge i u or  $\frac{1}{2}$  pentru a îl ad uga pe cel de-al doilea participant la apelul pentru conferin,
- 4 Repeta i pa ji de la 1 la 3 pentru a ad uga mai mul i participan i la apel.

# Pentru a purta o conversație privată cu un participant la un apel pentru conferință

- 1 În timpul unui apel pentru conferin în desfaurare, atinge i u or  ${0}$  participanți.
- 2 Atinge i u or num rul de telefon al participantului cu care dori i s discuta i în mod privat.
- 3 Pentru a termina conversa ja privat *i* a reveni la apelul pentru conferin, atinge i  $u$  or  $\frac{u}{v}$ .

#### Pentru a elibera un participant dintr-un apel pentru conferință

- 1 În timpul unui apel pentru conferin, atinge i u or butonul care afi eaz num rul de participan i. De exemplu, atinge ju or 3 participanti dac exist trei participan i.
- 2 Atinge i u or  $\lambda$ -lâng participantul pe care dori i s $\hat{a}$  elibera i.

Pentru a termina un apel pentru conferință

• În timpul unui apel pentru conferin, atinge i u or Terminare apel conferință.

# Po t vocal

Dac abonamentul dvs. include un serviciu de pot vocal, apelantii vă pot lăsa mesaje vocale atunci când nu pute i r spunde la apeluri. În mod normal, num rul serviciului de pot vocal este salvat pe cartela dvs. SIM. În caz contrar, ave i posibilitatea s ob ine i num rul de la operatorul de re ea is îl introduce i manual.

## Pentru a configura poşta vocală

- 1 În Ecran de pornire, atinge i u or ...
- 2 G si i jatinge ju or Setări > Setări apeluri > Mesag. vocală > Setări mesagerie vocală > Număr de mesagerie vocală.
- 3 Introduce i num rul de po t vocal.
- 4 Atinge i u or OK.

# Pentru a apela serviciul de poştă vocală

- 1 În Ecran de pornire, atinge i u or  $\mathbf{m}$
- 2 G sii i atinge i u or Telefon.
- 3 Atinge i continuu 1.

# Apelurile de urgen

Dispozitivul dvs. accept numerele interna ionale de urgen, de exemplu, 112 sau 911. În mod normal, numerele de mai sus pot fi utilizate pentru a efectua apeluri de urgen în orice ar, cu sau f r cartela SIM inserat, dac v afla i în raza de acoperire a unei re ele.

# Pentru a efectua un apel de urgență

- 1 În Ecran de pornire, atinge i u or ...
- 2 G sij jatinge ju or Telefon.
- 3 Introduce i num rul de urgen i atinge i u or  $\curvearrowright$ . Pentru a terge un num r, atinge i u or $\overline{\mathbf{x}}$ .
- -64 Pute i efectua apeluri de urgen chiar dac nu este inserat nicio cartel SIM sau chiar dac apelurile expediate sunt restric ionate.

Pentru a efectua un apel de urgenţă atunci când cartela SIM este blocată

- 1 În ecranul de blocare, atinge ju or Apel de urgentă.
- 2 Introduce i num rul de urgen *i* atinge ju or  $\lambda$ .

# Agendă

# Transferarea persoanelor de contact

Exist mai multe modalit i de a transfera persoane de contact pe dispozitivul nou. Afla i mai multe despre alegerea unei metode de transferare la [www.sonymobile.com/support](http://www.sonymobile.com/support).

# Transferul persoanelor de contact utilizând un computer

Xperia™ Transfer este o aplica ie care v ajut s colecta i persoane de contact din vechiul dvs. dispozitiv i s le transfera i în noul dvs. dispozitiv. Aplica ia Xperia™ Transfer, pe care o pute i accesa din programul de computer Xperia™ Companion, accept dispozitive mobile care func ioneaz cu iOS/iCloud i Android™. În cazul în care comuta i de la un dispozitiv iOS, caracteristica Potrivire aplica ii sugereaz sistemul Android echivalent cu aplica iile dvs. iOS.

Pentru a utiliza Xperia™ Transfer, ave i nevoie de:

- un computer conectat la internet;
- dispozitivul Android™ nou;
- un cablu USB pentru noul dvs. dispozitiv Android™;
- dispozitivul vechi;
- un cablu USB pentru dispozitivul vechi.
- Este posibil sa ve i nevoie de dispozitivul vechi. Pentru dispozitivele iOS, va pute i conecta direct la iCloud sau pute i utiliza o copie de rezervă locală. Pentru dispozitivele Sony de inute anterior, pute i utiliza copiile de rezerv locale.

# Pentru a transfera persoane de contact pe dispozitivul nou

- <sup>1</sup> C uta i i desc rca i Xperia™ Companion (pe PC sau Mac<sup>®</sup>) de la adresa http:// support.sonymobile.com/global-en/tools/xperia-companion, dac software-ul nu este instalat deja.
- 2 Dup instalarea reu it, deschide i software-ul Xperia™ Companion, apoi face i clic pe Xperia™ Transfer i urma i instruc iunile relevante pentru a transfera persoanele de contact.

# Transferarea persoanelor de contact utilizând un cont online

Dac sincroniza i persoane de contact de pe dispozitivul dvs. vechi pe computer utilizând un cont online, de exemplu Google Sync™, Facebook™ sau Microsoft® Exchange ActiveSync®, pute i transfera persoanele de contact pe dispozitivul dvs. nou utilizând contul respectiv.

Pentru a sincroniza persoanele de contact pe noul dvs. dispozitiv utilizând un cont de sincronizare

- 1 In Ecran de pornire, atinge i u or  $\frac{1}{n}$ , apoi  $\frac{1}{n}$ .
- 2 Atinge i u or , apoi atinge i u or Setări> Conturi și sincronizare.
- 3 Selecta i contul din care dori i s sincroniza i persoanele de contact, apoi atinge i u or  $\equiv$  > Sincronizați acum.
- Ţ Trebuie s fi i autentificat la contul de sincronizare respectiv înainte s v pute i sincroniza persoanele de contact cu acesta.

# Alte metode pentru transferarea persoanelor de contact

Exist mai multe alte modalit i de a transfera persoane de contact de pe dispozitivul vechi pe dispozitivul nou. De exemplu, pute i să copia i persoane de contact pe o cartel de memorie, su tiliza i tehnologia Bluetooth® sau se salva i contactele pe o cartel SIM. Pentru mai multe informa ii specifice despre transferarea persoanelor de contact de pe un dispozitiv vechi, consulta i ghidul de utilizare relevant.

## Pentru a importa persoane de contact de pe o cartelă de memorie

- 1 În Ecran de pornire, atinge i u or  $\mathbf{H}$ , apoi  $\mathbf{H}$ .
- 2 Ap sa i pe , apoi atinge ju or Importare pers. de contact > Cartelă SD.
- 3 Selecta i fi jerul pe care dori i s -l importa i.

Pentru a importa persoane de contact utilizând tehnologia Bluetooth®

- 1 Asigura i-v c func ia Bluetooth® este activat i c dispozitivul este detectabil.
- 2 Atunci când sunte i notificat despre primirea unui fi ier pe dispozitiv, trage i în jos bara de stare i atinge i u or notificarea pentru a accepta transferul fi ierului.
- 3 Atinge i u or **Acceptare** pentru a porni transferul fi ierului.
- 4 Trage i în jos bara de stare. Dup finalizarea transferului, atinge i u or notificarea.
- 5 Atinge i u or fi ierul primit.

#### Pentru a importa persoane de contact de pe o cartelă SIM

- <sup>1</sup> Este posibil să pierde i informa ii sau să dobândi i mai multe intrări pentru o persoană de contact în cazul în care transfera i persoane de contact utilizând o cartel SIM.
- 1 În Ecran de pornire, atinge i u or  $\frac{11}{22}$ , apoi atinge i u or  $\frac{1}{2}$ .
- 2 Atinge i u or , apoi atinge i u or Importare pers. de contact > Cartelă SIM.
- 3 Pentru a importa o singura persoană de contact, găsit-o latinge i-o u lor. Pentru a importa toate persoanele de contact, atinge i u or Importare totală.

# C utarea i vizualizarea contactelor

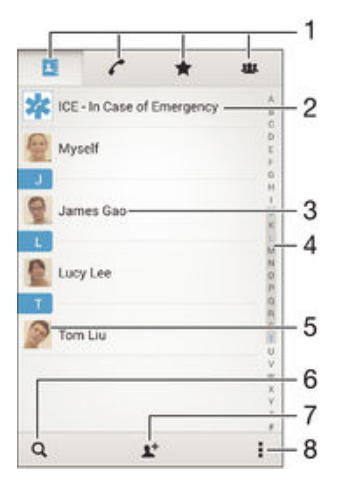

- 1 Filele Persoane de contact, Apelare, Preferin e i Grupuri
- 2 Edita i *i* vizualiza i informa ii medicale i informa ii de contact în caz de urgen
- 3 Vizualiza i detaliile persoanelor de contact
- 4 Accesa i persoanele de contact ale c ror nume începe cu litera selectat
- 5 Accesa i op iunile de comunicare pentru persoana de contact
- 6 C uta i persoane de contact
- 7 Ad uga i o persoan de contact
- 8 Vizualiza i mai multe op iuni

#### Pentru a căuta o persoană de contact

- 1 Din Ecran de pornire, atinge i u or ... apoi atinge i u or ...
- 2 Atinge ju or  $\alpha$  introduce jun num r de telefon, un nume sau alte informa ji în câmpul Căutare contacte. Lista rezultatelor este filtrat în timp ce introduce i câte un caracter.

Pentru a selecta persoanele de contact care se afișează în aplicația Persoane de contact

- 1 În Ecran de pornire, atinge i u or ::: apoi <sub>1</sub>.
- 2 Ap sa i pe , apoi atinge  $\overline{i}$  u or Filtrare.
- 3 În lista care apare, marca i i anula i marcarea op iunilor dorite. Dac a i sincronizat persoanele de contact cu un cont de sincronizare, contul respectiv apare în list. Pute i atinge u or contul pentru a extinde suplimentar lista de op juni.
- 4 Când termina i, atinge i u or  $OK$ .

# Ad ugarea i editarea contactelor

# Pentru a adăuga o persoană de contact

- 1 În Ecran de pornire, atinge i u or  $\mathbf{m}$ , apoi  $\mathbf{r}$ .
- 2 Atinge i u or  $\mathbf{L}^+$ .
- 3 Dac a i sincronizat persoanele de contact cu unul sau mai multe conturi i ad uga i o persoan de contact pentru prima dat, trebuie s selecta i contul la care doriis ad uga i persoana de contact respectiv. Alternativ, atinge i u or Persoană de contact în telefon dac doriis utiliza i is salva i această persoan de contact numai pe dispozitiv.
- 4 Introduce i sau selecta i informa iile dorite pentru persoana de contact.
- 5 Dup ce termina i, atinge i u or **Efectuat**.
- După ce selecta i un cont de sincronizare la pasul 3, acest cont va apărea ca implicit la următoarea adăugare a unei persoane de contact. Atunci când salva i o persoană de contact într-un anumit cont, acest cont va apărea ca destina je implicită de salvare la următoarea ad ugare a unei persoane de contact. Dac a i salvat o persoan de contact într-un anumit cont i dori i s -i schimba i destina ia, trebuie să crea i o persoană de contact nouă i s selecta i alt cont în care s-o salva i.
- $\frac{1}{2}$ Dac ad uga i un semn plus *i* codul rii înaintea unui num rului de telefon al unei persoane de contact, nu trebuie s edita i din nou num rul atunci când efectua i apeluri din alte ri.

### Pentru a edita o persoană de contact

- 1 În Ecran de pornire, atinge i u or  $\mathbf{m}$  apoi  $\mathbf{r}$ .
- 2 Atinge i u or persoana de contact pe care dori i s o edita i, apoi atinge i u or  $\mathcal{L}$ .
- 3 Edita i informa ille dorite.
- 4 Dup ce termina i, atinge i u or **Efectuat**.
- $\mathbf{r}$ Anumite servicii de sincronizare nu v permit s edita i detaliile persoanelor de contact.

# Pentru a asocia o imagine cu o persoană de contact

- 1 În Ecran de pornire, atinge i u or  $\mathbf{m}$  apoi  $\mathbf{r}$ .
- 2 Atinge i u or persoana de contact pe care dori i s o edita i, apoi atinge j u or  $\blacktriangleright$ .
- 3 Atinge i u or  $\Delta$  i selecta i metoda dorit pentru a ad uga imaginea persoanei de contact.
- 4 Dup ad ugarea imaginii, atinge i u or **Efectuat**.
- $-\bullet$ De asemenea, ave i posibilitatea să adăuga i o imagine unei persoane de contact direct din aplica ia Album.

## Pentru a personaliza tonul de apel pentru o persoană de contact

- 1 În Ecran de pornire, atinge i u or : apoi **1**.
- 2 Atinge i u or persoana de contact pe care dori i s o edita i, apoi atinge i u or  $\blacktriangleright$ .
- 3 Atinge i u or  $\Rightarrow$  Setare ton apel.
- 4 Selecta i o op iune din list sau atinge i u or pentru a selecta un fi ier de muzic salvat pe dispozitiv, apoi atinge i u or **Efectuat**.
- 5 Atinge i u or Efectuat.

#### Pentru a şterge persoane de contact

- 1 În Ecran de pornire, atinge i u or  $\mathbf{H}$ , apoi  $\mathbf{H}$ .
- 2 Atinge i continuu persoana de contact pe care dori i s o terge i.
- 3 Pentru a terge toate persoanele de contact, atinge i u or săgeata în jos pentru a
- deschide meniul vertical, apoi selecta i Marcare totală.
- 4 Atinge i u or  $m$ , apoi Stergere.

# Pentru a edita informațiile de contact despre dvs.

- 1 În Ecran de pornire, atinge i u or ::: apoi <sub>1</sub>.
- 2 Atinge i u or Eu, apoi  $\mathbf{P}$ .
- 3 Introduce i noile informa ii sau efectua i modific rile dorite.
- 4 Când termina i, atinge i u or **Efectuat** (Salvare).

#### Pentru a crea un contact nou dintr-un mesaj text

- 1 În Ecran de pornire, atinge i u or  $\frac{1}{2}$  apoi g si i atinge ju or  $\frac{1}{2}$ .
- 2 Atinge i u or $\blacksquare$  > Salvare.
- 3 Selecta i o persoan de contact existent sau atinge i u or Creare pers. de con. nouă.
- 4 Edita i informa iile despre persoana de contact i atinge i u or Efectuat.

# Ad ugarea informa iilor medicale i a celor de contact în caz de urgen

Pute is ad uga i is edita i informa iile ICE (In Case of Emergency - În caz de urgen) în aplica ia Persoane de contact. Pute i si ntroduce i detalii medicale, precum alergii i medicamentele pe care le lua i, i informa ii despre rudele i prietenii care pot fi contacta i în caz de urgen . Dup configurare, informa iile ICE vor putea fi accesate din ecranul de blocare de securitate. Aceast înseamn c inclusiv atunci când ecranul este blocat, de exemplu, printr-un cod PIN, un traseu sau o parol, personalul de urgen poate să preia informa iile ICE.

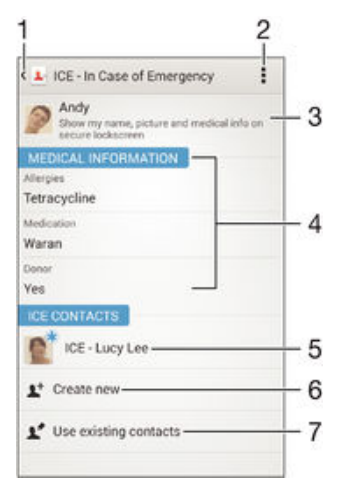

- 1 Reveni i la ecranul Persoane de contact principal
- 2 Ob ine i mai multe informa ii despre ICE
- 3 Afi a i informa iile medicale i personale care fac parte din informa iile ICE
- 4 Informa ii medicale
- 5 List a persoanelor de contact ICE
- 6 Crea i persoane de contact noi în ICE
- 7 Utiliza i persoane de contact existente ca persoane de contact ICE

# Pentru a se afișa informațiile medicale și personale în cadrul informațiilor ICE

- 1 În Ecran de pornire, atinge i u or  $\mathbf{H}$ , apoi  $\mathbf{L}$ .
- 2 atinge i u or ICE În caz de urgență.
- 3 Atinge i u or , apoi marca i caseta de selectare Afișare informații personale.

## Pentru a introduce informații medicale

- 1 În Ecran de pornire, atinge i u or :::, apoi .
- 2 Atinge i u or ICE În caz de urgență.
- 3 Atinge i u or , apoi Editare informații medicale.
- 4 Edita i informa iile dorite.
- 5 După ce termina i, atinge ju or Efectuat.

#### Pentru a adăuga o persoană de contact ICE nouă

- 1 În Ecran de pornire, atinge i u or : apoi <sub>1</sub>.
- 2 Atinge i u or ICE În caz de urgență, apoi  $\blacktriangleright$ .
- 3 Dac a i sincronizat persoanele de contact cu unul sau mai multe conturi i ad uga i o persoan de contact pentru prima dat, trebuie s selecta i contul la care dori i să adăuga i persoana de contact respectivă. Alternativ, atinge i u or Persoană de contact în telefon dac doriis utiliza i is salva i aceast persoan de contact numai pe dispozitiv.
- 4 Introduce i sau selecta i informa iile dorite pentru persoana de contact.
- 5 Dup ce termina i, atinge i u or **Efectuat**.
- $\ddot{\bullet}$ Persoana de contact ICE trebuie să aibă cel pu in un număr de telefon pe care personalul de urgen să îl poat apela. Dacă dispozitivul este blocat cu ajutorul unei func ii de blocare de securitate a ecranului, personalul de urgen va putea vedea numai num rul de telefon al persoanei de contact ICE, chiar dac în aplica ia Persoane de contact sunt introduse i alte informa ii despre persoana de contact respectiv.

#### Pentru a utiliza persoane de contact existente ca persoane de contact ICE

- 1 În Ecran de pornire, atinge i u or ... apoi <sub>1</sub>.
- 2 Atinge i u or **ICE În caz de urgență**, apoi *⊾*\*.
- 3 Marca i persoanele de contact pe care dori i s le utiliza i ca persoane de contact ICE.
- 4 Dup ce termina i, atinge i u or **Efectuat**.
- Persoanele de contact ICE pe care le selecta i trebuie să aibă cel pu in un număr de telefon pe care personalul de urgen s îl poat apela. Dac dispozitivul este blocat cu ajutorul unei func ji de blocare de securitate a ecranului, personalul de urgen va putea vedea numai num rul de telefon al persoanelor de contact ICE, chiar dacă în aplica ia Persoane de contact sunt introduse i alte informa ii despre persoanele de contact respective.

#### Pentru a face vizibile informatiile ICE în ecranul de blocare de securitate

- 1 În Ecran de pornire, atinge i u or : apoi <sub>1.</sub>
- 2 Atinge i u or ICE În caz de urgență.
- 3 Atinge ju or Lapoi Setări.
- 4 Marca i caseta de selectare ICE în ecran de blocare.
- $\mathbf{r}$ Informa jile ICE vor fi vizibile în mod implicit în ecranul de blocare de securitate.

#### Pentru a activa apelurile către persoane de contact ICE din ecranul de blocare de securitate

- 1 În Ecran de pornire, atinge i u or ::: apoi <sub>1</sub>.
- 2 Atinge i u or ICE În caz de urgență.
- 3 Atinge i u or , apoi Setări.
- 4 Marca i caseta de selectare Activare apel în ICE.
- Ţ Este posibil ca unii operatori de re ea s nu accepte apelurile ICE.

# Preferin e i grupuri

Pute i marca persoane de contact ca preferin e, astfel încât s le accesa i rapid din aplica ia Persoane de contact. Pute i, de asemenea, asocia persoane de contact la grupuri pentru a ob ine acces mai rapid la un grup de persoane de contact în cadrul aplica iei Persoane de contact.

Pentru a marca sau a anula marcarea unei persoane de contact ca preferată

- 1 În Ecran de pornire, atinge i u or  $\mathbf{H}$ , apoi  $\mathbf{L}$ .
- 2 Atinge i u or persoana de contact pe care dori i s o ad uga i la preferin e sau s o elimina i dintre acestea.
- 3 Atinge i u or  $\frac{1}{2}$ .

## Pentru a vizualiza persoanele de contact preferate

- 1 Din Ecran de pornire, atinge i u or ... apoi atinge i u or ...
- 2 Atinge i u or

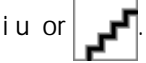

## Pentru a asocia o persoană de contact la un grup

- 1 În aplica ia Persoane de contact, atinge i u or persoana de contact pe care dori i s o asocia i la un grup.
- 2 Atinge i u or  $\blacktriangleright$ , apoi atinge i u or bara aflat direct sub Grupuri.
- 3 Bifa i casetele de selectare pentru grupurile în care dori i s ad uga i persoana de contact.
- 4 Atinge i u or Efectuat.

# Trimiterea informa iilor despre o persoan de contact

## Pentru a trimite cartea dvs. de vizită

- 1 În Ecran de pornire, atinge i u or  $\mathbb{R}$  apoi  $\mathbb{R}$ .
- 2 Atinge i u or  $Eu$ .
- $3$  Ap sa i pe , apoi atinge ju or Trimitere persoană contact > OK.
- 4 Selecta i o metod de transfer disponibil i urma i instruc junile de pe ecran.

# Pentru a trimite o persoană de contact

- 1 În Ecran de pornire, atinge i u or  $\frac{11}{2}$ , apoi  $\frac{1}{2}$ .
- 2 Atinge i u or persoana de contact ale c rei detalii dori i s le trimite i.
- 3 Ap sa i pe , apoi atinge i u or Trimitere persoană contact > OK.
- 4 Selecta i o metod de transfer disponibil i urma i instruc iunile de pe ecran.

# Pentru a trimite simultan mai multe persoane de contact

- 1 În Ecran de pornire, atinge i u or  $\mathbf{H}$ , apoi  $\mathbf{L}$ .
- 2 Ap sa i pe , apoi atinge i u or Marcare multiplă.
- Marca i persoanele de contact pe care dori i s le trimite i sau sau selecta i-le pe toate dac dori i s trimite i toate persoanele de contact.
- 4 Atinge i u or , apoi selecta i o metod de transfer disponibil i urma i instruc iunile de pe ecran.

# Evitarea intrilor duble în aplica la Persoane de contact

Dac sincroniza i persoanele de contact cu un cont nou sau importa i informa ji despre persoane de contact în alte moduri, este posibil să apară intrări duble în aplica ia Persoane de contact. În acest caz, pute i asocia astfel de dubluri pentru a crea o singur intrare. Dacă asocia i intrări din greșeală, le pute i separa din nou ulterior.

# Pentru a crea legături între persoane de contact

- 1 În Ecran de pornire, atinge i u or  $\mathbf{H}$ , apoi  $\mathbf{L}$ .
- 2 Atinge ju or persoana de contact pe care dori i să o asocia ji cu altă persoană de contact.
- 3 Ap sa i pe , apoi atinge i u or Legare persoană de contact.
- 4 Atinge i u or persoana de contact ale c rei informa ii dori i s le asocia i cu prima persoan de contact, apoi atinge i u or OK pentru confirmare. Informa iile primei persoane de contact se îmbin cu cea de-a doua persoan de contact, iar persoanele de contact asociate sunt afi ate drept o singur persoan de contact în lista Persoane de contact.

## Pentru a separa persoanele de contact legate

- 1 În Ecran de pornire, atinge i u or  $\frac{1}{2}$ , apoi atinge i u or  $\frac{1}{2}$ .
- 2 Atinge i u or persoana de contact corelat pe care dori i să o edita i, apoi atinge i u or  $\mathbf{P}$ .
- 3 Atinge i u or **Anulare legare contact > Anulare legare.**

# Crearea unei copii de rezerva persoanelor de contact

Pentru a face copii de rezervă ale persoanelor de contact, pute i utiliza o cartelă de memorie sau o cartel SIM.

Pentru a exporta toate persoanele de contact pe o cartelă de memorie

- 1 În Ecran de pornire, atinge i u or ... apoi <sub>1</sub>.
- 2 Ap sa i pe , apoi atinge i u or Export persoane de contact > Cartelă SD.
- 3 Atinge i u or  $OK$ .

# Pentru a exporta persoane de contact pe o cartelă SIM

- <sup>1</sup> Când exporta i persoane de contact pe o cartel SIM, este posibil s nu se exporte toate informa ille. Acest lucru se întâmplă din cauza limitărilor de memorie de pe cartelele SIM.
- 1 În Ecran de pornire, atinge i u or  $\mathbf{H}$ , apoi  $\mathbf{H}$ .
- 2 Ap sa i pe , apoi atinge i u or Export persoane de contact > Cartelă SIM.
- 3 Marca i persoanele de contact pe care dori i s le exporta i sau atinge i u or Marcare totală dac doriis exporta i toate persoanele de contact.
- 4 Atinge i u or Exportare.
- Selecta i Adăugare persoane de con. dac doriis ad uga i persoanele de contact la persoanele de contact existente pe cartela SIM sau selecta i **Înlocuire** globală contacte dac dori i să înlocui i persoanele de contact existente pe cartela SIM.

# Mesagerie şi discuţii

# Citirea i trimiterea mesajelor

Aplica ia Schimb de mesaje vă arată mesajele sub formă de conversa ii, adică toate mesajele trimise la i primite de la o anumit persoan sunt grupate la un loc. Pentru a trimite mesaje multimedia, ave i nevoie de set rile MMS corecte pe dispozitiv. Consulta i Set ri pentru Internet i MMS la pagina 28.

Î Num rul de caractere pe care le pute i trimite într-un singur mesaj difer în func ie de operator i limba utilizat. De asemenea, dimensiunea maxim a unui mesaj multimedia, care include dimensiunea fi ierelor media ad ugate, depinde de operator. Contacta i operatorul de re ea pentru informa ii suplimentare.

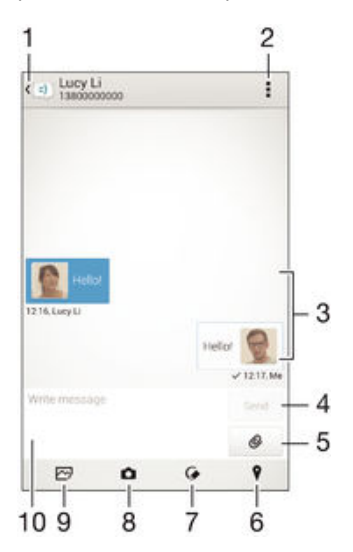

- 1 Reveni i la lista de conversa ii
- 2 Vizualiza i op iuni
- 3 Mesaje trimise i primite
- 4 Buton de trimitere
- 5 Ad uga i ata ri
- 6 Ata a i o loca ie
- 7 Ata a i o not scris de mân sau o imagine
- 8 Face i o fotografie i ata a i-o
- 9 Ata a i o fotografie salvat pe dispozitiv
- 10 Câmp de text

### Pentru a crea și trimite un mesaj

- 1 Din Ecran de pornire, atinge i u or ::: apoi g si i atinge i u or ...
- 2 Atinge i u or  $\div$ .
- 3 Introduce i numele sau num rul de telefon al destinatarului sau alte informa ii de contact salvate despre destinatar, apoi selecta i în lista apărută. Dacă destinatarul nu este listat ca persoan de contact, introduce i manual num rul acestuia.
- 4 Atinge i u or Scrieți un mesaj i introduce i textul mesajului.
- 5 Dac doriis ad uga io ata are, atinge ju or  $\emptyset$  iselecta io op june.
- 6 Pentru a trimite mesajul, atinge i u or Trimitere.
- $\bullet$ Dac ie i i dintr-un mesaj înainte de a-l trimite, acesta este salvat ca schi . Conversa ia este etichetat cu cuvântul Schiță:

## Pentru a citi un mesaj primit

- 1 În Ecran de pornire, atinge ju or  $\frac{3\pi}{2}$ , apoi g si i jatinge ju or  $\frac{1}{2}$ .
- 2 Atinge i u or conversa ia dorit.
- 3 Dacă mesajul nu este încă descărcat, atinge i-l u ori i continuu, apoi atinge ju or Descărcare mesaj.
- Toate mesajele primite sunt salvate în mod implicit în memoria dispozitivului.

#### Pentru a răspunde la un mesaj

- 1 În Ecran de pornire, atinge i u or  $\frac{3\pi}{2}$ , apoi g si i atinge i u or  $\frac{1}{2}$ .
- 2 Atinge i u or conversa ja care con ine mesajul.
- 3 Introduce i r spunsul dvs. *i* atinge i u or Trimitere.

#### Pentru a redirectiona un mesaj

- 1 Din Ecran de pornire, atinge i u or ::: apoi g si i atinge i u or ...
- 2 Atinge i u or conversa ia care con ine mesajul pe care dori i să îl redirec iona i.
- 3 Atinge i continuu mesajul pe care dori i s -l redirec iona i, apoi atinge i u or Redirectionare mesai.
- 4 Introduce i numele sau num rul de telefon al destinatarului sau alte informa ii de contact salvate despre destinatar, apoi selecta i în lista apărută. Dacă destinatarul nu este listat ca persoan de contact, introduce i manual num rul acestuia.
- 5 Edita i mesajul dac este necesar, apoi atinge i u or Trimitere.

## Pentru a salva un fişier conţinut într-un mesaj primit

- 1 În Ecran de pornire, atinge i u or  $\frac{3\pi}{2}$  apoi g si i atinge i u or  $\frac{1}{2}$ .
- 2 Atinge i u or conversa ja pe care dori i s o deschide i.
- 3 Dacă mesajul nu este încă descărcat, atinge i-l u ori i continuu li apoi atingeți u or Descărcare mesai.
- 4 Atinge i continuu fi jerul pe care dori i să îl salva i, apoi selecta i op junea dorită.

# Organizarea mesajelor

## Pentru a sterge un mesaj

- 1 În Ecran de pornire, atinge i u or  $\frac{1}{2}$ , apoi g si i atinge j u or  $\frac{1}{2}$ .
- 2 Atinge i u or conversa ia care con ine mesajul pe care dori i s îl terge i.
- 3 Atinge i continuu mesajul pe care dori i s -l terge i, apoi atinge i u or Stergere mesaj > Ştergere.

#### Pentru a şterge conversaţii

- 1 În Ecran de pornire, atinge i u or  $\frac{3}{2}$  apoi g si i atinge i u or  $\frac{1}{2}$ .
- 2 Atinge i u or , apoi atinge i u or Stergere conversatii.
- 3 Marca i casetele de selectare corespunz toare conversa iilor pe care dori i si le terge i, apoi atinge  $i \mathbf{u}$  or  $\hat{m}$  > Stergere.

## Pentru a marca un mesaj cu stea

- 1 În Ecran de pornire, atinge i u or  $\frac{3\pi}{2}$ , apoi g si i atinge i u or  $\frac{1}{2}$ .
- 2 Atinge ju or conversa ja pe care dori i s<sup>o</sup> deschide i.
- 3 În mesajul pe care dori i s îl marca i cu stea, atinge i u or  $\frac{1}{2}$ .
- 4 Pentru a anula marcarea cu stea a unui mesaj, atinge i u or  $\triangle$ .

#### Pentru a vizualiza mesaje marcate cu stea

- 1 În Ecran de pornire, atinge i u or  $\frac{1}{2}$  apoi g si i atinge i u or  $\frac{1}{2}$ .
- 2 Atinge i u or . apoi atinge i u or Mesaje marcate cu stea.
- 3 Toate mesajele marcate cu stea apar într-o list.

## Pentru a căuta mesaje

- 1 În Ecran de pornire, atinge ju or  $\frac{3\pi}{2}$ , apoi g si i jatinge ju or  $\frac{1}{2}$ .
- 2 Atinge i u or , apoi atinge i u or Căutare.
- Introduce i cuvintele cheie de c utare. Rezultatele c ut rii apar într-o list.

# <span id="page-60-0"></span>Apelarea dintr-un mesaj

# Pentru a apela expeditorul unui mesaj

- 1 În Ecran de pornire, atinge i u or ::: apoi g si i atinge i u or ...
- 2 Atinge i u or o conversa ie.
- 3 Atinge i u or numele sau num rul destinatarului din partea superioar a ecranului, apoi selecta i din lista care apare num rul pe care dori i s -l apela i.
- 4 Dac destinatarul este salvat în persoanele de contact, atinge i u or num rul pe care dori i s îl apela i. Dac nu a i salvat destinatarul în persoanele de contact, atinge i u or  $\curvearrowleft$ .

# Pentru a salva numărul unui expeditor drept persoană de contact

- 1 În Ecran de pornire, atinge ju or  $\frac{1}{2}$  apoi g sij jatinge ju or  $\frac{1}{2}$ .
- 2 Atinge i u or $\blacksquare$  > Salvare.
- 3 Selecta i o persoan de contact existent sau atinge ju or Creare pers. de con. nouă.
- 4 Edita i informa iile despre persoana de contact *i* atinge *i* u or **Efectuat**.

# Set rile pentru schimbul de mesaje

Pentru a modifica setările de notificare la primirea mesajelor

- 1 În Ecran de pornire, atinge i u or  $\frac{3\pi}{2}$ , apoi g si i atinge i u or  $\frac{1}{2}$ .
- 2 Atinge i u or , apoi Setări.
- 3 Pentru a seta un sunet pentru notificare, atinge i u or Ton de notificare i selecta i o op june.
- 4 Pentru alte setări de notificare, marca i sau anula i marcarea casetelor de selectare corespunz toare.

## Pentru a activa sau a dezactiva functia de raport de livrare pentru mesajele expediate

- 1 În Ecran de pornire, atinge i u or  $\frac{3\pi}{2}$ , apoi g si i atinge i u or  $\frac{1}{2}$ .
- 2 Atinge i u or $\frac{1}{2}$ , apoi Setări.
- 3 Marca i sau anula i marcarea casetei de selectare Raport livrare, în func ie de cerin e.
- $\bullet$ După activarea funciei de raport de livrare, va apărea o bifă în mesajele care au fost livrate cu succes.

# Mesageria instantanee i chatul video

Pute i sutiliza i aplica ia de mesagerie instantanee i chat video Google Hangouts™ de pe dispozitiv pentru a discuta cu prietenii care utilizează la rândul lor această aplica je pe computere, dispozitive Android™ i alte dispozitive. Pute i s⊥transforma i orice conversa ie în apel video cu mai mul i prieteni i s le trimite i mesaje prietenilor chiar i când ace tia sunt offline. De asemenea, pute i s vizualiza i i s partaja i fotografii cu u urin,

Înainte de a începe sutiliza i aplica ia Hangouts™, asigura i-vi ci ave i o conexiune la internet func ional i un cont Google™. Merge i la adresa http://support.google.com/ hangouts i face i clic pe leg tura "Hangouts pe dispozitivul dvs. Android" pentru a ob ine informa ii mai detaliate despre modul de utilizare a acestei aplica ii.

Ţ Func ia de apel video func ioneaz numai pe dispozitive prev zute cu aparat foto frontal.

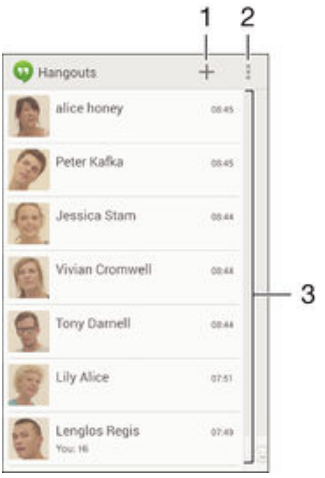

- 1 Porni i o discu ie nou sau un apel video nou
- 2 Op iuni
- 3 Lista de persoane de contact

## Pentru a iniția o sesiune de mesagerie instantanee sau un apel video

- 1 În Ecran de pornire, atinge i u or ...
- 2 G sii iatinge iu or **Hangouts**.
- 3 Atinge i u or  $\clubsuit$ , apoi introduce i numele, adresa de email, num rul de telefon sau numele circular al unei persoane de contact i selecta i intrarea relevant din lista de sugestii.
- 4 Pentru a începe o sesiune de mesaje instantanee, atinge i u or  $\equiv$ .
- 5 Pentru a începe un apel video, atinge i u or $\blacksquare$ .

#### Pentru a răspunde la un mesaj de chat sau pentru a vă alătura într-un apel video

- 1 Când cineva v contacteaz pe Hangouts,  $\Phi$  sau  $\Phi$  apare în bara de stare.
- 2 Trage i în jos bara de stare, apoi atinge i u or mesajul sau apelul video i începe i s discuta i.

# Pentru a afla mai multe despre Hangouts<sup>™</sup>

• Atunci când aplica ia Hangouts™ este deschis, atinge i u or , apoi Ajutor.

# E-mail

# Configurarea serviciilor de email

Utiliza i aplica ia de email din dispozitiv pentru a trimite i primi mesaje de email prin conturile dvs. de email. Pute i avea simultan unul sau mai multe conturi de email, inclusiv conturi Microsoft Exchange ActiveSync de organiza ie.

# Pentru a configura un cont de email

- 1 În Ecran de pornire, atinge i u or  $\mathbf{m}$ .
- 2 G sii i atinge i u or E-mail.
- 3 Urma i instruc junile care apar pe ecran pentru a finaliza configurarea.
- -64 Pentru unele servicii de e-mail, este posibil s fie necesar s contacta i furnizorul de servicii de e-mail pentru informa ii despre set rile detaliate ale contului de e-mail.

# Pentru a adăuga un cont de email suplimentar

- 1 Din Ecran de pornire, atinge i u or ...
- 2 G sij jatinge ju or  $E$ -mail.
- 3 Dac utiliza i mai multe conturi de e-mail, atinge i u or iapoi atinge i u or Adăugare cont.
- 4 Introduce i adresa de e-mail i parola, apoi atinge i u or Următorul. Dac set rile pentru contul de e-mail nu se pot desc rca automat, termina i manual configurarea.
- 5 Atunci când vi se solicit, introduce i un nume pentru contul dvs. de e-mail, care s fie u or de identificat.
- 6 Când termina i, atinge i u or Următorul.

# Pentru a seta un cont de e-mail drept cont implicit

- 1 În Ecran de pornire, atinge i u or  $\mathbf{m}$ .
- 2 G sii i atinge i u or E-mail.
- 3 Ap sai pe , apoi atinge ju or Setări.
- 4 Selecta i contul pe care dori i s il utiliza i drept cont implicit pentru compunerea i trimiterea de mesaje de email.
- 5 Marca i caseta de selectare Cont implicit. Cutia po tal de primire a contului implicit apare de fiecare dat când deschide i aplica ia de e-mail.
- ÷ó. Dac ave i un singur cont de e-mail, acesta devine automat contul implicit.

# Trimiterea i primirea mesajelor de e-mail

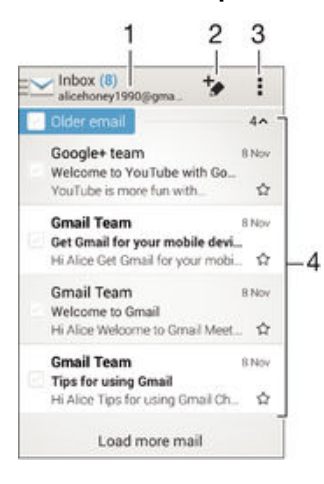

- 1 Vizualiza i o list cu toate conturile i folderele recente de e-mail
- 2 Scrie i un mesaj de e-mail
- 3 Accesa i set ri i op iuni
- 4 Lista de mesaje de e-mail

## Pentru a descărca mesaje de e-mail noi

- 1 Din Ecran de pornire, atinge i u or ...
- 2 G sij jatinge ju or E-mail.
- 3 Dac utiliza i mai multe conturi de email, atinge i u or si selecta i contul pe care dori i s îl verifica i, apoi atinge i u or Cutie poștală primire din meniul vertical.
- 4 Pentru a descirca mesaje noi, atinge ju or , apoi atinge ju or Reîmprospătare.
- $\frac{1}{2}$ Atunci când este deschis cutia po tal de primire, deplasa i degetul în jos pe ecran pentru a reîmprosp ta lista de mesaje.

## Pentru a citi mesaje de e-mail

- 1 Din Ecran de pornire, atinge i u or ...
- 2 G sii iatinge iu or E-mail.
- 3 Dac utiliza i mai multe conturi de email, atinge i u or si selecta i contul pe care dori i s îl verifica i, apoi atinge i u or **Cutie postală primire** din meniul vertical. Dac dori i s verifica i simultan toate conturile de e-mail, atinge i u or v, apoi atinge i u or Inbox combinatdin meniul vertical.
- 4 Defila i în sus sau în jos în cutia po tal de primire a mesajelor de e-mail i atinge i u or mesajul de e-mail pe care dori i s -l citi i.

## Pentru a crea şi a trimite un mesaj de e-mail

- 1 Din Ecran de pornire, atinge i u or  $\frac{3\pi}{2}$ , apoi g si i atinge i u or E-mail.
- 2 Dac utiliza i mai multe conturi de email, atinge  $i$  u or  $\blacktriangleright$  i selecta i contul de pe care dori i s trimite i mesajul e-mail, apoi atinge i u or Cutie postală primire din meniul vertical.
- 3 Atinge i u or  $\frac{1}{2}$ , apoi tasta i numele sau adresa de e-mail a destinatarului sau atinge i u or  $\mathbf{R}^+$  i selecta i unul sau mai mul i destinatari din lista Persoane de contact.
- 4 Introduce i subiectul i textul mesajului de e-mail, apoi atinge i u or

#### Pentru a răspunde la un mesaj de e-mail

- 1 În cutia po tal de primire a mesajelor de e-mail, g si i i atinge i u or mesajul la care doriis r spunde i, apoi atinge i u or Răspuns sau Răspuns la toate.
- 2 Introduce i r spunsul, apoi atinge i u or  $\mathbf{d}$ .

# Pentru a redirecţiona un mesaj de e-mail

- 1 În cutia po tal de primire a mesajelor de e-mail, g si i jatinge ju or mesajul pe care dori is îl redirec iona i, apoi atinge i u or Redirectionare.
- 2 Introduce i manual adresa de e-mail a destinatarului sau atinge i u or  $\mathbf{r}^+$  i selecta i un destinatar din lista Persoane de contact.
- 3 Introduce i textul mesajului, apoi atinge i u or  $\mathbf{R}$ .

# Pentru a vizualiza o ataşare a unui mesaj e-mail

- 1 G sij jatinge ju or mesajul de e-mail care con ine ata area pe care dorijs o vizualiza i. Mesajele de e-mail cu ata ri sunt identificate de pictograma  $\&$ .
- 2 După ce se deschide mesajul de e-mail, atinge ju or **Încărc.**. Porne te desc rcarea ata rii.
- 3 După terminarea descărcări ata arii, atinge ju or Vizualiz...

# Pentru a salva adresa de e-mail a unui expeditor în persoanele de contact

- 1 G si i jatinge i u or un mesaj în cutia po tal de primire a mesajelor de e-mail.
- 2 Atinge i u or numele expeditorului, apoi atinge i u or  $OK$ .
- 3 Selecta i o persoan de contact existent sau atinge ju or Creare pers. de con. nouă.
- 4 Edita i informa iile despre persoana de contact, dac dori i, apoi atinge i u or Efectuat.

# Panoul de examinare al aplica iei E-mail

Este disponibil un panou pentru vizualizarea i citirea mesajelor de e-mail în orientarea peisaj. După ce îl activa i, îl pute i utiliza pentru a vizualiza lista de mesaje de e-mail i, în acela i timp, un mesaj de e-mail selectat.

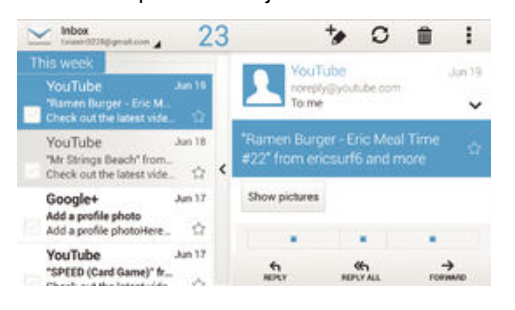

# Pentru activarea panoului de previzualizare

- 1 Din Ecran de pornire, atinge i u or ... apoi g si i i atinge i u or E-mail.
- 2 Atinge i u or , apoi atinge i u or Setări.
- 3 Atinge i u or General > Vizualizare scindată.
- 4 Selecta i o op iune sau o combina ie de op iuni, dup care atinge i u or  $OK$ .

# Pentru a citi mesaje de email utilizând un panou de previzualizare

- 1 Asigura i-vi ci este activat panoul de previzualizare.
- 2 Deschide i cutia po tal de primire a mesajelor de email.
- 3 Derula i în sus sau în jos i atinge i mesajul de email pe care dori i s îl citi i.
- 4 Pentru a vizualiza mesajul de email în format pe tot ecranul, atinge i u or bara de divizare (aflat între lista de mesaje de e-mail i corpul mesajului de e-mail).
- 5 Pentru a reveni la vizualizarea obi nuit a cutiei po tale de primire, atinge i u or bara de divizare din nou.

# Organizarea mesajelor de email

# Pentru a vă sorta mesajele de e-mail

- 1 Din Ecran de pornire, atinge ju or ...
- 2 G sij jatinge ju or **E-mail**.
- 3 Dac utiliza i mai multe conturi de email, atinge  $i$  u or  $\blacktriangleright$  i selecta i contul pe care dori i s îl sorta i, apoi atinge i u or Cutie poștală primire din meniul vertical. Dac dori i s sorta i simultan toate conturile de e-mail, atinge i u or sapoi atinge i Inbox combinat.
- 4 Atinge i u or , apoi atinge i u or Sortare.
- 5 Selecta i o op iune de sortare.

# Pentru a căuta e-mailuri

- 1 Din Ecran de pornire, atinge ju or  $\frac{3\pi}{2}$ , apoi g si j atinge ju or E-mail.
- 2 Dac utiliza i mai multe conturi de email, atinge  $i$  u or  $\blacktriangleright$  i selecta i numele contului pe care dori i să l verifica i, apoi atinge ju or **Cutie postală primire** din meniul vertical. Dac dori i să căuta i simultan în toate conturile de e-mail, atinge i u or , apoi atinge i Vizualizare combinată.
- $3$  Atinge i u or  $9$ .
- 4 Introduce i textul de c utare, apoi atinge ju or q pe tastatur.
- 5 Rezultatul c ut rii apare într-o list sortat după dată. Atinge ju or mesajul de email pe care dori i s -l deschide i.

# Pentru a vizualiza toate folderele pentru un cont de e-mail

- 1 Din Ecran de pornire, atinge ju or  $\frac{3\pi}{2}$ , apoi g si i jatinge ju or E-mail.
- 2 Dac utiliza i mai multe conturi de e-mail, atinge i u or vi selecta i contul pe care dori i s îl verifica i.
- 3 Sub contul pe care dori i să îl verifica i, selecta i **Afișați toate folderele**.

#### Pentru a şterge un mesaj de e-mail

- 1 În cutia po tal de primire a mesajelor de email, marca i casetele de selectare corespunz toare mesajelor pe care dori i s le terge i japoi atinge ju or  $m$ .
- 2 Atinge i u or Stergere.
- -64 În cutia po tal de primire a mesajelor de e-mail, pute j, de asemenea, trage un mesaj spre dreapta pentru a-l terge.

# Set rile contului de email

## Pentru a elimina un cont de e-mail de pe dispozitiv

- 1 În Ecran de pornire, atinge ju or ...
- 2 G sii i atinge i u or E-mail.
- 3 Ap sai pe , apoi atinge ju or Setări.
- 4 Selecta i contul pe care dori i s îl elimina i.
- 5 Atinge i u or Stergere cont > OK.

# Pentru a modifica frecvența de verificare a cutiei poștale de primire

- 1 În Ecran de pornire, atinge i u or  $\mathbf{m}$
- 2 G sij jatinge ju or E-mail.
- 3 Atinge i u or , apoi Setări.
- 4 Selecta i contul pentru care dori i si modifica i frecven a de verificare a cutiei po tale de primire.
- 5 Atinge i u or Frecvență verificare Primite > Frecvență verificare i selecta i o op iune.

Pentru a seta un răspuns automat Absent de la birou într-un cont Exchange Active **Sync** 

- 1 În Ecran de pornire, atinge ju or ::: apoi g si i jatinge ju or E-mail.
- 2 Ap $s$ a i pe  $\frac{1}{2}$  apoi atinge ju or **Setări**.
- 3 Selecta i contul EAS (Exchange Active Sync) pentru care dori i s seta i un r spuns automat Absent de la birou.
- 4 atinge i u or Absent de la birou.
- 5 Trage i cursorul de lâng Absent de la birou c tre dreapta pentru a activa func ia.
- 6 Dac este necesar, marca i caseta de selectare **Setare interval de timp** i seta i intervalul orar pentru r spunsul automat.
- 7 Introduce i mesajul Absent de la birou în câmpul pentru corpul textului.
- 8 Atinge i u or  $\overrightarrow{OK}$  pentru a confirma.

# Gmail™

Dac ave i un cont Google™, pute i utiliza aplica ia Gmail™ pentru a citi i scrie mesaje de e-mail.

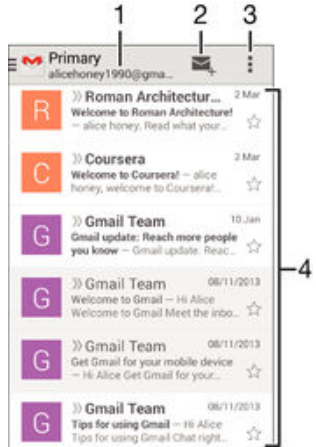

- 1 Vizualiza i o list cu toate conturile i folderele recente de Gmail
- 2 Scrie i un mesaj de e-mail
- 3 Accesa i set ri i op iuni
- 4 Lista de mesaje de e-mail

# Pentru a afla mai multe despre Gmail™

• Atunci când aplica ia Gmail este deschis, atinge i u or , apoi Ajutor.

# Muzică

# Transferarea muzicii pe dispozitiv

Exist mai multe moduri de a transfera muzica de pe un computer pe dispozitiv:

- Numai pentru Windows®: Conecta i dispozitivul la computer utilizând un cablu USB i apoi trage i i fixa i fi ierele de muzic direct în aplica ia manager de fi iere de pe computer. Consulta i Gestionarea fi ierelor utilizând un computer la pagina 119.
- În cazul în care computerul este un PC, pute i s utiliza i aplica ia Media Go™ de la Sony is organiza i fi ierele de muzic, să crea i liste de redare, să vă abona i la podcasturi i multe altele. Pentru a afla mai multe i a desc rca aplica ia Media Go™, merge i la http:// mediago.sony.com/enu/features.
- Pute i utiliza software-ul Xperia™ Companion pentru a transfera fi ierele media între computer i dispozitiv. Pentru a afla mai multe i desc rca software-ul Xperia™ Companion, merge i la adresa [www.sonymobile.com/global-en/tools/xperia-companion](http://www.sonymobile.com/ro/TOOLS/XPERIA-COMPANION).
- Este posibil ca aplica ia Muzică să nu accepte toate formatele de fi ier de muzică. Pentru informa ii suplimentare privind formatele de fi ier acceptate i utilizarea fi ierelor multimedia (audio, imagine i video), desci rca i Documenta ia de prezentare tehnici pentru dispozitivul dvs. la adresa [www.sonymobile.com/support](http://www.sonymobile.com/support).

# Ascultarea muzicii

Utiliza i aplica ia Walkman® pentru a asculta muzica i c rile în format audio preferate.

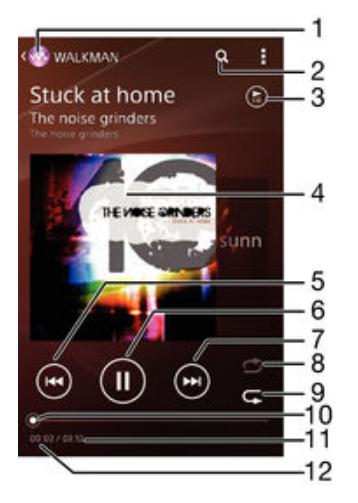

- 1 Merge i la ecranul principal al aplica iei Walkman®
- 2 C uta i melodii în serviciul Music Unlimited i în toate melodiile salvate pe dispozitiv
- 3 Vizualiza i lista curent de redare în a teptare
- 4 Grafica de album (dac este disponibil)
- 5 Atinge i u or pentru a merge la melodia anterioar din lista de redare în a teptare Atinge i continuu pentru a derula înapoi în melodia curent
- 6 Reda i sau întrerupe i redarea unei melodii
- 7 Atinge i u or pentru a merge la melodia urm toare din lista de redare în a teptare Atinge i continuu pentru a derula înainte în melodia curent
- 8 Reda i în mod aleatoriu melodiile din lista curent de redare în a teptare
- 9 Repeta i toate melodiile din lista curent de redare în a teptare
- 10 Indicator de progres trage i indicatorul sau atinge i u or linia pentru a derula înainte sau înapoi
- 11 Durata total a melodiei curente
- 12 Durata scursă din melodia curentă

# Ecranul principal al aplicatiei Walkman®

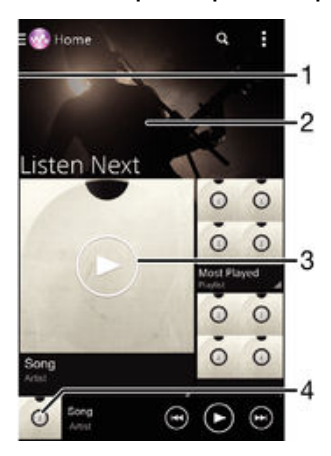

- 1 Trage i marginea din stânga a ecranului spre dreapta pentru a deschide meniul ecranului de pornire al aplica jei Walkman®
- 2 Defila i în sus sau în jos pentru a vizualiza con inut
- 3 Reda i o melodie utilizând aplica ia Walkman®
- 4 Reveni i la ecranul aplica iei de redare muzic Walkman®

# Pentru a reda o melodie utilizând aplicația Walkman®

- 1 În Ecran de pornire, atinge i u or  $\frac{3\pi}{2}$ , apoi g si i atinge i u or  $\omega$ .
- 2 Dac ecranul principal al aplica iei Walkman® nu este afi at, atinge i u or ⊙, apoi trage i marginea din stânga a ecranului principal al aplica iei Walkman® spre dreapta. Dac ecranul principal al aplica iei Walkman® este afi at, trage i marginea din stânga a ecranului principal al aplica iei Walkman® spre dreapta.
- 3 Selecta i o categorie de muzic, de exemplu, sub **Artiști, Albume** sau Melodii, apoi r sfoi i la melodia pe care dori i s o deschide i.
- 4 Atinge i u or o melodie pentru a o reda.
- $\mathbf{r}$ Este posibil să nu pute i reda elemente protejate prin drepturi de autor. Verifica i dacă ave i drepturile necesare asupra materialului pe care dori i s îl partaja i.

#### Pentru a găsi online informații legate de o melodie

- În timpul red rii unei melodii în aplica ja Walkman®, atinge j u or butonul infinit  $\infty$ .
- ÷ Butonul infinit  $\chi$  v ofer acces la mai multe surse de informa ii, inclusiv la clipuri video de pe YouTube™, versuri i informa ii despre artist de pe Wikipedia.

#### Pentru a regla volumul audio

Ap sa i tasta de volum.

# Pentru a minimiza aplicatia Walkman®

• În timpul red rii unei melodii, atinge i u or  $\hat{w}$  pentru a v deplasa la Ecran de pornire. Aplica ia Walkman® r mâne în redare în fundal.

## Pentru a deschide aplicaţia Walkman® atunci când aceasta redă muzică în fundal

- 1 In timp ce se red o melodie în fundal, atinge  $i \omega$  or  $\Box$  pentru a deschide fereastra cu aplica iile utilizate recent.
- 2 Atinge i u or aplica ia Walkman®.

# Meniul ecranului principal al aplica iei Walkman®

Meniul ecranului principal al aplica iei Walkman® v furnizeaz o prezentare general a tuturor melodiilor de pe dispozitiv, precum i a melodiilor disponibile în serviciul Music Unlimited. De aici pute i să gestiona i albumele i listele de redare i să organiza i muzica dup dispozi ie i ritm utilizând canale SensMe™.

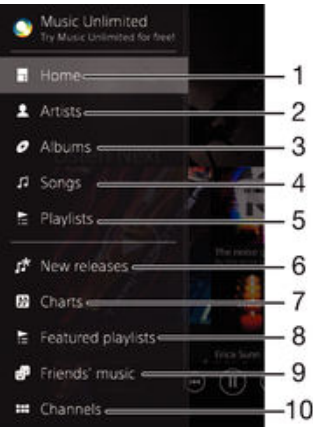

1 Reveni i la ecranul principal al aplica iei Walkman®

- 2 R sfoi i muzica în func je de artist
- 3 R sfoi i muzica în func ie de album
- 4 R sfoi i muzica în func je de melodie
- 5 R sfoi i toate listele de redare
- 6 Lans ri noi (oferite de serviciul Music Unlimited)
- 7 Clasamente (oferite de serviciul Music Unlimited)
- 8 Liste de redare cu informa ii (oferite de serviciul Music Unlimited)
- 9 Colecta i legături la muzică i con inut asociat partajate de dvs. sau de prietenii dvs. utilizând servicii online
- 10 Gestiona i i edita i muzica utilizând canale SensMe™
- $\mathbf{y}$ Serviciul Sony Entertainment Network, care include Video Unlimited i Music Unlimited, nu este disponibil pe toate pie ele. Pentru acesta este necesar un abonament separat. Se aplic termeni i condi ii suplimentare.

# Pentru a deschide meniul ecranului principal al aplicatiei Walkman®

- 1 În Ecran de pornire, atinge i u or ::: apoi g si i atinge i u or ...
- 2 Dac ecranul de pornire al aplica iei Walkman<sup>®</sup> nu este afi at, atinge i u or  $\bullet$ , apoi trage i marginea din stânga a ecranului principal al aplica iei Walkman® spre dreapta. Dac ecranul principal al aplica iei Walkman® este afi at, trage i marginea din stânga a ecranului de pornire al aplica iei Walkman® spre dreapta.

Pentru a reveni la ecranul de pornire al aplicației Walkman®

- Când meniul ecranului principal al aplica iei Walkman® este deschis, atinge i u or Ecran principal.
- Când meniul ecranului principal al aplica iei Walkman<sup>®</sup> este deschis, atinge i u or ecranul în dreapta meniului.

#### Pentru a actualiza muzica cu cele mai recente informaţii

- 1 În ecranul de pornire al aplica iei Walkman<sup>®</sup>, atinge i u or  $\blacksquare$ .
- 2 Atinge i u or Descărcare informații muzică > Pornire. Dispozitivul caută online i descarcă cele mai recente informa ji despre melodie i grafică de album disponibile pentru muzica dvs.
- <sup>- $\frac{1}{2}$ </sup> Aplica ia pentru canale SensMe™ se activeaz când desc rca i informa ii despre muzic.

Pentru a activa aplicația pentru canale SensMe™

- Din ecranul de pornire al aplica iei Walkman®, atinge i u or  $\overline{z}$ , apoi atinge i u or Descărcare informaţii muzică > Pornire.
- Aceast aplica ie necesito conexiune de re ea de telefonie mobil sau Wi-Fi®.

## Pentru a sterge o melodie

- 1 În ecranul de pornire al aplica iei Walkman®, r sfoi i la melodia pe care dori i s o terge i.
- 2 Atinge i continuu titlul melodiei, apoi atinge *i* u or **Stergere** în lista care apare.
- 3 Atinge i u or, din nou, Stergere pentru a confirma.
- De asemenea, în acest fel pute i terge albume.

# Liste de redare

În ecranul principal al aplica jei Walkman® pute i crea propriile liste de redare din muzica salvat pe dispozitiv.

## Pentru a crea propriile liste de redare

- 1 În ecranul de pornire al aplica iei Walkman®, atinge i continuu numele melodiei sau al albumului pe care dori i să îl adăuga i într-o listă de redare.
- În meniul care se deschide, atinge i u or Adăugare la > Creare listă de redare.
- 3 Introduce i un nume pentru lista de redare *i* atinge *i* u or  $OK$ .
- $-\bullet$ De asemenea, pute is atinge i u or grafica albumului japoi să atinge ju or + pentru a crea o listă de redare nou

## Pentru a reda listele de redare proprii

- 1 Deschide i meniul ecranului principal al aplica iei Walkman®, apoi atinge i u or Liste de redare.
- 2 Sub Liste de redare, selecta i lista de redare pe care dori i s o deschide i.
- 3 Dac dori is reda i toate melodiile, atinge i u or Redare aleatorie toate.

#### Pentru a adăuga melodii într-o listă de redare

- 1 În ecranul principal al aplica iei Walkman®, r sfoi i la melodia sau albumul pe care dori i să îl adăuga i într-o listă de redare.
- 2 Atinge i continuu titlul melodiei sau al albumului, apoi atinge i u or Adăugare la.
- 3 Atinge i u or numele listei de redare în care dori i s ad uga i albumul sau melodia. Albumul sau melodia se adaugă în lista de redare.

### Pentru a elimina o melodie dintr-o listă de redare

- 1 Într-o list de redare, atinge i continuu titlul melodiei pe care dori i s o terge i.
- 2 Atinge i u or Stergere din lista de redare în lista apărută.

# Pentru a sterge o listă de redare

- 1 Deschide i meniul ecranului de pornire al aplica iei Walkman®, apoi atinge i u or Liste de redare.
- 2 Atinge i continuu lista de redare pe care dori i s o terge i.
- 3 Atinge i u or Stergere.
- 4 Atinge i u or, din nou, Stergere pentru a confirma.
- Ţ. Nu pute i terge listele de redare inteligente.

# Partajarea muzicii

#### Pentru a partaja o melodie

- 1 În ecranul de pornire al aplica iei Walkman®, r sfoi i la melodia sau albumul pe care dori i s<sup>il</sup> partaja i.
- 2 Atinge i continuu titlul melodiei, apoi atinge i u or **Partajați**.
- 3 Selecta i o aplica ie din list, apoi urma i instruc iunile de pe ecran.
- $\frac{1}{2}$  De asemenea, pute i partaja albume i liste de redare în mod similar.

# Partajarea muzicii pe Facebook™

Func ia Muzica prietenilor colecteaz legături către muzică și con inut muzical asociat partajate de dvs. sau de prietenii dvs. utilizând Facebook™.

Pentru a partaja şi a aprecia o melodie pe Facebook™

- 1 În timpul red rii melodiei cu aplica ia Walkman®, atinge i u or grafica albumului.
- 2 Atinge i u or Apentru a indica faptul c aprecia i melodia pe Facebook™. Dac dori i, ad uga i un comentariu în câmpul de comentarii.
- 3 Atinge i u or **Partajare** pentru a trimite melodia la Facebook™. Dac melodia este primit cu succes, ve i primi un mesaj de confirmare de la Facebook™.

Pentru a gestiona muzica de la prietenii dvs. de pe Facebook™

- 1 Deschide i meniul ecranului de pornire al aplica iei Walkman®, apoi atinge i u or Muz. prietenilor > Recente.
- 2 Atinge ju or un element cu care dori is lucra i.
- 3 Gestiona i elementul dup cum dori i. De exemplu, pentru a aprecia o melodie, atinge i u or . Pentru a comenta la o melodie, ad uga i un comentariu în câmpul de comentarii.

Pentru a vizualiza muzica pe care ați partajat-o pe Facebook™

- 1 Deschide i meniul ecranului de pornire al aplica iei Walkman®, apoi atinge i u or Muz. prietenilor > Distribuir. mele.
- 2 Defila i la elementul pe care dori i s îl deschide i, apoi atinge i-l u or. Sunt afi ate toate comentariile pe care le-a i publicat pe Facebook™ despre element, dac exist.

# Îmbun t irea red rii sunetului

## Pentru a îmbunătăţi calitatea sunetului utilizând egalizatorul

- 1 Când aplica ia Walkman® este deschis, atinge i u or .
- 2 Atinge i u or Setări > Îmbunătățiri sunet.
- 3 Pentru a regla manual sunetul, trage i butoanele benzilor de frecven în sus i în

jos. Pentru a regla automat sunetul, atinge i u or  $\Box$  i selecta i un stil.

# Pentru a activa caracteristica de sunet surround

- 1 Când aplica ia Walkman® este deschis, atinge i u or .
- 2 Atinge ju or Setări > Îmbunătățiri sunet > Setări > Sunet surround (VPT).
- 3 Selecta i o setare, apoi atinge i u or OK pentru confirmare.

# Vizualizatorul

Vizualizatorul adaug efecte vizuale la melodii în timp ce le reda i. Efectele variaz în func ie de caracteristicile muzicale ale fiec rei melodii în parte. Acestea se modific, de exemplu, ca r spuns la modific ri în intensitatea sonor , ritmul i nivelul frecven ei muzicii. De asemenea, pute i si modifica i tema de fundal.

Pentru a activa aplicația Vizualizator

- 1 În aplica ia Walkman®, atinge i u or .
- 2 Atinge i u or Vizualizator.
- Atinge i u or ecranul pentru a comuta la vizualizare pe tot ecranul.

# Pentru a modifica tema fundalului

- 1 În aplica ia Walkman®, atinge i u or .
- 2 Atinge i u or Vizualizator.
- 3 Atinge ju or  $\Rightarrow$  Temă j selecta j o tem .
## Recunoa terea muzicii cu TrackID™

Utiliza i serviciul de recunoa tere a muzicii TrackID™ pentru a identifica piesa care se aude în jur. Înregistra i pur i simplu o mostr scurt din melodie i ve i afla informa ii despre artist, titlu i album în câteva secunde. Pute i achizi iona o pies identificat de TrackID™ i pute i vizualiza liste TrackID™ pentru a vedea ce caut utilizatorii TrackID™ din întreaga lume. Pentru rezultate optime, utiliza i tehnologia TrackID™ într-o zon lini tit

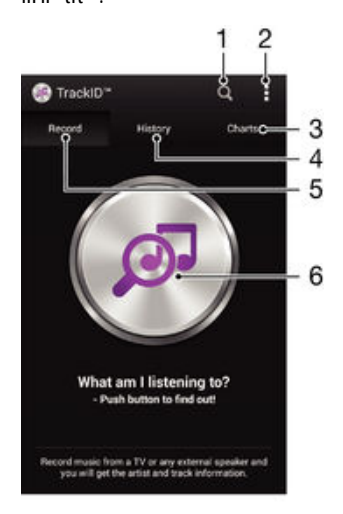

- 1 C uta i muzic online
- 2 Vizualiza i op juni
- 3 Vizualiza i clasamente muzicale curente
- 4 Vizualiza i istoricul rezultatelor c ut rii
- 5 Ecranul principal pentru înregistrarea muzicii
- 6 Afla i ce muzic asculta i
- ! Aplica ia TrackID™ i serviciul TrackID™ nu sunt acceptate în toate rile/regiunile sau de c tre toate re elele i/sau to i furnizorii de servicii din toate zonele.

#### Pentru a identifica muzica utilizând tehnologia TrackID™

- 1 Din Ecran de pornire, atinge i u or :::
- 2 G sij jatinge ju or TrackID™, apoi ine i dispozitivul îndreptat c tre sursa muzicii.
- 3 Atinge i u or . Dac piesa este recunoscut de serviciul TrackID™, rezultatele apar pe ecran.
- $\cdot \frac{1}{2}$  Pentru a reveni la ecranul principal TrackID™, ap sa i pe ...

#### Pentru a vizualiza clasamente în TrackID™

• Deschide i aplica ia TrackID™, apoi atinge i u or Liste. Este arătat un clasament din regiunea dvs.

#### Pentru a vizualiza diagrame TrackID™ din altă regiune

- 1 Deschide i aplica ia TrackID™, apoi atinge i u or Liste.
- 2 Atinge i u or > Regiuni i apoi selecta i ara sau regiunea.

#### Pentru a cumpăra o piesă recunoscută de aplicația TrackID™

- 1 După ce o piesă este recunoscută de aplica ia TrackID™, atinge i u or Descărcare.
- 2 Urma i instruc iunile de pe dispozitiv pentru a finaliza achizi ia.
- Pute is selecta i o pies pentru cump rare i deschizând filele **Istoric** i Liste. Sau pute i s achizi iona i piese identificate printr-o c utare de text online în TrackID™.

#### Pentru a partaja o piesă

- 1 După ce o piesă este recunoscută de aplica ia TrackID™, atinge i u or Partajare, apoi selecta i o metod de partajare.
- 2 Urma i instruc iunile de pe dispozitiv pentru a finaliza procedura.

Pentru a vizualiza informații despre artistul care interpretează o piesă

• După ce o piesă este recunoscută de aplica ja TrackID™, atinge ji u or Info. artist.

#### Pentru a şterge o piesă din istoricul de piese

- 1 Deschide i aplica ia TrackID™, apoi atinge i u or Istoric.
- 2 Atinge i u or un titlu de pies, apoi Stergere.
- 3 Atinge i u or Da pentru a confirma.

## Serviciul online Music Unlimited

Music Unlimited este un serviciu bazat pe abonament care asigur accesul la milioane de melodii prin intermediul unei conexiuni de telefonie mobil sau Wi-Fi®. Pute i gestiona j edita biblioteca de muzic personal din cloud de pe o diversitate de dispozitive sau pute i sincroniza listele de redare i muzica utilizând un PC pe care se execut sistemul de operare Windows®. Merge i la *[www.sonyentertainmentnetwork.com](http://www.sonyentertainmentnetwork.com)* pentru informa ii suplimentare.

 $\mathbf{y}$ Serviciul Sony Entertainment Network, care include Video Unlimited i Music Unlimited, nu este disponibil pe toate pie ele. Pentru acesta este necesar un abonament separat. Se aplic m termene i condi ii suplimentare.

#### Pentru a începe să utilizați serviciul Music Unlimited

- 1 În ecranul de pornire al aplica iei Walkman®, atinge i u or **≣ > Setări.**<br>2 Trage i cursorul de lâng. **Music Unlimited** spre dreapta, astfel încât t
- Trage i cursorul de lâng **Music Unlimited** spre dreapta, astfel încât func ja Music Unlimited s se activeze, apoi urma i instruc junile de pe ecran.

## radio FM

## Ascultarea la radio

Func ia Radio FM de pe dispozitiv func ioneaz precum orice radio FM. De exemplu, ave i posibilitatea s r sfoi i i s asculta i posturi de radio FM i s le salva i ca preferin e. Pentru a putea utiliza aplica ia radio, trebuie s conecta i la dispozitiv un set de c ti sau o pereche de c ti cu fir. Acest lucru este necesar deoarece setul de c ti sau perechea de căti au rolul de antenă. După ce unul dintre aceste dispozitive este conectat, pute i comuta redarea sunetului aplica iei radio la difuzor, dac dori i acest lucru.

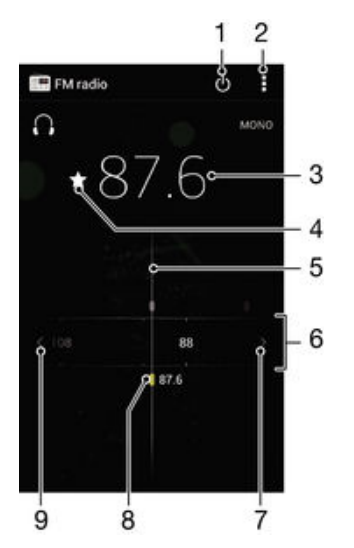

- 1 Butonul de pornire/oprire a aplica iei radio
- 2 Vizualiza i op iunile de meniu
- 3 Frecven reglat
- 4 Salva i un canal ca preferin sau elimina i-l din preferin e
- 5 Cadranul de reglare
- 6 Banda de frecven e glisa i spre stânga sau dreapta pentru a trece de la un canal la altul
- 7 Parcurge i în sus banda de frecven e pentru a c uta un canal
- 8 Un canal preferat salvat
- 9 Parcurge i în jos banda de frecven e pentru a c uta un canal

#### Pentru a asculta la radioul FM

- 1 Conecta i un set de casc sau un set de c ti la dispozitiv.
- 2 G si i atinge i u or Radio FM  $\blacksquare$ . Canalele disponibile apar pe m sur ce defila i în banda de frecven e.
- ļ Atunci când porni i Radio FM, canalele disponibile apar automat. Dac un canal prezint informa ii RDS, acestea apar la câteva secunde dup ce începe i s asculta i canalul respectiv.

#### Pentru a comuta între canalele radio

• Trage i banda de frecven spre stânga sau dreapta.

#### Pentru a porni o căutare nouă pentru canalele radio

- 1 Atunci când radioul este pornit, ap sa i pe .
- 2 Atinge i u or Căutare canale. Radioul scaneaz întreaga band de frecven e i sunt afi ate toate canalele disponibile.

#### Pentru a comuta redarea sunetului radioului la difuzor

- 1 Atunci când radioul este pornit, ap sa i pe .
- 2 Atinge i u or Redare în difuzor.
- $\dot{\bullet}$  Pentru a comuta înapoi redarea sunetului la setul de c ti sau la perechea de c ti cu fir, ap sa i pe i i atinge ju or Redare în căsti.

#### Pentru a identifica o melodie la radioul FM utilizând TrackID™

- 1 În timp ce se red o melodie la radioul FM al dispozitivului, ap sa i pe , apoi selecta i TrackID™.
- 2 Apare un indicator de progres în timp ce aplica ia TrackID™ e antioneaz melodia. Dac reu e te, vi se prezint un rezultat al piesei sau o listă de piese posibile.
- 3 Ap sa i pe  $\rightarrow$  pentru a reveni la radio FM.
- ! Aplica ia TrackID™ i serviciul TrackID™ nu sunt acceptate în toate rile/regiunile sau de c tre toate re elele *i/sau to i furnizorii de servicii din toate zonele*.

## Canale radio preferate

#### Pentru a salva un canal ca preferinţă

- 1 Atunci când radioul este pornit, naviga i la canalul pe care dori i s îl salva i ca preferin,
- 2 Atinge i u or  $\hat{\mathbb{Q}}$ .
- 3 Introduce i un nume i selecta i o culoare pentru canal, apoi ap sa i pe Salvare.

#### Pentru a asculta un post de radio preferat

- 1 Atinge i u or > Preferinte.
- 2 Selecta i o op iune.

#### Pentru a elimina un canal din preferinţe

- 1 Atunci când radioul este pornit, naviga i la canalul pe care dori i s îl elimina i.
- 2 Atinge i u or  $\star$ , apoi Stergere.

## Set ri sunet

#### Pentru a comuta între modurile de sunet mono si stereo

- 1 Atunci când radioul este pornit, ap sa i pe .
- 2 Atinge i u or **Activare sunet stereo**.
- 3 Pentru a asculta din nou radioul în modul mono, ap sa i pe ; i atinge j u or Impunere sunet mono.

#### Pentru a selecta regiunea radio

- 1 Atunci când radioul este pornit, ap sa i pe .
- 2 Atinge i u or Setare regiune radio.
- 3 Selecta i o op iune.

#### Pentru ajustarea aplicaţiei Vizualizator

- 1 Atunci când radioul este pornit, atinge i u or  $\frac{1}{2}$ .
- 2 Atinge i u or Vizualizator.
- 3 Selecta i o op iune.

## Aparat foto

## Fotografierea i înregistrarea video

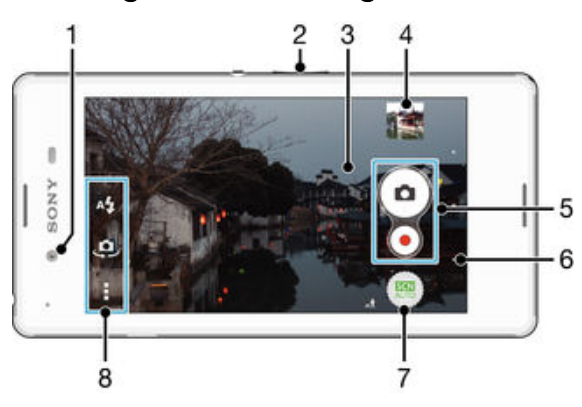

- 1 Aparatul foto frontal
- 2 M rii sau mic ora i
- 3 Ecranul aparatului foto principal
- 4 Vizualiza i fotografii i clipuri video
- 5 Fotografia i sau înregistra i clipuri video
- 6 Merge i înapoi cu un pas sau ie i i din aparatul foto
- 7 Modifica i set rile pentru modul de fotografiere
- 8 Accesa i set rile i comenzile rapide ale aparatului foto

#### Pentru a fotografia atunci când ecranul este blocat

- 1 Pentru a activa ecranul, ap sa i scurt pe tasta de alimentare (1).
- 2 Pentru a activa aparatul foto, atinge i continuu **submitancial** in sus.
- 3 Dup ce se deschide aparatul foto, atinge  $i \mathbf{u}$  or  $\bullet$ .

### Pentru a face o fotografie atingând ecranul

- 1 Activa i aparatul foto.
- 2 Atinge i u or , apoi  $\chi$ .
- 3 Trage i spre dreapta cursorul din dreptul func iei Capturare la atingere.
- 4 Îndrepta i aparatul foto spre subiect.
- 5 Pentru a activa focalizarea automat, atinge i continuu un punct de pe ecran. Când cadrul de focalizare devine albastru, ridica i degetul pentru a fotografia.

#### Pentru a fotografia atingând uşor butonul aparatului foto de pe ecran

- 1 Activa i aparatul foto.
- 2 Îndrepta i aparatul foto spre subiect.
- 3 Atinge i u or butonul aparatului foto de pe ecran . Fotografia se realizeaz imediat ce ridica i degetul.

#### Pentru a realiza un autoportret utilizând aparatul foto frontal

- 1 Activa i aparatul foto.
- .⊈ف Atinge iu or
- 3 Pentru a face fotografia, atinge i u or butonul pentru aparatul foto de pe ecran ... Fotografia se realizeaz imediat ce ridica i degetul.

#### Pentru a înregistra un clip video atingând uşor ecranul

- <span id="page-77-0"></span>1 Activa i aparatul foto.
- 2 Îndrepta i aparatul foto spre subiect.
- 3 Atinge i u or  $\odot$  pentru a porni înregistrarea.
- 4 Atinge i u or pentru a opri înregistrarea.
- Aceast func ie este disponibil numai în modul de fotografiere Autoreglare superioară.

#### Pentru a vizualiza fotografiile şi clipurile video

- 1 Activa i aparatul foto, apoi atinge i u or o miniatur pentru a deschide o fotografie sau un clip video.
- 2 Atinge i scurt spre stânga sau spre dreapta pentru a vizualiza fotografiile i clipurile video.

#### Pentru a şterge o fotografie sau un clip video înregistrat

- 1 R sfoi i pân la fotografia sau clipul video pe care dori i s îl terge i.
- 2 Atinge i ecranul pentru a ap rea  $\overline{m}$ .
- 3 Atinge iu or $\frac{1}{10}$ .
- 4 Atinge i u or Sterg. pentru a confirma.

## Utilizarea caracteristicii Smile Shutter™ pentru captura fe elor zâmbitoare

Utiliza i tehnologia Smile Shutter™ pentru a fotografia o fa exact atunci când zâmbe te. Aparatul foto detectează până la cinci fe e i selectează o singură fa șentru detectarea zâmbetului i focalizare automat, Când fa a selectat zâmbe te, aparatul foto face automat o fotografie.

#### Pentru a activa funcția Smile Shutter™

- 1 Activa i aparatul foto.
- 2 Atinge i u or , apoi atinge i u or  $\triangle$
- 3 Atinge i u or Declansator zâmbet i selecta i un nivel al zâmbetului.

#### Pentru a fotografia utilizând funcția Smile Shutter™

- 1 Dac s-a pornit aparatul foto i s-a activat func ia Smile Shutter™, îndrepta i aparatul foto c tre subiect. Aparatul foto selecteaz fa a pe care s se focalizeze.
- 2 Fa a selectat apare într-un chenar colorat, iar fotografia este realizat automat.
- 3 Dac nu se detecteaz zâmbete, atinge i u or ecranul pentru a fotografia manual.

## Ad ugarea pozi iei geografice la fotografiile dvs.

Activa i geoetichetarea pentru a adăuga loca ja geografică aproximativă (o geoetichetă) la fotografii atunci când le face i. Loca ja geografic este stabilit utilizând fie re ele wireless (re ele de mobile sau Wi-Fi®), fie tehnologie GPS.

Atunci când c apare pe ecranul aparatului foto, geoetichetarea este activat, dar pozi ja geografică nu a fost găsită. Atunci când apare, geoetichetarea este activată și loca ja geografică este disponibilă, astfel încât fotografia dvs. poate fi geoetichetată. Dacă nu apare niciunul dintre aceste dou simboluri, geoetichetarea este dezactivat.

Pentru a activa geoetichetarea

- 1 În Ecran de pornire, atinge i u or ...
- 2 Atinge i u or Setări > Locație.
- 3 Trage i spre dreapta cursorul din dreptul op iunii Locație.
- 4 Activa i aparatul foto.
- 5 Atinge i u or , apoi  $\chi$ .
- 6 Trage i spre dreapta cursorul din dreptul func iei Geoetichetare.
- 7 Atinge i u or OK.

## Set ri generale pentru aparatul foto

## Prezentarea generală a setărilor modului de fotografiere

#### Recunoaştere automată scenă

Optimiza i set rile pentru a se potrivi cu orice scen.

#### **a** Manual

Regla i manual set rile aparatului foto.

#### Efect AR

Face i fotografii cu scene i personaje virtuale.

**Efect creativitate** 

Aplica i efecte fotografiilor sau clipurilor video.

#### **O** Timeshift burst

G si i cea mai bun fotografie într-o serie de imagini.

#### Social live

Difuza i clipuri video în direct pe Facebook™.

#### **Panoramă prin rotire**

Utiliza i aceast setare pentru a realiza fotografii cu unghi larg, panoramice. Trebuie doar s atinge i u or ecranul is deplasa i cursiv aparatul foto dintr-o parte în alta.

### Recunoaştere automată scenă

Modul Recunoa tere automată scenă detectează condi jile în care fotografia ia regleaz automat set rile pentru a vă asigura că face i cea mai bună fotografie posibil.

## Modul Manual

Utiliza i modul Manual atunci când dori i s regla i manual set rile aparatului foto pentru fotografiere i înregistrare video.

### Efect AR

Pute i aplica efecte de tip AR (realitate augmentat) asupra fotografiilor dvs., pentru a le face mai distractive. Aceast setare v permite s integra i scene 3D în fotografiile dvs., pe m sură ce le înregistra i. Trebuie doar să selecta i scena dorită a să ajusta i poziția acesteia în vizor.

### Efecte creative

Pute i s aplica i diverse efecte fotografiilor i clipurilor video. De exemplu, pute i s ad uga i un efect Nostalgic pentru a le conferi fotografiilor un aspect retro sau se folosi i un efect Schi pentru a ob ine imagini mai distractive.

### Timeshift burst

Aparatul foto face o serie de 31 de fotografii într-un interval de dou  $\alpha$  secunde – o secund înainte i dup ce ap sa i pe tasta aparatului foto. Astfel pute i reveni i g si imaginea perfect.

### Social live

Social live este un mod de înregistrare care va permite sa reda i în flux materialul dvs. video în timp real pe pagina dvs. Facebook™. Trebuie doar să ave i o conexiune activă la internet is fii conectat la Facebook™. Clipurile video pot avea o durat de pân la 10 minute.

#### Lansare rapidă

Utiliza i set rile pentru lansare rapid pentru a lansa aparatul foto atunci când ecranul este blocat.

## Geoetichetarea

Eticheta i fotografiile cu detalii despre locul în care le-a i f cut.

#### Capturare la atingere

Identifica i o zon de focalizare i apoi atinge i cu degetul ecranul aparatului foto. Fotografia se realizeaz imediat ce ridica i degetul.

#### Stocarea datelor

Pute i alege s v salva i datele fie pe o cartel SD amovibil sau în memoria internă a dispozitivului.

#### Memorie internă

Fotografiile sau clipurile video sunt salvate în memoria dispozitivului.

#### Cartelă SD

Fotografiile sau clipurile video sunt salvate pe cartela SD.

#### Compensare alb

Aceast func ie regleaz compensarea fa de culoarea albă în func ie de condițiile de iluminare. Pictograma set rii Compensare alb  $\mu$  este disponibil pe ecranul aparatului foto.

#### WB<br>AUTO Automată

Regleaz automat echilibrul culorilor pentru a se potrivi cu condi iile de iluminare.

☆ Incandescent

Regleaz echilibrul culorilor pentru condi ii de iluminare calde, cum ar fi lumina becurilor.

#### 鹽 Fluorescent

Regleaz echilibrul culorilor pentru iluminat fluorescent.

```
濼
```
Regleaz echilibrul culorilor pentru utilizarea în spa iu deschis însorit.

```
Înnorat
\blacktriangle
```
Zi

Regleaz echilibrul culorilor pentru un cer înnorat.

ı Aceast setare este disponibil numai în modul de fotografiere Manual.

## Set rile aparatului foto

#### Pentru a regla setările aparatului foto

- 1 Activa i aparatul foto.
- 2 Pentru a afi a toate set rile, atinge i u or  $\blacksquare$ .
- 3 Selecta i setarea pe care dori i s-o regla i, apoi edita i dup cum este cazul.

#### Prezentare generală a setărilor aparatului foto

#### Rezoluția

Alege i dintre mai multe rezolu ji i rapoarte de aspect înainte de a fotografia. O fotografie cu o rezolu je mai mare necesită mai multă memorie.

#### 5MP

#### 2560×1920(4:3)

O rezolu je de 5 megapixeli cu un raport de aspect de 4:3. Adecvat pentru fotografii pe care dori i să le vizualiza i pe afi aje f r ecran lat sau s le imprima i la rezolu ie înaltă.

### 3.7MP

#### 2560×1440(16:9)

O rezolu ie de 3,7 megapixeli cu un raport de aspect de 16:9. Adecvat pentru fotografii pe care dori i s le vizualiza i pe afi aje cu ecran lat.

#### 2MP 1632×1224(4:3)

O rezolu ie de 2 megapixeli cu un raport de aspect de 4:3. Adecvat pentru fotografii pe care dori i să le vizualiza i pe afi aje f r ecran lat sau s le imprima i la rezolu je înaltă.

### 2MP

1920×1080(16:9)

O rezolu je de 2 megapixeli cu un raport de aspect de 16:9. Adecvat pentru fotografii pe care dori i s vizualiza i pe afi aje cu ecran lat.

#### VGA 640×480(4:3)

Format VGA cu un raport de aspect de 4:3.

Aceste set ri sunt disponibil numai în modul de fotografiere Manual.

## Temporizator automat

Cu temporizatorul automat pute i face o fotografie f r a ine dispozitivul în mân . Utiliza i aceast func ie pentru a face autoportrete sau fotografii de grup în care toat lumea s apar în fotografie. De asemenea, pute i utiliza temporizatorul automat pentru a evita mi carea aparatului foto în timpul fotografierii.

#### La (10 secunde)

Seta i o întârziere de 10 de secunde din momentul în care atinge i u or ecranul aparatului foto pân la realizarea fotografiei.

#### La (2 secunde)

Seta i o întârziere de 2 de secunde din momentul în care atinge i u or ecranul aparatului foto pân la realizarea fotografiei.

#### Dezact.

Fotografia este realizat imediat ce atinge i u or ecranul aparatului foto.

## Smile Shutter™

Utiliza i func ia Smile Shutter™ pentru a determina la ce tip de zâmbet va reac iona aparatul foto înainte de fotografiere.

## Modul de focalizare

Func ia de focalizare controlează care parte a fotografiei trebuie să fie clară. Atunci când focalizarea automat continu este activat, aparatul foto continu să regleze focalizarea pentru ca zona din interiorul cadrului de focalizare colorat să rămână clară.

#### Focal. autom. o singură zonă

Aparatul foto focalizeaz automat pe subiectul selectat. Focalizarea automat continu este activat. Atinge i continuu ecranul aparatului foto pân când cadrul galben de focalizare devine albastru, indicând setarea focaliz rii. Fotografia se realizeaz atunci când ridica i degetul.

#### Detectare faţă

Aparatul foto detecteaz automat pân la cinci fe e umane indicate cu cadre în ecran. Aparatul foto focalizeaz automat pe fa a cea mai apropiat. De asemenea, pute i selecta fa a care să fie focalizată atingând-o u or pe ecran. Atunci când atinge i ecranul aparatului foto, un cadru albastru indic fa a selectat i focalizat . Detectarea fe ei nu poate fi utilizat la toate tipurile de situa ii. Focalizarea automat continu este activat

#### Focalizare la atingere

Atinge i o anumit zon a ecranului aparatului foto pentru a seta zona de focalizat. Focalizarea automat continu este dezactivat . Atinge i continuu ecranul aparatului foto pân când cadrul galben de focalizare devine albastru, indicând setarea focaliz rii. Fotografia se realizeaz atunci când ridica i degetul.

#### Urmărire obiect

Atunci când selecta i un obiect atingându-l în vizor, aparatul foto îl urm re te pentru dvs.

Aceast setare este disponibil numai în modul de fotografiere Manual.

## **HDR**

Utiliza i setarea HDR (High Dynamic Range - Interval dinamic ridicat) pentru a fotografia în contre-jour puternic sau în condi ii în care contrastul este clar. HDR compenseaz pierderea detaliului i produce o imagine reprezentativ atât pentru zonele întunecate, cât i pentru cele str lucitoare.

Ţ Aceast setare este disponibil numai în modul de fotografiere Manual.

## Examinarea

Pute i alege s examina i fotografii sau clipuri video imediat dup ce le realiza i.

#### Nelimitat

Examinarea unei fotografii sau a unui clip video apare dup ce îl realiza i.

#### 5 secunde

Examinarea unei fotografii sau a unui clip video apare timp de 5 secunde după ce îl realiza i.

#### 3 secunde

Examinarea unei fotografii sau a unui clip video apare timp de 3 secunde dup ce îl realiza i.

#### Editare

Fotografia sau clipul video se deschide pentru editare dup ce îl realiza i.

#### Dezact.

Fotografia sau clipul video este salvat dup ce îl realiza i i nu apare nicio examinare.

## Înregistrarea feţelor

Pute i înregistra fe e cu aplica ia Aparat foto astfel încât vizorul se focalizeze pe aceste fe e atunci când apar în vizor.

## Set rile camerei video

#### Pentru a regla setările camerei video

- 1 Activa i aparatul foto.
- 2 Atinge i u or una din pictogramele de setare de pe ecran.
- 3 Pentru a afi a toate set rile, atinge i u or .
- 4 Selecta i set rile pe care dori i să le modifica i, apoi efectua i modificările.

## Prezentarea generală a setărilor pentru camera video

### Rezolutia video

Regla i rezolu ia video pentru diferite formate.

#### HD complet

#### 1920×1080(16:9)

Format Full HD (Înalt defini ie complet) cu raport de aspect 16:9.

### HD

1280×720(16:9) Format HD (Înalt defini ie) cu raport de aspect 16:9.

#### VGA

640×480(4:3) Format VGA cu un raport de aspect de 4:3.

#### QVGA

320×240(4:3) Format QVGA cu raport de aspect 4:3.

#### **MMS**

Înregistra i clipuri video adecvate pentru trimiterea în mesaje multimedia. Durata de înregistrare caracteristic acestui format video este limitat pentru ca fi ierul video s încap într-un mesaj multimedia.

#### Temporizator automat

Cu temporizatorul automat pute i înregistra un clip video f r a ine în mân dispozitivul. Utiliza i-l pentru a face clipuri video de grup, în care trebuie s apar toate persoanele. De asemenea, pute i utiliza temporizatorul automat pentru a evita mi carea aparatului foto în timp ce înregistra i clipuri video.

#### La (10 secunde)

Seta i o întârziere de 10 de secunde din momentul în care atinge i u or ecranul aparatului foto pân la începerea înregistr rii clipului video.

#### La (2 secunde)

Seta i o întârziere de 2 de secunde din momentul în care atinge i u or ecranul aparatului foto pân la începerea înregistr rii clipului video.

#### Dezact.

Clipul video începe s se înregistreze imediat ce atinge i u or ecranul aparatului foto.

### Smile Shutter™(video)

Utiliza i func ia Smile Shutter™ pentru a determina la ce tip de zâmbet va reac iona aparatul foto înainte de fotografiere.

### Modul de focalizare

Setarea de focalizare controlează care parte a clipului video trebuie să fie clară. Atunci când focalizarea automată continuă este activată, aparatul foto continui să regleze focalizarea pentru ca zona din interiorul cadrului alb de focalizare să rămână clară.

#### Focal. autom. o singură zonă

Aparatul foto focalizeaz automat pe subiectul selectat. Focalizarea automat continu este activat.

#### Detectare faţă

Aparatul foto detecteaz automat pân la cinci fe e umane indicate cu cadre în ecran. Aparatul foto focalizeaz automat pe fa a cea mai apropiat. De asemenea, pute i selecta fa a care să fie focalizat atingând-o u or pe ecran. Atunci când atinge i ecranul aparatului foto, un cadru galben indic fa a selectat i focalizat . Detectarea fe ei nu poate fi utilizat la toate tipurile de situa ii. Focalizarea automat continu este activată.

#### Urmărire obiect

Atunci când selecta i un obiect atingându-l în vizor, aparatul foto îl urm re te pentru dvs.

 $\mathbf{r}$ Aceast setare este disponibil numai în modul de fotografiere Manual.

#### Dozarea

Aceast func ie determină automat o expunere bine echilibrată prin măsurarea cantită ii de lumin care apare în imaginea pe care dori i să o captura i.

#### Centru

Regla i expunerea în centrul imaginii.

#### **Medie**

Calcula i expunerea în func ie de cantitatea de lumin din întreaga imagine.

#### Punct

Regla i expunerea într-o zon foarte redus a imaginii pe care dori i s o captura i.

## Stabilizatorul video

Atunci când înregistra i un clip video, poate fi dificil si ine i nemi cat dispozitivul. Stabilizatorul v ajut prin compensarea tremurului mâinii.

### Microfon

Selecta i dacă alege i sunetul înconjurător atunci când înregistra i clipuri video.

## Examinarea

Pute i alege s examina i clipuri video imediat dup ce le realiza i.

#### Act.

Examinarea unui clip video apare dup ce îl realiza i.

#### Editare

Clipul video se deschide pentru editare după ce îl realiza i.

#### Dezact.

Clipul video este salvat dup ce îl realiza i i nu apare nicio examinare.

# Fotografii şi clipuri video în Album

## Vizualizarea fotografiilor i a clipurilor video

Utiliza i aplica ia Album pentru a vizualiza fotografii i a reda clipuri video realizate cu aparatul foto sau pentru a vizualiza con inut similar pe care l-a i salvat pe dispozitiv. Toate fotografiile i clipurile video se afi eaz într-o gril ordonat cronologic.

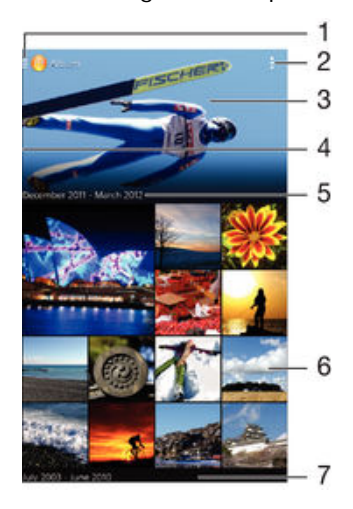

- Atinge i pictograma pentru a deschide meniul ecranului principal al aplica iei Album.
- 2 Vizualiza i op iunile de meniu
- 3 Afi a i o expunere de diapozitive a tuturor imaginilor dvs. sau a celor pe care le-a i ad ugat la Preferin e
- 4 Trage i marginea din stânga a ecranului spre dreapta pentru a deschide meniul ecranului principal al aplica iei Album
- 5 Data elementelor din grup
- 6 Atinge i u or o fotografie sau un clip video pentru vizualizare
- 7 Defila i în sus sau în jos pentru a vizualiza con inut

#### Pentru a vizualiza fotografii și clipuri video

- 1 În Ecran de pornire, atinge i u or  $\mathbf{m}$ .
- 2 G sii i atinge i u or **Album**.
- 3 Atinge i u or o fotografie sau un clip video pentru vizualizare.
- Atinge i scurt spre stânga pentru a vizualiza următoarea fotografie sau următorul clip video. Atinge i scurt spre dreapta pentru a vizualiza fotografia sau clipul video anterior.
- $\bullet$ Dac orientarea ecranului nu se schimb automat atunci când întoarce i dispozitivul în lateral, marca i caseta de selectare Rotire automată a ecranului de sub Setări > Afișaj.

#### Pentru a modifica dimensiunea miniaturilor

• Când vizualiza i miniaturi de fotografii i clipuri video în Album, dep rta i dou degete pentru a m ri sau apropia i dou degete pentru a mic ora.

#### Pentru a mări/micşora o fotografie

• Când vizualiza i o fotografie, depirta i dou degete pentru a miri sau apropia i dou degete pentru a mic ora.

#### Pentru a viziona o expunere de diapozitive cu fotografiile dvs.

- 1 Când vizualiza i o fotografie, atinge i u or ecranul pentru a afi a barele de instrumente, apoi atinge i u or  $\frac{1}{2}$  > Diaporamă pentru a începe redarea tuturor fotografiilor dintr-un album.
- 2 Atinge i u or o fotografie pentru a termina expunerea de diapozitive.

#### Pentru a viziona o expunere de diapozitive a fotografiilor dvs. cu muzică

- 1 Când vizualiza i o fotografie, atinge i u or ecranul pentru a afi a bara de instrumente, apoi atinge i u or  $\parallel$  > SensMe™ slideshow.
- 2 Selecta i muzica i tema pe care dori i s le utiliza i pentru expunerea de diapozitive, apoi atinge i u or . Aplica ia Album analizeaz fotografiile i utilizeaz date muzicale SensMe™ pentru a reda o expunere de diapozitive.
- 3 Pentru a întrerupe redarea, atinge i u or ecranul pentru a afi a controalele, apoi atinge i u or  $\overline{m}$ .

#### Pentru a reda un clip video

- 1 În aplica ja Album, g si ji atinge ju or clipul video pe care dori i să îl reda i.
- 2 Atinge i u or Filme > O singură dată.
- 3 Dacă nu se afi ează comenzile de redare, atinge ju or ecranul pentru a le afi a. Pentru a ascunde comenzile, atinge i u or ecranul din nou.

#### Pentru a întrerupe redarea unui clip video

- 1 Atunci când este redat un clip video, atinge i u or ecranul pentru a afi a controalele.
- 2 Atinge i u or  $\binom{n}{k}$ .

#### Pentru a derula rapid înainte sau înapoi într-un clip video

- 1 Atunci când este redat un clip video, atinge i u or ecranul pentru a afi a controalele.
- 2 Trage i de marcatorul barei de progres spre stânga pentru derulare înapoi sau spre dreapta pentru derulare rapid înainte.

#### Pentru a regla volumul unui clip video

Ap sa i tasta de volum.

## Partajarea i gestionarea fotografiilor i a clipurilor video

Pute i partaja fotografii i clipuri video stocate pe dispozitivul dvs. De asemenea, le pute i gestiona în diverse moduri. De exemplu, pute i si lucra i cu fotografii în seturi, să sterge i fotografii is le corela i cu persoane de contact.

 $\mathbf{r}$ Este posibil ca elemente protejate prin drepturi de autor să nu poată fi copiate, trimise sau transferate. De asemenea, este posibil ca unele elemente s nu fie citite dac dimensiunea fi ierului este prea mare.

#### Pentru a partaja o fotografie sau un clip video

- 1 În Album, g si i atinge i u or fotografia sau clipul video pe care dori i s<sup>1</sup> partaja i.
- 2 Atinge i u or ecranul pentru a afi a barele de instrumente, apoi atinge i u or  $\leq$ .
- 3 Atinge i u or aplica ja pe care dori i s o utiliza i pentru a partaja fotografia, apoi urma i pa ii pentru a o trimite.

#### Pentru a utiliza o fotografie ca imagine la o persoană de contact

- 1 Când vizualiza i o fotografie, atinge i u or ecranul pentru a afi a bara de instrumente, apoi atinge i u or  $\Rightarrow$  Utilizare ca > Imagine contact.
- 2 Dac vi se solicit, selecta i Persoane de contact > O singură dată, apoi selecta i o persoan de contact.

#### Pentru a utiliza o fotografie ca tapet de fundal

- 1 Când vizualiza i o fotografie, atinge i u or ecranul pentru a afi a bara de instrumente, apoi atinge  $i \mathsf{u}$  or  $i \geq 0$  Utilizare ca > Tapet de fundal.
- 2 Urma i instruc junile de pe ecran.

#### Pentru a roti o fotografie

- 1 Când vizualiza i o fotografie, atinge i u or ecranul pentru a afi a bara de instrumente, apoi atinge  $i$  u or  $\overline{a}$ .
- 2 Selecta i Rotire. Fotografia se salveaz în orientarea nou.

#### Pentru a şterge o fotografie sau un clip video

- 1 Când vizualiza i o fotografie, atinge i u or ecranul pentru a afi a bara de instrumente, apoi atinge  $i$  u or  $\overline{m}$ .
- 2 Atinge i u or Stergere.

#### Pentru a lucra cu seturi de fotografii sau clipuri video din Album

- 1 Când vizualiza i miniaturi ale fotografiilor sau ale clipurilor video în Album, atinge i u or , apoi atinge i u or Selectare elemente.
- 2 Atinge i u or elementele cu care dori i s lucra i. Elementele selectate sunt indicate de un cadru albastru.
- 3 Utiliza i instrumentele din barele de instrumente pentru a lucra cu elementele selectate.
- $-\bullet$ Pentru a activa modul de selectare, pute i is atinge i continuu un element pân când cadrul acestuia devine albastru. Apoi pute i atinge u or alte elemente pentru a le selecta.

## Analizarea fotografiilor cu feţe în aplicaţia Album

Pute i s analiza i orice fotografii de pe dispozitiv care con in fe e ale unor persoane. Odat activat, func ia de analizare a fotografiilor rămâne activă fotografiile noi sunt analizate pe m sură ce sunt adăugate. După efectuarea unei analize, pute i să grupa i într-un folder toate fotografiile în care apare o anumit persoan.

#### Pentru a activa funcția de analizare a fotografiilor

- 1 În Ecran de pornire, atinge i u or ...
- 2 G sii iatinge iu or **Album**.
- 3 Trage i marginea din stânga a ecranului de pornire al aplica iei Album spre dreapta, apoi atinge i u or Fete. Toate fotografiile de pe dispozitiv vor fi analizate i grupate în folderul Fe e f r nume.

#### Pentru a denumi o faţă

- 1 În dala Fete, atinge i u or folderul Figuri fără nume, apoi naviga i la folderul Alte fete i alege i fa a pe care dori i so denumii.
- 2 Atinge i u or **Adăugare nume**.
- 3 Tasta i un nume, apoi atinge i u or Efectuat > Adăugare ca persoană nouă.

#### Pentru a edita numele unei feţe

- 1 Când vizualiza i o fa pe tot ecranul, atinge i u or ecranul pentru a afi a bara de instrumente, apoi atinge  $i \, u$  or  $\mathbf{F}$  > Editare etichete nume.
- 2 Atinge i u or  $OK$ .
- 3 Atinge i u or numele asociat fe ei pe care dori i s o edita i.
- 4 Edita i numele, apoi atinge ju or Efectuat >Adăugare ca persoană nouă.

## Editarea fotografiilor cu aplica ia Photo editor

Pute i edita i aplica efecte la fotografiile originale realizate cu aparatul dvs. foto. De exemplu, pute i modifica efectele de lumină. După ce salva i fotografia editată, versiunea original nemodificat a fotografiei r mâne pe dispozitivul dvs.

#### Pentru a edita o fotografie

Când vizualiza i o fotografie, atinge i u or ecranul pentru a afi a bara de instrumente, apoi atinge i u or  $\mathbb{R}$ .

#### Pentru a tăia o fotografie

- 1 Când vizualiza i o fotografie, atinge i u or ecranul pentru a afi a bara de instrumente, apoi atinge i u or  $\mathbb{R}$ .
- 2 Dac se solicită, selecta i Editor foto > O singură dată.
- 3 Atinge iu or  $\pi$  > Tăiere.
- 4 Atinge i u or  $\Box$  pentru a selecta o op june.
- 5 Pentru a regla cadrul de tiere, atinge i continuu marginea cadrului de tiere. Când p tratele de la margini dispar, trage i spre interior sau spre exterior pentru a redimensiona cadrul.
- 6 Pentru a redimensiona simultan toate laturile cadrului de trunchiere, atinge i continuu unul dintre cele patru col uri pentru a determina dispari ia p tratelor de la margini, apoi trage i col ul în mod corespunz tor.
- 7 Pentru a muta cadrul de tăiere spre altă zonă a fotografiei, atinge i continuu un punct din interiorul cadrului, apoi trage i cadrul în pozi ia dorită.
- 8 Atinge i u or Se aplică tăierea.
- 9 Pentru a salva o copie a fotografiei t iate, atinge i u or Salvare.

#### Pentru a aplica efecte speciale asupra unei fotografii

- 1 Când vizualiza i o fotografie, atinge i u or ecranul pentru a afi a bara de instrumente, apoi atinge i u or  $\mathbb{R}$ .
- 2 Dac vi se solicit, selecta i Editor foto > O singură dată.
- 3 Atinge i u or  $\pm$ , apoi selecta i o op june.
- 4 Edita i fotografia dup cum dori i, apoi atinge ju or Salvare.

#### Pentru a îmbunătăți o fotografie utilizând setări avansate

- 1 Când vizualiza i o fotografie, atinge i u or ecranul pentru a afi a bara de instrumente, apoi atinge i u or  $\mathbb{R}$ .
- 2 Dac se solicită, selecta i Editor foto > O singură dată.
- 3 Atinge  $i$  u or  $\Box$ , apoi selecta  $i$  o op june.
- 4 Pentru a salva o copie a fotografiei editate, atinge i u or **Salvare**.

#### Pentru ajustarea setărilor de luminozitate pentru o fotografie

- 1 Când vizualiza i o fotografie, atinge i u or ecranul pentru a afi a bara de instrumente, apoi atinge i u or  $\mathbb{R}$ .
- 2 Dac se solicită, selecta i Editor foto > O singură dată.
- 3 Atinge i u or  $\oslash$ , apoi selecta i o op iune.
- 4 Pentru a salva o copie a fotografiei editate, atinge i u or Salvare.

Pentru a seta nivelul de saturare a culorilor dintr-o fotografie

- 1 Când vizualiza i o fotografie, atinge i u or ecranul pentru a afi a bara de instrumente, apoi atinge  $i$  u or  $\mathbb{R}$ .
- 2 Dac se solicită, selecta i Editor foto > O singură dată.
- 3 Atinge i u or  $\otimes$ , apoi selecta i o op june.
- 4 Pentru a salva o copie a fotografiei editate, atinge i u or **Salvare**.

## Meniul ecranului principal Album

Prin meniul ecranului principal al aplica iei Album, pute i naviga la toate albumele dvs. foto, inclusiv albumele de fotografii i clipuri video realizate cu aparatul foto, precum i con inutul pe care îl partaja i online prin intermediul serviciilor precum PlayMemories Online, Picasa<sup>™</sup> i Facebook. Dup ce v conecta i la astfel de servicii, pute i s gestiona i con inut, să comenta i fotografii li clipuri video li să vizualiza i comentariile prietenilor. Din aplica ia Album pute i inclusiv sa ad uga i geoetichete la fotografii, s efectua i activită i de editare de bază i să apela i la metode precum tehnologia fără fir Bluetooth<sup>®</sup> i aplica ja de e-mail pentru a partaja con inut.

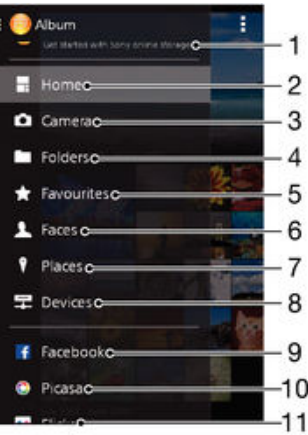

- 1 Vizualiza i fotografii i clipuri video utilizând serviciul PlayMemories Online
- 2 Reveni i la ecranul principal al aplica jei Album
- 3 Vizualiza i toate fotografiile i clipurile video realizate cu aparatul foto al dispozitivului
- 4 Vizualiza i toate fotografiile i clipurile video salvate pe dispozitiv în diverse foldere
- 5 Vizualiza i fotografiile i clipurile video preferate
- 6 Vizualiza i toate fotografiile care con in fe e
- 7 Vizualiza i fotografii pe o hart sau în modul Glob
- 8 Vizualiza i fotografiile i clipurile video din aceea i re ea
- 9 Vizualiza i fotografii i clipuri video pe Facebook™
- 10 Vizualiza i fotografii i clipuri video de pe Picasa™
- 11 Vizualiza i fotografii utilizând serviciul online Flickr™
- ţ Serviciul PlayMemories Online nu este disponibil în toate rile sau regiunile.

#### Pentru a vizualiza și a adăuga comentarii la continutul de album online

- 1 Când vizualiza i o fotografie dintr-un album online, atinge i u or ecranul pentru a afi a barele de stare, apoi atinge i u or pentru a vizualiza comentariile.
- 2 Introduce i comentariile în câmpul de introducere, apoi atinge i u or Public..

#### Pentru a aprecia cu "Îmi place" o fotografie sau un clip video pe Facebook™

• În timp ce vizualiza i o fotografie sau un clip video dintr-unul din albumele de pe Facebook™, atinge i u or ecranul pentru a afi a barele de instrumente, apoi atinge i u or L pentru a afi a faptul c aprecia i cu "Îmi place" elementul pe Facebook™.

## Vizualizarea fotografiile pe o hartă

Ad ugarea de informa ii despre loca ii la fotografii este denumit i geoetichetare. Pute i s vizualiza i is eticheta i fotografiile pe o hart, ar tându-le prietenilor i familiei locul în care v afla i atunci când a i f cut o anumit fotografie. Pentru informa ii suplimentare, consulta i Ad ugarea pozi iei geografice la fotografiile dvs. la pagina 78 .

-64 Dac a i pornit detectarea loca jei ja i activat geoetichetarea pe aparatul foto, pute j s eticheta i direct fotografiile pentru vizualizare pe hartă într-o etapă ulterioară.

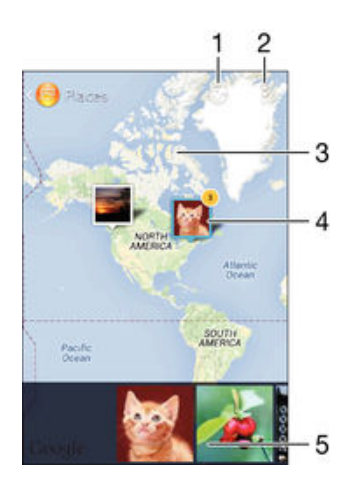

- 1 Vizualiza i fotografii geoetichetate în vizualizarea Glob
- 2 Vizualiza i op junile de meniu
- 3 Atinge i u or de dou ori pentru a m ri. Apropia i degetele pentru a mic ora. Trage i pentru a vizualiza diverse priale hrii
- 4 Un grup de fotografii *i/sau clipuri video geoetichetate cu aceea* i loca ie
- 5 Miniaturi ale grupului de fotografii i/sau clipuri video selectat. Atinge i u or un element pentru a-l vizualiza pe tot ecranul
- $\frac{1}{2}$ Dac mai multe fotografii au fost realizate în aceea i loca ie, numai una din acestea apare pe hart, Num rul total al fotografiilor apare în col ul din dreapta sus, de exemplu,  $\mathbf{B}$ . Pentru a vizualiza toate fotografiile din grup, atinge i u or una dintre miniaturile din partea inferioar a ecranului.

#### Pentru a adăuga o geoetichetă la o fotografie

- 1 Când vizualiza i o fotografie, atinge i u or ecranul pentru a afi a bara de instrumente, apoi atinge i u or At. usor pt. a seta locația pentru a deschide ecranul h r ii.
- 2 G si i i atinge i u or loca ia pentru a plasa fotografia pe hart.
- 3 Pentru a ajusta loca ja fotografiei, atinge j u or loca ja de pe harta unde dori i s muta i fotografia.
- 4 Când a i terminat, atinge i u or OK pentru a salva geoeticheta i a reveni la vizualizatorul de fotografii.

#### Pentru a vizualiza pe o hartă fotografii geoetichetate

- 1 În Ecran de pornire, atinge  $i$  u or  $\mathbf{m}$ .
- 2 G sij jatinge ju or **Album**.
- 3 Trage i marginea din stânga a ecranului de pornire al aplica iei Album spre dreapta, apoi atinge i u or Locuri.
- 4 Atinge i u or o fotografie pe care dori i s o vizualiza i pe o hart.

#### Pentru a vizualiza fotografii geoetichetate pe un glob

- 1 În Ecran de pornire, atinge i u or  $\frac{322}{222}$ .
- 2 G sii iatinge iu or Album.
- 3 Trage i marginea din stânga a ecranului de pornire al aplica iei Album spre dreapta, apoi atinge i u or **Locuri**  $>$   $\bullet$ .
- 4 Atinge i u or o fotografie pe care dori i s o vizualiza i pe un glob.

#### Pentru a modifica geoeticheta unei fotografii

- 1 Când vizualiza i o fotografie pe hartă în Album, atinge i continuu fotografia pân când cadrul devine albastru, apoi atinge i u or loca ja dorită de pe hartă.
- 2 Atinge i u or  $OK$ .

## Pentru a modifica vizualizarea hărţii

• Când vizualiza i harta în Album, atinge i u or , apoi selecta i Vizualizare clasică sau Vizualizare din satelit.

## Clipurile video

## Vizionarea clipurilor video în aplica ja Filme

Utiliza i aplica ia Filme pentru a reda filme i alt con inut video salvat sau desc rcat pe dispozitiv. De asemenea, aplica ia Filme vă ajută să ob ine i afie, rezumate de subiecte, informa ii despre gen i detalii despre regizor pentru fiecare film. De asemenea, pute i s reda i filme pe alte dispozitive conectate la aceea i re ea.

Î Este posibil ca unele clipuri video să nu poată fi redate în aplica ia Filme.

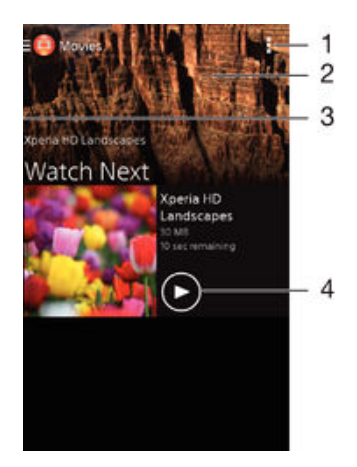

- 1 Vizualiza i op iunile de meniu
- 2 Defila i în sus sau în jos pentru a vizualiza con inut
- 3 Trage i marginea din stânga a ecranului spre dreapta pentru a r sfoi toate clipurile video desc rcate i salvate
- 4 Atinge i u or pentru a reda fi iere video salvate sau desc rcate
- Ţ Serviciul Sony Entertainment Network, care include Video Unlimited i Music Unlimited, nu este disponibil pe toate pie ele. Pentru acesta este necesar un abonament separat. Se aplic termeni i condi ii suplimentare.

#### Pentru a reda un clip video în aplicația Filme

- 1 În Ecran de pornire, atinge i u or ... apoi g si i atinge i u or Filme.
- 2 G si i atinge ju or clipul video pe care dori i s îl reda i. Dac clipul video nu este afi at pe ecran, trage i marginea din stânga a ecranului spre dreapta pentru a deschide meniul ecranului de pornire al aplica jei Filme, apoi g si i j atinge j u or clipul video pe care dori i s îl reda i.
- 3 Pentru a afi<sup>'</sup>a sau a ascunde comenzile, atinge i u or ecranul.
- 4 Pentru a întrerupe redarea, atinge i u or . Pentru a relua redarea, atinge i u or  $\bigodot$
- 5 Pentru a derula înapoi, trage i marcajul barei de progres spre stânga. Pentru a derula înainte, trage i marcajul barei de progres spre dreapta.

#### Pentru a reda un clip video pe un dispozitiv extern

- 1 Atunci când este redat clipul video, atinge i u or ecranul pentru a afi a toate comenzile.
- 2 Atinge iu or  $\frac{1}{2}$  > Throw.
- 3 Selecta i un dispozitiv extern pe care să fie redat clipul video. Dacă nu este disponibil niciun dispozitiv extern, urma i instruc iunile de pe ecran pentru a ad uga unul.

#### Pentru a schimba setările în aplicația Filme

- 1 În Ecran de pornire, atinge ju or  $\frac{322}{22}$ , apoi g sij jatinge ju or Filme.
- 2 Atinge ju or > Setări, apoi schimba i set rile în func ie de preferine.

Pentru a modificare setările de sunet în timpul redării unui clip video

- 1 Atunci când este redat un clip video, atinge i u or ecranul pentru a afi a comenzile.
- 2 Atinge i u or , apoi Setări sunet.
- 3 Marca i casetele de selectare pentru set rile de sunet pe care dori i s le activa i.
- 4 Atunci când termina i, atinge ju or OK.

#### Pentru a partaja un clip video

- 1 Când se red un clip video, atinge ju or , apoi atinge ju or **Partajare**.
- 2 În meniul care se deschide, atinge  $i$ u or aplica ia pe care dori $i$ s o utiliza i pentru a partaja clipul video selectat, apoi urma i pa ji corespunz tori pentru a-l trimite.

## Transferarea con inutului video pe dispozitiv

Înainte de a începe să utiliza i aplica ja Filme, este o idee bună să transferați filme, emisiuni TV i alt con inut video pe dispozitivul dvs. de pe alte dispozitive, cum ar fi un computer. Există mai multe moduri de a transfera con inut:

- Numai pentru Windows®: Conecta i dispozitivul la computer utilizând un cablu USB i trage i i fixa i fi jerele video în mod direct utilizând aplica ja manager de fi jere de pe computer. Consulta i Gestionarea fi ierelor utilizând un computer la pagina 119.
- Dac ave i un PC sau un computer Apple® Mac®, pute i utiliza Xperia™ Companion pentru a organiza con inutul i transfera fi iere video pe dispozitiv.

## Gestionarea con inutului video

#### Pentru a obține manual informații despre film

- 1 Asigura i-vă că dispozitivul are o conexiune de date activă.
- 2 În Ecran de pornire, atinge ju or  $\frac{1}{2}$  apoi g sij jatinge ju or Filme.
- 3 Trage i marginea din stânga a ecranului spre dreapta pentru a deschide meniul ecranului de pornire al aplica iei Filme, apoi r sfoi i prin diversele categorii pân la fi jerul video pentru care dori i s ob ine i informa ii.
- 4 Atinge i continuu miniatura clipului video respectiv, apoi atinge *i* u or **Căutare** informatii.
- 5 În câmpul de c utare, introduce i cuvintele cheie pentru clipul video i apoi atinge i u or tasta de confirmare de pe tastatur. Toate potrivirile sunt afi ate într-o listă.
- 6 Selecta i un rezultat de c utare, apoi atinge i u or Efectuat. Începe desc rcarea informa iilor.
- Dac marca i caseta de selectare Obținere detalii clip video din Set ri, pute i s ob ine i automat informa ii despre clipurile video ad ugate recent ori de câte ori deschide i aplica ia Filme.
- $\frac{1}{2}$ Dac informa iile desci rcate nu sunt corecte, ciuta i din nou utilizând alte cuvinte cheie.

#### Pentru a goli informațiile despre un clip video

- 1 În Ecran de pornire, atinge i u or ::: apoi g si i i atinge i u or Filme.
- 2 Trage i marginea din stânga a ecranului spre dreapta pentru a deschide meniul ecranului de pornire al aplica iei Filme, apoi r sfoi i prin diversele categorii pân la fi ierul video pe care dori i s îl edita i.
- 3 Atinge i continuu miniatura clipului video respectiv, apoi atinge i u or Informatii despre golire.

#### Pentru a şterge un clip video

- 1 În ecranul de pornire, atinge i u or  $\frac{1}{2}$  apoi g si i atinge i u or Filme.
- 2 Trage i marginea din stânga a ecranului spre dreapta pentru a deschide meniul ecranului de pornire al aplica iei Filme, apoi r sfoi i prin diversele categorii pân la fi ierul video pe care dori i s îl terge i.
- 3 Atinge i continuu miniatura clipului video respectiv, apoi atinge i u or Stergere în lista care apare.
- 4 Atinge i u or, din nou, Stergere pentru a confirma.

## Serviciul Video Unlimited

Utiliza i serviciul Video Unlimited pentru a închiria i cump ra filme i programe TV pe care le pute i viziona nu numai pe dispozitivul Android™, cu i pe un PC sau pe o consol PlayStation® Portable (PSP®), PlayStation® 3 sau PlayStation® Vita. Alege i dintre cele mai recente lans ri de la Hollywood, filme de ac iune, comedii, filme clasice i o serie de alte categorii.

Trebuie să crea i un cont Video Unlimited dacă dori i să cumpăra i sau să închiria i filme prin intermediul serviciului Video Unlimited. Dac ave i deja un cont în re eaua PlayStation<sup>®</sup> sau un cont Sony Entertainment Network, il pute i utiliza în schimb pe acesta.

Ţ Sony Entertainment Network cu Video Unlimited i Music Unlimited nu sunt disponibile pe toate pie ele. Necesit abonament separat. Se aplic termeni i condi ii suplimentare.

#### Pentru a începe să utilizați aplicația Video Unlimited

- 1 În Ecran de pornire, atinge ju or ...
- 2 G sii i atinge i u or  $\mathbf Q_i$
- 3 Dac este prima dat când lansa i aplica ia Video Unlimited, atinge i u or Continuare din ecranul de întâmpinare i, dac vi se cere, introduce i data dvs. de na tere, apoi atinge i u or Continuare din nou pentru a merge la ecranul principal al aplica iei Video Unlimited.
- 4 Atinge i u or > Conectare, apoi urma i instruc iunile de pe ecran pentru a v conecta la contul dvs. sau pentru a crea un cont nou i vederea cumpărării sau închirierii de filme.

## Suport conectare

## Partajarea con inutului cu dispozitive DLNA Certified™

Pute i s vizualiza i sau s reda i con inut media salvat în dispozitivul dvs. pe alte dispozitive, cum ar fi, de exemplu, un televizor sau un computer. Astfel de dispozitive trebuie s dispun de certificarea DLNA Certified™ acordat de Digital Living Network Alliance i toate dispozitivele trebuie s fie conectate la aceea i re ea Wi-Fi® pentru a se putea partaja con inutul. De asemenea, pute i s vizualiza i sau s reda i con inut de pe alte dispozitive DLNA Certified™ pe dispozitivul dvs.

Dup ce configura i partajarea con inutului între dispozitive, pute i, de exemplu, s asculta i fi iere muzicale stocate pe computerul de acas de pe dispozitiv sau s vizualiza i fotografii realizate cu aparatul foto al dispozitivului pe un televizor cu ecran mare.

## Redarea fişierelor de pe dispozitive DLNA Certified™ pe dispozitivul dvs.

Când reda i fi iere de pe un alt dispozitiv DLNA Certified™ pe dispozitivul dvs., cel lalt dispozitiv func ioneaz ca un server. Cu alte cuvinte, acesta partajeaz con inut printr-o re ea. Dispozitivul de server trebuie să ibă activată func ia de partajare a con inutului și s permit accesul la dispozitivul dvs. De asemenea, trebuie s fie conectat la aceea i re ea Wi-Fi® precum dispozitivul.

#### Pentru a reda o piesă partajată pe dispozitiv

- 1 Asigura i-c c dispozitivele cu care dori i s partaja i fi jere sunt conectate la aceea i re ea Wi-Fi® ca i dispozitivul.
- 2 În Ecran de pornire, atinge ju or ... apoi g sij jatinge ju or WALKMAN.
- 3 Selecta i un dispozitiv din lista dispozitivelor conectate.
- 4 R sfoi i folderele dispozitivului conectat i selecta i piesa pe care dori i s o reda i. Redarea piesei începe automat.

### Pentru a reda un clip video partajat pe dispozitiv

- 1 Asigura i-c c dispozitivele cu care dori i s partaja i fi iere sunt conectate la aceea i re ea Wi-Fi® ca i dispozitivul.
- 2 În Ecran de pornire, atinge ju or ... apoi g sij jatinge ju or Filme.
- 3 Selecta i un dispozitiv din lista dispozitivelor conectate.
- 4 R sfoi i folderele dispozitivului conectat i selecta i clipul video pe care dori i s îl reda i.

### Pentru a vizualiza o fotografie partajată pe dispozitiv

- 1 Asigura i-c c dispozitivele cu care dori i s partaja i fi iere sunt conectate la aceea i re ea Wi-Fi® precum dispozitivul.
- 2 În Ecran de pornire, atinge i u or  $\mathbf{m}$ .
- 3 G si i atinge i u or **Album**. Sunt afi ate toate albumele online disponibile i dispozitivele conectate.
- 4 Selecta i un dispozitiv din lista dispozitivelor conectate.
- 5 R sfoi i folderele dispozitivelor conectate i selecta i o fotografie pentru a o vizualiza.

## Redarea fişierelor de pe dispozitivul dvs. pe dispozitive DLNA Certified™

Înainte de a putea s vizualiza i sau s reda i fi jere media de pe dispozitiv pe alte dispozitive DLNA Certified™, trebuie s configura i partajarea fi ierelor pe dispozitiv. Dispozitivele cu care partaja i con inut sunt denumite dispozitive client. De exemplu, un televizor, un computer sau o tablet poate func iona ca un dispozitiv client. Dispozitivul dvs. func ioneaz ca un server media atunci când face disponibil con inut pentru dispozitive client. Când configura i partajarea fi jerelor pe dispozitiv, trebuie s acorda i j permisiune de acces dispozitivelor client. După aceasta, astfel de dispozitive apar ca

dispozitive înregistrate. Dispozitivele care a teapt permisiune de acces sunt listate ca dispozitive în a teptare.

Pentru a configura partajarea fişierelor cu alte dispozitive DLNA Certified™

- 1 Conecta i dispozitivul la o re ea Wi-Fi®.
- 2 În Ecran de pornire, atinge i u or ::: apoi g si i atinge i u or ...
- 3 Atinge i u or , apoi Server media.
- 4 Pentru a activa func ia Partajare conținut media, trage i cursorul.  $\Gamma$  apare în bara de stare. Acum, dispozitivul poate func iona ca server media.
- 5 Conecta i computerul sau alte dispozitive la aceea i re ea Wi-Fi® la care este conectat dispozitivul dvs.
- 6 În bara de stare a dispozitivului apare o notificare. Deschide i notificarea i seta i permisiunile de acces relevante pentru alte dispozitive.
- $\mathbf{I}$ Instruc iunile descrise mai sus pot s difere în func ie de dispozitivele client utilizate. Consulta i ghidul de utilizare a dispozitivului client pentru mai multe informa ii. Dac dispozitivul nu se poate conecta, verifica i dac func ioneaz re eaua Wi-Fi®.
- $\frac{1}{2}$ De asemenea, pute i accesa meniul Server media în Setări > Suport conectare Xperia™ > Setări server media. Dac închide i vizualizarea Server media, func ia de partajare de fi iere r mâne în execu je în fundal.

#### Pentru a opri partajarea fişierelor cu alte dispozitive DLNA Certified™

- 1 În Ecran de pornire, atinge i u or ...
- 2 G sii i atinge i u or Setări > Suport conectare Xperia™ > Setări server media.
- 3 Trage i cursorul de lâng Partajare continut media spre stânga.

#### Pentru a seta permisiunile de acces pentru un dispozitiv în asteptare

- 1 În Ecran de pornire, atinge i u or  $\mathbf{m}$ .
- 2 G sii i atinge i u or Setări > Suport conectare Xperia™ > Setări server media.
- 3 Selecta i un dispozitiv din lista Dispozitive în asteptare.
- 4 Selecta i un nivel de permisiune de acces.

#### Pentru a modifica numele unui dispozitiv înregistrat

- 1 În Ecran de pornire, atinge i u or ...
- 2 G sii i atinge i u or Setări > Suport conectare Xperia™ > Setări server media.
- 3 Selecta i un dispozitiv din lista Dispozitive înregistrate, apoi selecta i Schimbare nume.
- 4 Introduce i un nume nou pentru dispozitiv.

#### Pentru a schimba nivelul de acces al unui dispozitiv înregistrat

- 1 În Ecran de pornire, atinge ju or ...
- 2 G sij jatinge ju or Setări > Suport conectare Xperia™ > Setări server media.
- 3 Selecta i un dispozitiv din lista Dispozitive înregistrate.
- 4 Atinge ju or **Modificare nivel de acces** j selecta jo op june.

#### Pentru a obține ajutor pentru partajarea conținutului cu alte dispozitive DLNA Certified™

- 1 În Ecran de pornire, atinge i u or  $\mathbf{m}$ .
- 2 G si i jatinge ju or Setări > Suport conectare Xperia™ > Setări server media.
- $3$  Atinge i u or  $\odot$ .

#### Redarea fişierelor pe un Dispozitiv de redare media digital

Utilizând tehnologia DLNA™ pute i transmite con inutul media salvat pe dispozitiv c tre alte dispozitive conectate la aceea i re ea Wi-Fi®. Cel lalt dispozitiv trebuie să poat funciona ca un Dispozitiv de redare media digital (DMR), ceea ce înseamnă că poate reda con inut primit de la dispozitivul dvs. Un dispozitiv DMR poate fi, de exemplu, un

televizor cu func ie DLNA sau un PC pe care se execut Windows<sup>®</sup> 7 sau o versiune ulterioar.

- ν. Set rile pentru activarea Dispozitivului de redare media digital pot s difere în func je de dispozitivul utilizat. Pentru informa ii mai detaliate, consulta i ghidul utilizatorului pentru dispozitivul respectiv.
- Ţ. Con inutul cu Administrare drepturi digitale (DRM) nu se poate reda pe un dispozitiv de redare media digital utilizând tehnologia DLNA™.

Pentru a vizualiza fotografii sau clipuri video de pe dispozitiv pe un dispozitiv DMR

- 1 Asigura i-v c a i configurat corect dispozitivul DMR i c acesta este conectat la aceea i re ea Wi-Fi® ca i dispozitivul.
- 2 În Ecran de pornire, atinge i u or  $\mathbf{H}$ .
- 3 G sij jatinge ju or **Album**.
- 4 R sfoi i i deschide i fi ierul pe care dori i s îl vizualiza i.
- 5 Atinge i u or ecranul pentru a afi a barele de instrumente, apoi atinge i u or  $\hat{a}$  i selecta i un dispozitiv DMR cu care sabartaja i con inutul. Fi jerele selectate încep s fie redate în ordine cronologic pe dispozitivul pe care-l selecta i.
- 6 Pentru deconectare de la dispozitivul DMR, atinge i u or  $\hat{a}$  i selecta i dispozitivul dvs. Fi jerul se opre te din redare pe dispozitivul DMR, dar se red în continuare pe dispozitiv.
- + De asemenea, pute i partaja un clip video din aplica ia Filme de pe dispozitiv atingând u or clipul video i apoi atingând u or  $\frac{1}{2}$ .

#### Pentru a reda o piesă muzicală de pe dispozitiv pe un dispozitiv DMR

- 1 Asigura i-v c a i configurat corect dispozitivul DMR i c acesta este conectat la aceea i re ea Wi-Fi® ca i dispozitivul.
- 2 În Ecran de pornire, atinge ju or  $\frac{322}{120}$ , apoi g sij jatinge ju or WALKMAN.
- 3 Selecta i o categorie muzical i r sfoi i la piesa pe care dori i s o partaja i, apoi atinge i u or piesa.
- 4 Atinge i u or  $\hat{\mathbf{a}}$  i selecta i un dispozitiv DMR cu care s partaja i con inutul. Piesa este redat automat pe dispozitivul selectat.
- 5 Pentru deconectare de la dispozitivul DMR, atinge i u or  $\hat{\mathbf{r}}$  i selecta i dispozitivul dvs. Piesa se opre te din redare pe dispozitivul DMR, dar se red în continuare pe dispozitiv.

## Rularea jocurilor pe un televizor utilizând un controler wireless DUALSHOCK™3

Pute i s rula i pe un televizor jocuri PlayStation® Mobile stocate pe dispozitiv i s controla i jocurile utilizând un controler wireless DUALSHOCK™3. Mai întâi, trebuie s stabili i o conexiune wireless între controlerul wireless DUALSHOCK™3 i dispozitiv; apoi, pute i se conecta i dispozitivul la televizor utilizând un cablu.

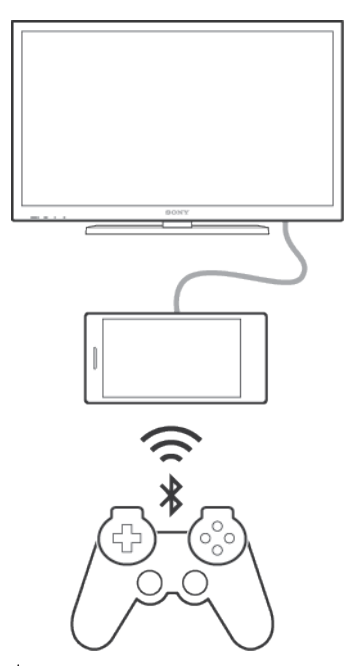

Pentru a configura o conexiune între un controler wireless DUALSHOCK™3 i dispozitiv, este necesar un adaptor USB On-The-Go.

#### Pentru a configura o conexiune la un controler wireless DUALSHOCK™3

- 1 Asigura i-v c este activat func ia Bluetooth® pe dispozitiv.
- 2 Conecta i un adaptor USB On-The-Go (OTG) la dispozitiv.
- 3 Conecta i controlerul wireless DUALSHOCK™3 la adaptorul OTG utilizând un cablu USB.
- 4 Atunci când apare mesajul **Controler conectat (prin cablu)** în bara de stare din partea de sus a ecranului dispozitivului, deconecta i cablul USB.
- 5 Atunci când apare mesajul **Controler conectat (wireless)** în bara de stare, înseamn c a fost stabilit o conexiune wireless.

## Tehnologia NFC

Utiliza i tehnologia NFC (Near Field Communication - Comunica ii în câmp apropiat) pentru a partaja cu alte dispozitive date precum un clip video, o fotografie, o adres de pagin Web, un fi ier de muzic sau o persoan de contact. De asemenea, pute i utiliza tehnologia NFC pentru a scana etichete care vi oferi mai multe informa ii despre un produs sau serviciu, precum i etichete care activeaz anumite func ii de pe dispozitiv.

Deoarece NFC este o tehnologie wireless cu o rază de acoperire maximă de un centimetru, dispozitivele care partajeaz date trebuie s fie inute aproape unul de cel lalt. Pentru a putea utiliza tehnologia NFC, trebuie mai întâi să activa i func ia NFC, iar ecranul dispozitivului trebuie s fie activ.

P Este posibil ca tehnologia NFC s nu fie disponibil în toate rile i/sau regiunile.

#### Pentru a activa functia NFC

- 1 În Ecran de pornire, atinge i u or  $\frac{322}{222}$ .
- $2$  G sij jatinge ju or Setări > Mai multe....
- 3 Marca i caseta de selectare NFC.

#### Pentru a partaja o persoană de contact cu un alt dispozitiv utilizând funcția NFC

- 1 Asigura i-vă că ambele dispozitive au func ia NFC activată și că ambele ecrane sunt active.
- 2 Pentru a vizualiza persoanele de contact, merge i la Ecran de pornire, atinge i u or  $\dddot{m}$ , apoi $\blacktriangleright$ .
- 3 Atinge i u or persoana de contact pe care dori i s o partaja i.
- ine i spate în spate dispozitivul dvs. i dispozitivul receptor, astfel încât zonele de detectare NFC ale celor dou dispozitive s se ating . Când dispozitivele se conecteaz, apare o miniatura persoanei de contact.
- 5 Atinge i u or miniatura pentru a începe transferul.
- 6 Dup finalizarea transferului, informa iile despre persoana de contact sunt afi ate pe ecranul dispozitivului receptor i sunt salvate pe dispozitivul receptor.

#### Pentru a partaja un fișier de muzică cu un alt dispozitiv utilizând funcția NFC

- 1 Asigura i-v c atât dispozitivul dvs., cât i dispozitivul receptor au func ia NFC activat i c ecranele ambelor dispozitive sunt active.
- 2 Pentru a deschide aplica ia Walkman®, atinge ju or ... apoi g si i jatinge ju or .
- 3 Selecta i o categorie muzicală i răsfoi i până la piesa pe care dorii să o partaja j.
- 4 Atinge i u or piesa pentru a o reda. Apoi, pute i atinge u or  $\binom{m}{n}$  pentru a întrerupe piesa. Transferul funcionează dacă piesa este în curs de redare sau este întrerupt.
- 5 ine i spate în spate dispozitivul dvs. i dispozitivul receptor, astfel încât zonele de detectare NFC ale celor dou dispozitive să se atingă. Când dispozitivele se conecteaz, apare o miniatură a piesei.
- 6 Atinge i u or miniatura pentru a începe transferul.
- 7 După efectuarea transferului, fi ierul de muzică se redă imediat pe dispozitivul receptor. În acela i timp, fi ierul este salvat pe dispozitivul receptor.

#### Pentru a partaja o fotografie sau un clip video cu alt dispozitiv utilizând funcția NFC

- 1 Asigura i-v c ambele dispozitive au func ia NFC activat i c ambele ecrane sunt active.
- 2 Pentru a vizualiza fotografii i clipuri video din dispozitiv, merge i la Ecran de pornire, atinge i u or ::: , apoi g si i atinge i u or Album.
- 3 Atinge i u or fotografia sau clipul video pe care dori i s -l partaja i.
- 4 ine i spate în spate dispozitivul dvs. i dispozitivul receptor, astfel încât zonele de detectare NFC ale celor dou dispozitive s se ating . Când dispozitivele se conecteaz, apare o miniatură a piesei.
- 5 Atinge i u or miniatura pentru a începe transferul.
- $6$  Dup $\overline{ }$  efectuarea transferului, fotografia sau clipul video se afi eaz pe ecranul dispozitivului receptor. În acela i timp, elementul este salvat în dispozitivul receptor.

#### Pentru a partaja o adresă Web cu un alt dispozitiv utilizând funcția NFC

- 1 Asigura i-vi ci ambele dispozitive au func ia NFC activata i ci ambele ecrane sunt active.
- 2 În Ecran de pornire, atinge i u or  $\mathbf{m}$ .
- 3 Pentru a deschide browserul Web, g si i atinge i u or  $\circ$ .
- 4 Înc rca i pagina Web pe care dori i s o partaja i.
- ine i spate în spate dispozitivul dvs. i dispozitivul receptor, astfel încât zonele de detectare NFC ale celor dou dispozitive s se ating . Când dispozitivele se conecteaz, apare o miniatură a piesei.
- 6 Atinge i u or miniatura pentru a începe transferul.
- 7 După finalizarea transferului, pagina Web este afi at pe ecranul dispozitivului receptor.

#### Scanarea etichetelor NFC

Dispozitivul dvs. poate scana diverse tipuri de etichete NFC. De exemplu, acesta poate scana etichete încorporate într-un poster, pe o reclamă pe panouri de afi ai sau lângă un produs dintr-un magazin de vânzare cu am nuntul. Pute i primi informa ji suplimentare, cum ar fi o adres Web.

#### Pentru a scana o etichetă NFC

- 1 Asigura i-vă că dispozitivul are functia NFC activată al că ecranul este activ.
- 2 Plasa i dispozitivul peste etichet astfel încât zona de detectare NFC să o atingă. Dispozitivul dvs. scaneaz eticheta jafi eaz con inutul colectat. Atinge i con inutul etichetei pentru a o deschide.

#### Conectarea la un dispozitiv compatibil NFC

Pute i conecta dispozitivul la alte dispozitive compatibile NFC produse de Sony, cum ar fi un difuzor sau căsti. Când stabili i acest tip de conexiune, consulta i ghidul utilizatorului al dispozitivului compatibil pentru mai multe informa ii.

Ţ Este posibil s fi i nevoit s activa i func ia Wi-Fi® sau Bluetooth® pe ambele dispozitive astfel încât conexiunea să funcționeze.

## Tehnologia f r fir Bluetooth®

Utiliza i func ia Bluetooth® pentru a trimite fi iere c tre alte dispozitive compatibile Bluetooth® sau pentru a conecta accesorii pentru un set Mâini libere.Conexiunile Bluetooth<sup>®</sup> func ioneaz mai bine în limita a 10 metri (33 de picioare), fai obiecte solide interpuse. În unele cazuri va fi necesar s împerechea i manual dispozitivul cu alte dispozitive Bluetooth®.

Interoperabilitatea i compatibilitatea între dispozitivele Bluetooth® pot s difere.

#### Pentru a activa functia Bluetooth<sup>®</sup> si a face dispozitivul detectabil

- 1 G sii i atinge i u or Setări.
- 2 Atinge i u or comutatorul pornit-oprit de lâng **Bluetooth** astfel încât func ia Bluetooth<sup>®</sup> s fie activat.
- 3 Atinge i u or **Bluetooth**. Vor ap rea dispozitivul dvs. *i* lista cu dispozitivele Bluetooth® disponibile.
- 4 Atinge i u or numele dispozitivului dvs. pentru ca aceasta să poată fi detectat de alte dispozitive Bluetooth®.

#### Pentru a regla durata în decursul căreia dispozitivul poate fi detectat de alte dispozitive Bluetooth®

- 1 În Ecran de pornire, atinge i u or ...
- 2 G si i atinge i u or Setări > Bluetooth.
- 3 Ap sa i pe i i selecta i Timp limită pt. vizibilitate.
- 4 Selecta i o op june.

#### Denumirea dispozitivului

Pute i da un nume dispozitivului dvs. Acest nume este arătat altor dispozitive după ce activa i func ia Bluetooth<sup>®</sup> i dispozitivul dvs. este setat ca vizibil.

#### Pentru a denumi dispozitivul

- 1 Asigura i-v c este activat func ia Bluetooth<sup>®</sup>.
- 2 G si i i atinge i u or Setări > Bluetooth.
- 3 Atinge i i selecta i Redenumire telefon.
- 4 Introduce i un nume pentru dispozitiv.
- 5 Atinge i u or Redenumire.

## Împerecherea cu alt dispozitiv Bluetooth®

Atunci când împerechea i dispozitivul dvs. cu un alt dispozitiv, pute i, de exemplu, s conecta i dispozitivul dvs. la c it Bluetooth<sup>®</sup> sau la un set Mâini libere Bluetooth<sup>®</sup> pentru ma in is utiliza i cel lalt dispozitiv pentru a partaja muzic.

Dup ce împerechea i dispozitivul dvs. cu un alt dispozitiv Bluetooth<sup>®</sup>, dispozitivul dvs. va memora împerecherea respectivă. Atunci când împerechea i dispozitivul dvs. cu un alt dispozitiv Bluetooth<sup>®</sup>, poate fi necesar s introduce i un cod de trecere. Dispozitivul va încerca automat codul de trecere generic 0000. Dacă acesta nu funcionează, consulta i ghidului de utilizare a dispozitivului Bluetooth<sup>®</sup> pentru a ob ine codul de trecere al acestuia. Nu este necesar si introduce i din nou codul de trecere la următoarea conectare la un dispozitiv Bluetooth® împerecheat anterior.

- Ţ Unele dispozitive Bluetooth<sup>®</sup> - de exemplu, majoritatea c tilor Bluetooth<sup>®</sup> - v solicit s efectua i atât împerecherea cu, cât i conectarea la cel lalt dispozitiv.
- Ţ. Cu toate c ave i posibilitatea s împerechea i telefonul cu mai multe dispozitive Bluetooth®, nu v pute i conecta decât la un singur profil Bluetooth<sup>®</sup>.

Pentru a împerechea dispozitivul dvs. cu alt dispozitiv Bluetooth®

- 1 Asigura i-v c dispozitivul cu care dori i s efectua i împerecherea are func ia Bluetooth<sup>®</sup> activat ic poate fi detectat de c tre alte dispozitive Bluetooth<sup>®</sup>.
- <sup>2</sup> G si i i atinge i u or **Setări > Bluetooth**. Toate dispozitivele Bluetooth<sup>®</sup> disponibile apar într-o list.
- 3 Atinge i u or dispozitivul Bluetooth<sup>®</sup> pe care dori i s  $\hat{\mathbb{I}}$  împerechea i.
- 4 Introduce i un cod de trecere, dac este necesar, sau confirma i acela i cod de trecere pe ambele dispozitive. Acum, dispozitivul dvs. i cel lalt dispozitiv sunt împerecheate.

#### Pentru a conecta dispozitivul dvs. la alt dispozitiv Bluetooth®

- 1 G si i atinge i u or Setări > Bluetooth.
- <sup>2</sup> Atinge i u or dispozitivul Bluetooth<sup>®</sup> la care dori i s v conecta i.

#### Pentru a anula împerecherea unui dispozitiv Bluetooth®

- 1 G si i atinge i u or Setări > Bluetooth.
- 2 Sub Dispozitive împerecheate, atinge i X lâng numele dispozitivului a c rui împerechere dori i s o anula i.
- 3 Atinge i u or **Anulare împerechere**.

#### Trimiterea și primirea elementelor utilizând tehnologia Bluetooth<sup>®</sup>

Partaja i elemente cu alte dispozitive compatibile Bluetooth<sup>®</sup>, cum ar fi telefoane sau computere. Utilizând func ia Bluetooth<sup>®</sup>, pute i trimite i primi mai multe tipuri de elemente, cum ar fi:

- Fotografii i clipuri video
- Muzică și alte fi jere audio
- Persoane de contact
- Pagini Web

#### Pentru a trimite elemente utilizând functia Bluetooth<sup>®</sup>

- <sup>1</sup> Dispozitivul receptor: Asigura i-v c func ia Bluetooth<sup>®</sup> este activat i c dispozitivul poate fi detectat de alte dispozitive Bluetooth®.
- 2 Dispozitivul expeditor: Deschide i aplica ja care con ine elementul pe care dori i s îl trimite i *i* defila i la element.
- 3 În func ie de aplica ie i de elementul pe care dori i s îl trimite i, este posibil ca, de exemplu, s fie nevoie s atinge i continuu elementul, s deschide i elementul i s ap sa i pe . Pot exista i alte modalită i de a trimite un element.
- 4 Selecta i Bluetooth.
- 5 Activa i func ia Bluetooth<sup>®</sup>, dac vi se solicit acest lucru.
- 6 Atinge i u or numele dispozitivului receptor.
- 7 Dispozitivul receptor: Dac vi se solicita, accepta i conectarea.
- 8 Dispozitivul expeditor: Dac vi se solicit , confirma i transferul la dispozitivul receptor.
- 9 Dispozitivul receptor: Accepta i elementul în curs de primire.

Pentru a primi elemente utilizând functia Bluetooth<sup>®</sup>

- <sup>1</sup> Asigura i-v $\,$ c func ia Bluetooth<sup>®</sup> este activat ic dispozitivul poate fi detectat de alte dispozitive Bluetooth®.
- 2 Acum, dispozitivul transmi tor începe trimiterea datelor pe dispozitivul dvs.
- 3 Dac vi se solicită, introduce i acela i cod de trecere pe ambele dispozitive sau confirma i codul de trecere sugerat.
- 4 Atunci când sunte i notificat despre primirea unui fi jer pe dispozitiv, trage i în jos bara de stare i atinge i u or notificarea pentru a accepta transferul fi ierului.
- 5 Atinge i u or **Acceptare** pentru a porni transferul fi ierului.
- 6 Pentru a vizualiza desf urarea transferului, trage i în jos bara de stare.
- 7 Pentru a deschide un element primit, trage  $i$  în jos bara de stare  $i$  atinge  $i$  u or notificarea relevant.

Pentru a vizualiza fişierele primite utilizând funcția Bluetooth®

- 1 G sij jatinge ju or Setări > Bluetooth.
- 2 Ap sa i pe i i selecta i Afişare fişiere primite.

## Configurare cu o singur atingere

Pute i utiliza func ia de configurare cu o singur atingere pentru a lansa automat configurarea mai multor caracteristici care func ioneaz în mod f r fir între dou dispozitive Xperia™. De exemplu, pute i utiliza func ia Configurare cu o singur atingere pentru a lansa configurarea set rilor de baz pentru Oglindire ecran i Xperia Link™.

Func ia de configurare cu o singur atingere este activat utilizând NFC. Alte caracteristici cu o singur atingere includ Bluetooth<sup>®</sup> i server media. Pentru mai multe informa ii despre configurarea func iilor Oglindire ecran, Server media, NFC i Bluetooth®, consulta i sec iunile relevante din ghidul utilizatorului.

#### Pentru a lansa funcția Configurare cu o singură atingere pe dispozitiv

- 1 În Ecran de pornire, atinge i u or  $\mathbf{m}$ .
- 2 G si i jatinge ju or Setări > Suport conectare Xperia™ > Configurare printr-o singură atingere. Func ia NFC este activat automat.
- 3 Asigura i-vă că este activată funcția NFC pe cel lalt dispozitiv Xperia™.
- 4 Asigura i-v c ecranele ambelor dispozitive sunt deblocate i active.
- 5 ine i cele dou dispozitive unul lâng altul, astfel încât zonele de detectare NFC ale ambelor dispozitive să se atingă. Func ia de configurare cu o singură atingere se lanseaz automat.
- Ţ Ambele dispozitive trebuie să accepte func ia de configurare cu o singură atingere.

## Aplicaţiile şi caracteristicile inteligente care vă economisesc timp

## Controlarea accesoriilor i a set rilor utilizând aplica la Smart **Connect**

Utiliza i aplica ja Smart Connect pentru a seta ce se întâmpl în dispozitiv când conecta i sau deconecta i un accesoriu. De exemplu, pute i stabili ca aplica ja Radio FM s porneasc de fiecare dat când conecta i o pereche de c ti.

De asemenea, pute i utiliza aplica ia Smart Connect pentru a seta lansarea unei anumite ac iuni sau a unui grup de ac iuni pe dispozitiv la anumite ore din zi. De exemplu, atunci când conecta i c iile între orele 7:00 i 9:00, pute i stabili:

- s porneasc aplica ia Walkman®;
- ca în browserul Web s se deschid ziarul matinal;
- ca volumul soneriei s fie este setat la vibrare.

Cu Smart Connect, pute i sa gestiona i inclusiv accesorii precum SmartTags i SmartWatch. Pentru informa ii suplimentare, consulta i Ghidul utilizatorului aferent accesoriului în cauz.

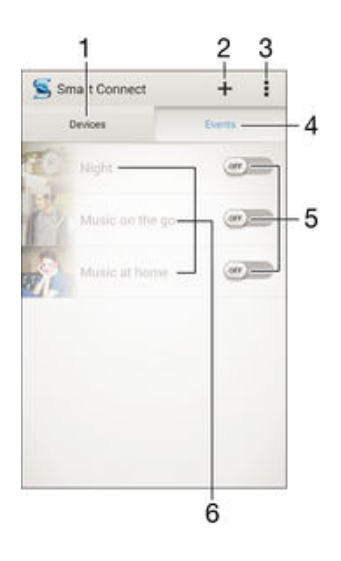

- 1 Atinge i u or pentru a se afi a toate dispozitivele ad ugate
- 2 Ad uga i un dispozitiv sau un eveniment
- 3 Vizualiza i op iunile de meniu
- 4 Atinge i u or pentru a se afi a toate evenimentele ad ugate
- 5 Atinge i u or pentru a activa un eveniment
- 6 Atinge i u or pentru a vizualiza detaliile unui eveniment

#### Pentru a crea un eveniment Smart Connect

- 1 În Ecran de pornire, atinge i u or  $\mathbf{H}$ , apoi g si i jatinge ju or  $\mathbf{S}$ .
- 2 Dac deschide i pentru prima dat aplica ia Smart Connect, atinge i u or OK pentru a închide ecranul de prezentare.
- 3 In fila Evenimente, atinge i u or  $+$ .
- 4 Dac crea i pentru prima dat un eveniment, atinge i u or OK din nou pentru a închide ecranul de prezentare.
- 5 Ad uga i condi ii în care dori i s se declan eze evenimentul. Una dintre condi ii ar putea fi conectarea la un accesoriu, un anumit interval de timp sau ambele.
- 6 Atinge i u or  $\rightarrow$  pentru a continua.
- 7 Ad uga i ce dori i s se întâmple atunci când conecta i un accesoriu i seta i alte set ri în func ie de preferin e.
- 8 Atinge i u or  $\rightarrow$  pentru a continua.
- 9 Seta i un nume de eveniment, apoi atinge i u or Finaliz..
- <sup>- $\frac{1}{2}$ </sup> Pentru a ad uga un accesoriu Bluetooth®, mai întâi trebuie s îl împerechea i cu dispozitivul.

## Pentru a edita un eveniment Smart Connect

- 1 Porni i aplica ia Smart Connection.
- 2 În fila Evenimente, atinge i u or un eveniment.
- 3 Dac evenimentul este dezactivat, trage i cursorul c tre dreapta pentru a-l activa.
- 4 Atinge i u or **Editare**, apoi regla i set rile în func ie de preferin e.

#### Pentru a sterge un eveniment

- 1 Porni i aplica ia Smart Connection.
- 2 În fila Evenimente, atinge i continuu evenimentul pe care dori i s -l terge i, apoi atinge i u or Stergere eveniment.
- 3 Atinge i u or Stergere pentru a confirma.
- De asemenea, pute is deschide i evenimentul pe care dori is -l terge i japoi satinge i u or  $\mathbb{I}$  > Stergere eveniment > Stergere.

#### Gestionarea dispozitivelor

Utiliza i aplica ia Smart Connect pentru a gestiona diverse accesorii inteligente pe care le pute i conecta la dispozitivul dvs., inclusiv SmartTags, SmartWatch i Smart Wireless Headset pro de la Sony. Smart Connect descarcă orice aplica je necesară și găse ște aplica ii ter e atunci când sunt disponibile. Dispozitivele conectate anterior sunt afi ate într-o list care v permite s ob ine i mai multe informa ii despre caracteristicile fiec rui dispozitiv.

#### Pentru împerecherea şi conectarea unui accesoriu

- 1 Porni i aplica ia Smart Connection. Dac deschide i pentru prima dată aplica ia Smart Connect, atinge i u or OK pentru a închide ecranul de prezentare.
- 2 Atinge i u or **Dispozitive**, apoi  $+$ .
- 3 Atinge i u or  $OK$  pentru a începe s c uta i dispozitive.
- 4 În lista cu rezultatele c ut rii, atinge i u or numele dispozitivului pe care dori i s îl ad uga i.

#### Pentru a ajusta setările pentru un accesoriu conectat

- 1 Împerechea i i conecta i accesoriul cu dispozitivul.
- 2 Porni i aplica ia Smart Connection.
- 3 Atinge i u or Dispozitive, apoi atinge i u or numele accesoriului conectat.
- 4 Modifica i set rile dorite.

## Transformarea dispozitivului într-un centru de fitness folosind ANT+™

Pute i să vă utiliza i dispozitivul împreună cu produse de sănătate și fitness care acceptă la rândul lor tehnologia ANT+™. De exemplu, dac ie i i la alergat purtând un monitor de ritm cardiac i un pedometru (pentru m surarea ritmului i a distan ei) compatibile cu

tehnologia ANT+™, pute i s colecta i pe dispozitivul dvs. toate datele privind alergarea. Apoi pute i sva analiza i performana i să stabili i cum o pute i îmbunătă.

Din Google Play™ pute i să descărca i nenumărate aplica ii compatibile cu dispozitivele de sport, fitness is n tate ANT+™. Pentru informa ii despre produsele compatibile ANT+™, merge i la www.thisisant.com/directory.

## Utilizarea dispozitivului ca portofel

Pute i s utiliza i aplica ii i servicii de tip portofel care v permit s stoca i pe dispozitiv informa ji despre cartele de credit, de debit sau alte informa ji, astfel încât să pute i plăti bunuri f ră a apela la portofelul dvs. real. De asemenea, pe dispozitiv pute i să păstra i informa ii despre oferte speciale.

Pentru a putea pl ti bunuri utilizând dispozitivul mobil, mai întâi trebuie s v abona i la un serviciu de plăti cu portofelul. Acestea pot fi oferite, de exemplu, de Google sau de operatorul de re ea. Pentru informa ii suplimentare despre astfel de servicii de tip portofel, lua i leg tura cu furnizorul de servicii. Pute i citi mai multe despre Google Wallet™ la adresa http://support.google.com/wallet/ .

Ţ Este posibil ca serviciile de plat prin dispozitive mobile s nu fie disponibile în toate regiunile.

# Călătorie și hărți

## Utilizarea serviciilor de localizare

Serviciile de localizare permit aplica iilor cum ar fi H r i i aparatului foto s utilizeze s utilizeze informa ji de la re elele de telefonie mobil *i* Wi-Fi®, dar *i* de la Sistemul de pozi ionare global (GPS), pentru a stabili loca ia dvs. aproximativõ. Dac semnalul sateli ilor GPS este obstruc ionat, dispozitivul v poate stabili loca ia utilizând func ia Wi-Fi®. Dac nu sunte i în raza unei re ele Wi-Fi®, dispozitivul poate stabili loca ia dvs. utilizând re eaua de telefonie mobil

Pentru a utiliza dispozitivul cu scopul de afla unde sunte i, trebuie s activa i serviciile de localizare.

Pentru a activa serviciile de localizare

- 1 În Ecran de pornire, atinge i u or ...
- 2 G sii i atinge i u or Setări > Locație.
- 3 Trage i spre dreapta cursorul din dreptul set rii Locatie.
- 4 Atinge i u or **De acord** de dou ori pentru a confirma.
- $\mathbf{r}$ Atunci când activa i serviciile de localizare, atât op iunea Sateliți GPS, cât i op iunea Serviciu localizare Google se activeaz în mod implicit. Pute i dezactiva manual oricare dintre op iuni.

### Pentru a permite aplicațiilor Google să vă acceseze locația

- 1 În Ecran de pornire, atinge i u or :::
- $2$  G sij jatinge ju or Setări > Google > Locație.
- 3 Trage i spre dreapta cursorul de lâng Locatie.
- 4 Atinge i u or De acord de dou ori pentru a confirma.
- Ţ Atunci când activa i serviciile de localizare, atât op junea Sateliti GPS, cât j op junea Serviciu localizare Google se activează în mod implicit. Pute i dezactiva manual oricare dintre op juni.

## Îmbunătăţirea preciziei sistemului GPS

Când utiliza i prima dat func ia GPS pe dispozitiv, stabilirea loca iei poate dura între 5 i 10 minute. Pentru a facilita c utarea, asigura i-v c pute i vedea cerul f r impedimente. Nu v mi ca i i nu acoperi i antena sistemului GPS (zona eviden iat în imagine). Semnalele sistemului GPS pot trece prin nori i plastic, dar nu i prin majoritatea obiectelor solide, cum ar fi cl dirile i mun ii. Dac pozi ia dvs. nu este determinat în câteva minute, muta i-v în alt loc.

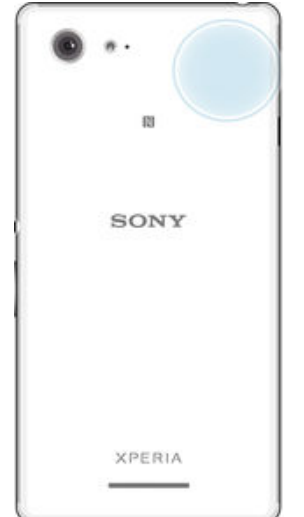

## Google Maps<sup>™</sup> i navigarea

Utiliza i Google Maps™ pentru a urmări loca ia dvs. curentă, pentru a vizualiza în timp real condi iile de trafic i pentru a primi indica ii detaliate c tre destina ia dvs.

Când vizualiza i o hart, utiliza i traficul de date pentru a ob ine o conexiune la Internet, iar datele se transfer pe dispozitiv. Astfel, este o bun idee s salva i o hartă pentru a fi disponibil în mod neconectat înainte de a porni într-o c I torie. În acest fel, pute i evita costuri ridicate de roaming.

 $\mathbf{I}$ Aplica ia Google Maps™ necesit utilizarea unei conexiuni la Internet atunci când este utilizat online. Este posibil să vi se perceapă taxe pentru conexiuni de date atunci când vă conecta i la Internet de pe dispozitiv. Contacta i operatorul de re ea pentru informa ii suplimentare. Este posibil ca aplica ia Google Maps™ s nu fie disponibil în orice pia, ară sau regiune.

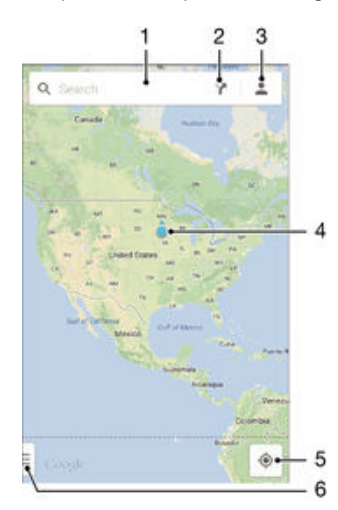

- 1 Introduce i o adres sau un nume pentru a c uta o loca ie, de exemplu, numele sau adresa unui restaurant.
- 2 Selecta i un mod de transport i ob ine i indica ii c tre destina ie.
- 3 Vizualiza i profilul contului dvs.
- 4 Marcare loca ie afi eaz o loca ie c utată pe hartă.
- 5 Afi a i loca ia curent.
- 6 Vizualiza i ajutorul i op iunile.

#### Pentru a afișa locația dvs. pe hartă

- 1 În Ecran de pornire, atinge i u or ...
- 2 G siji jatinge ju or **Hărți**, apoi atinge ju or  $\overline{\bullet}$ .

#### Pentru a căuta o locatie

- 1 În Ecran de pornire, atinge i u or ...
- 2 G sii iatinge iu or Hărți.
- 3 În câmpul de cutare, introduce i numele loca jei pe care dori i să o găsii.
- 4 Atinge i u or tasta Enter pe tastatur pentru a porni c utarea sau selecta i în list o loca ie sugerat. Dacă este reu ită căutarea, loca ia este indicată pe hartă de  $\bullet$ .

#### Pentru a obține indicații

- 1 În timpul vizualiz rii h r ii, atinge ju or  $\blacktriangledown$ .
- 2 Selecta i un mod de transport, apoi introduce i punctul de pornire i destina ia. Traseele recomandate apar într-o list.
- 3 Atinge i u or o op iune din lista traseelor recomandate pentru a vizualiza indica iile pe o hart.

#### Pentru a face o hartă disponibilă în mod neconectat

- 1 În timpul vizualizării unei hărți, atinge ju or câmpul de căutare.
- 2 Defila i pân jos i atinge i u or Această zonă a hărții este disponibilă în mod neconectat. Zona prezentată pe hartă este salvată pe dispozitiv.

Pentru a afla mai multe despre Google Maps™

• Atunci când utiliza i Google Maps™, atinge i u or . apoi atinge i u or Ajutor.

## Utilizarea traficului de date atunci când c | tori i

Atunci când c I tori i în afara re elei de telefonie mobil de re edin , probabil va trebui s accesa i Internetul utilizând traficul de date în re eaua de telefonie mobil . În acest caz, trebuie s activa i roamingul de date pe dispozitiv. Este recomandabil s verifica i în prealabil taxele corespunz toare pentru transmiterea datelor.

Pentru a activa sau dezactiva roamingul de date

- 1 În Ecran de pornire, atinge i u or ...
- $2$  G si i jatinge ju or Setări > Mai multe... > Retele de mobile.
- 3 Marca i sau anula i marcarea casetei de selectare Roaming date.
- Nu pute i activa roamingul de date dac datele de telefonie mobil au fost dezactivate.

## Modul pentru avion

În modul pentru avion, dispozitivele de emisie-recep ie pentru re ea i radio sunt dezactivate pentru a evita perturbarea echipamentelor sensibile. Totu i, pute i s juca i jocuri, să asculta i muzică, să viziona i clipuri video i alt con inut în continuare, atât timp cât întregul con inut este salvat în cartela de memorie sau în memoria intern . De asemenea, pute i fi notificat prin alarme, dac acestea sunt activate.

Activarea modului pentru avion reduce consumul de energie a bateriei.

#### Pentru a activa modul pentru avion

- 1 În Ecran de pornire, atinge ju or ...
- $2$  G sij jatinge ju or Setări > Mai multe....
- 3 Marca i caseta de selectare Mod Avion.
- $\bullet$ De asemenea, pute is ine i ap sat tasta de alimentare (1) i apoi s selecta i Mod Avion în meniul care se deschide.
# Calendar şi ceas deşteptător

# Calendar

Utiliza i aplica ia Calendar pentru a gestiona orarul dvs. Dac v-a i conectat i a i sincronizat dispozitivul cu unul sau mai multe conturi online care includ calendare, de exemplu, contul Google™ sau contul Xperia™ cu Facebook, atunci în aplica ia Calendar vor ap rea i evenimentele din calendar pentru aceste conturi. Pute i selecta calendarele pe care dori i s le integra i în vizualizarea combinat de Calendar.

Atunci când se apropie ora unei rezerviri, dispozitivul redi un sunet de notificare care s v reaminteasc despre rezervare. De asemenea, apare în bara de stare.

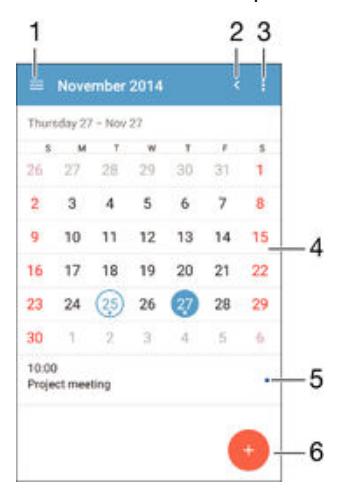

- 1 Selecta i un tip de vizualizare i calendarele pe care dori i s le vizualiza i
- 2 Reveni i la data curent
- 3 Accesa i set ri i alte op iuni
- 4 Atinge i scurt spre stânga sau spre dreapta pentru a r sfoi mai repede
- 5 Data selectat
- 6 Agenda pentru ziua selectat
- 7 Ad uga i un eveniment în calendar

#### Pentru a crea un eveniment în calendar

- 1 În Ecran de pornire, atinge j u or ::: apoi Calendar.
- 2 Atinge i u or  $+$ .
- 3 Dac<sup> $\bar{a}$ </sup> v-a i sincronizat calendarul cu unul sau mai multe conturi, selecta i contul la care doriis ad uga i acest eveniment. Dac doriis ad uga i acest eveniment numai pe dispozitivul dvs., atinge i u or Calendar dispozitiv.
- 4 Introduce i sau selecta i informa iile dorite *i* ad uga i participan i la eveniment.
- 5 Pentru a salva evenimentul *i* trimite invita ii, atinge *i* u or **Efectuat**.

#### Pentru a vizualiza un eveniment din calendar

- 1 În Ecran de pornire, atinge i u or ::: apoi Calendar.
- 2 Atinge ju or evenimentul pe care dori i să li vizualiza i.

#### Pentru a vizualiza mai multe calendare

- 1 În Ecran de pornire, atinge ju or ... apoi g si j atinge ju or **Calendar**.
- 2 Atinge i u or , apoi marca i casetele de selectare pentru calendarele pe care dori i s<sup>i</sup> le vizualiza i.

#### Pentru a face zoom în vizualizarea calendarului

• Atunci când se selecteaz vizualizarea Săptămâna sau Zi, apropia i degetele pe ecran pentru a m ri.

#### Pentru a se afisa zile nationale în aplicatia Calendar

- 1 În Ecran de pornire, atinge i u or ... apoi Calendar.
- 2 Atinge i u or , apoi Setări.
- 3 Atinge i u or Sărbători legale.
- 4 Selecta i o op iune sau o combina ie de op iuni, apoi atinge  $i$  u or **OK**.

Pentru a se afisa zile de nastere în aplicatia Calendar

- 1 În Ecran de pornire, atinge i u or ::: apoi Calendar.
- 2 Atinge i u or , apoi Setări.
- 3 Trage i spre dreapta cursorul din dreptul func iei Zile de nastere.
- 4 Atinge i u or Zile de naștere, apoi selecta i grupul de persoane de contact a c ror zile de na tere dori i să se afi eze.

#### Pentru a se afişa prognoze meteo în aplicaţia Calendar

- 1 În Ecran de pornire, atinge i u or ::: apoi Calendar.
- 2 Atinge i u or , apoi Setări.
- 3 Trage i spre dreapta cursorul din dreptul func iei Prognoza meteo.
- 4 Dacă serviciile de localizare sunt dezactivate, atinge ju or Adăugare, apoi căuta i localitatea pe care dori i să o adăuga i.
- + Pentru informa ii suplimentare privind modul de activare a serviciilor de localizare, consulta i [Utilizarea serviciilor de localizare](#page-105-0) la pagina 106 .

#### Pentru a modifica setările pentru prognoza meteo din aplicația Calendar

- 1 În Ecran de pornire, atinge i u or ... apoi Calendar.
- 2 Atinge i u or , apoi Setări.
- 3 Atinge i u or Prognoza meteo.
- 4 Regla i set rile în func ie de preferin e.

# Alarm *i* ceas

Utiliza i dispozitivul drept ceas de tept tor i selecta i orice sunet salvat pe dispozitiv drept semnal de alarmă. Alarma nu se activează dacă dispozitivul este închis. În schimb, aceasta se activeaz dac dispozitivul este setat la modul silen ios.

Formatul de or pentru alarm coincide cu cel selectat de dvs. pentru set rile generale de or, de exemplu, formatul de 12 ore sau formatul de 24 de ore.

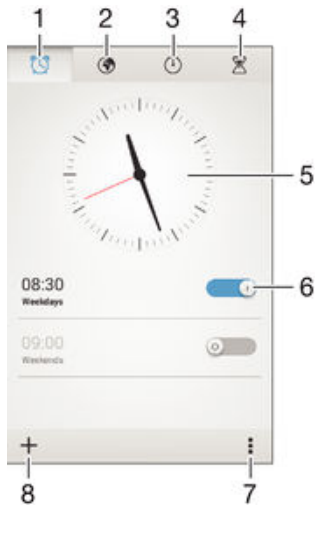

1 Accesa i ecranul principal al alarmei

- 2 Vizualiza i un ceas pe glob i regla i set rile
- 3 Accesa i func ia cronometrului
- 4 Accesa i func ia temporizatorului
- 5 Deschide i set rile pentru data i ora ceasului
- 6 Dezactiva i sau activa i o alarm
- 7 Vizualiza i op juni
- 8 Ad uga i o alarm nou

#### Pentru a seta o alarmă nouă

- 1 În ecranul principal, atinge  $i \mathbf{u}$  or  $\mathbf{m}$ .
- $2$  G siji jatinge ju or Alarmă și ceas.
- $3$  Atinge i u or  $+$ .
- 4 Atinge i u or **Oră** i regla i ora defilând în sus sau în jos.
- 5 Atinge i u or Setare.
- 6 Dacă dorii, edita i i alte setări pentru alarmă.
- 7 Atinge i u or Efectuat.

#### Pentru a amâna o alarmă atunci când aceasta sună

• Atinge i u or **Amânare**.

#### Pentru a dezactiva o alarmă atunci când aceasta sună

- Trage i <a>spre dreapta.
- $-\bullet$ De asemenea, pentru a dezactiva o alarm amânat, pute i trage în jos bara de stare pentru a deschide panoul de notific ri  $\overline{i}$  apoi atinge  $\overline{i}$  u or  $\overline{i}$ .

#### Pentru a edita o alarmă existentă

- 1 Deschide i aplica ia Alarm i ceas, apoi atinge i u or alarma pe care dori i s edita i.
- 2 Efectua i modific rile dorite.
- 3 Atinge i u or Efectuat.

#### Pentru a activa sau a dezactiva o alarmă

• Deschide i aplica ja Alarm *i ceas, apoi trage i cursorul de lâng* alarm pe pozi ja de activare sau dezactivare.

#### Pentru a sterge o alarmă

- 1 Deschide i aplica ia Alarm i ceas, apoi atinge i continuu alarma pe care dori i s o terge i.
- 2 Atinge i u or Stergere alarmă, apoi Da.

#### Pentru a seta sunetul unei alarme

- 1 Deschide i aplica ia Alarm i ceas, apoi atinge ju or alarma pe care dori i s o edita i.
- 2 Atinge i u or Sunet alarmă i selecta i o op iune sau atinge i u or pentru a

selecta dintre fi ierele muzicale.

3 Atinge i u or **Efectuat** de dou ori.

#### Pentru a seta o alarmă periodică

- 1 Deschide i aplica ia Alarm i ceas, apoi atinge i u or alarma pe care dori i s o edita i.
- 2 Atinge i u or Repetare.
- 3 Marca i casetele de selectare corespunz toare zilelor dorite, apoi atinge i u or OK.
- 4 Atinge i u or Efectuat.

## Pentru a activa funcția de vibrare pentru o alarmă

- 1 Deschide i aplica ia Alarm i ceas, apoi atinge i u or alarma pe care dori i s o edita i.
- 2 Marca i caseta de selectare Vibrare.
- 3 Atinge i u or Efectuat.

Pentru a seta alarmele astfel încât să se activeze atunci când dispozitivul se află în modul silenţios

- 1 Deschide i aplica ia Alarm i ceas, apoi atinge i u or alarma pe care dori i s o edita i.
- 2 Marca i caseta de selectare Alarmă în mod silențios, apoi atinge i u or Efectuat.

# <span id="page-112-0"></span>Asistenţă şi întreţinere

# Asisten pentru dispozitivul dvs.

Utiliza i aplica ia Asisten din dispozitivul dvs. pentru a c uta un ghid de utilizare, pentru a citi ghiduri de depanare i pentru a g si informa ii despre actualiz ri software i alte informa ii legate de produs.

## Pentru a accesa aplicația Asistență

- 1 În Ecran de pornire, atinge i u or  $\mathbf{m}$ .
- 2 G sij jatinge ju or pe  $\Box$ , dup $\Box$  care selecta i elementul de asisten dorit.
- Ţ Asigura i-vă că ave i o conexiune functională la internet, de preferat prin Wi-Fi®, pentru a limita taxele cu traficul de date atunci când folosi i aplica ja Asisten

# Resurse de asistenţă din meniuri şi aplicaţii

Unele aplica ji ji set ri au disponibile resurse de asisten jîn meniul de op juni. Acest lucru este indicat de regul prin din aplica ille respective.

# Ajutaţi-ne să ne îmbunătăţim software-ul

Pute i activa trimiterea informa iilor de utilizare de pe dispozitivul dvs. astfel încât Sony Mobile să poată primi rapoarte anonime de erori, dari i statistici care ne ajută să ne îmbun tă im software-ul. Nicio informa je colectată nu cuprinde date personale.

# Pentru a permite trimiterea statisticilor privind utilizarea

- 1 În Ecran de pornire, atinge i u or  $\mathbf{m}$ .
- 2 G si i jatinge ju or Setări > Despre telefon > Setări informații utilizare.
- 3 Marca i caseta de selectare Trimitere info. utilizare, dac nu este deja marcat.
- 4 Atinge i u or De acord.

# Instrumente pentru computer

Sunt disponibile mai multe instrumente care v ajut s v conecta i dispozitivul la un computer i gestiona i con inuturi precum persoanele de contact, filmele, muzica i fotografiile.

# Xperia™ Companion

Xperia™ Companion este un software de computer cu o serie de instrumente i aplica ii pe care le pute i utiliza atunci când conecta i dispozitivul la un computer. Cu Xperia™ Companion, pute i s :

- actualiza i sau repara i software-ul dispozitivului;
- transfera i con inutul de pe dispozitiv utilizând Xperia™ Transfer;
- crea i o copie de rezervi i si restaura i con inutul de pe computer;
- sincroniza i con inutul multimedia con inutul aparatului foto, muzica i listele de redare între dispozitiv i computer;
- r sfoi i fi iere pe dispozitiv.

Pentru a utiliza Xperia™ Companion, ave i nevoie de un computer conectat la Internet pe care s se execute unul dintre urm toarele sisteme de operare:

- Microsoft<sup>®</sup> Windows<sup>®</sup> 7 sau o versiune ulterioar
- Mac OS $^{\circledR}$  X 10.8 sau o versiune ulterioar

Pute i s desc rca i software-ul Xperia™ Companion i de la adresa http:// support.sonymobile.com/global-en/tools/xperia-companion.

# Actualizarea dispozitivului

Ar trebui s actualiza i software-ul de pe dispozitiv pentru a ob ine cele mai recente func ionalită, îmbunătă iri întemedieri ale erorilor pentru a asigura performan e optime. Dac o actualizare de software este disponibil, în bara de stare apare  $\Box$ . De asemenea, pute i verifica manual existen a unor actualizări noi.

Cea mai simpl cale de a instala actualizarea de software este în mod wireless de pe dispozitiv. Cu toate acestea, unele actualizări nu sunt disponibile pentru descărcare în modul wireless. Apoi trebuie s utiliza i software-ul Xperia™ Companion pe un PC sau pe un computer Apple® Mac® pentru a actualiza dispozitivul.

Pentru mai multe informa ii despre actualiz rile de software, merge i la [www.sonymobile.com/update](http://www.sonymobile.com/update).

Capacitatea de stocare insuficientă rămasă poate împiedica actualizările. Asigura i-vă că ave i capacitate de stocare suficient înainte de a încerca să face i actualizarea.

#### Pentru a verifica dacă există un software nou

- 1 În ecranul principal, atinge i u or  $\mathbf{m}$ .
- 2 G sij jatinge ju or Update Center.
- 3 Pentru a verifica dac ave i instalat cel mai recent software de sistem, atinge i u or Sistem. Pentru a verifica dac există actualizări pentru aplica iile instalate pe dispozitiv, atinge i u or **Actualizări**.

# Actualizarea dispozitivului în mod wireless

Utiliza i aplica ia Update Center pentru a actualiza dispozitivul în mod wireless. Aceasta gestioneaz actualiz rile de aplica ii i de sistem i mai faciliteaz desc rcarea aplica iilor noi dezvoltate pentru dispozitivul dvs. Actualiz rile pe care le pute i desc rca prin intermediul unei re ele de telefonie mobil depind de operator. V recomand m s utiliza i re eaua Wi-Fi® în locul unei re ele de telefonie mobil pentru a desc rca software nou, pentru a pute evita costurile traficului de date.

#### Pentru a descărca şi instala o actualizare de sistem

- 1 În ecranul principal, atinge  $i \cup$  or  $\ldots$
- 2 G sij jatinge ju or Update Center > Sistem.
- Selecta i actualizarea de sistem dorita, apoi atinge i u or ↓.
- 4 Dup terminarea desc rc rii, atinge ju or si urma jinstruc junile de pe ecran pentru a termina instalarea.

#### Pentru a descărca şi instala actualizări ale aplicaţiilor

- 1 În ecranul principal, atinge i u or ...
- 2 G sij jatinge ju or Update Center > Sistem.
- 3 Pentru a descirca o anumiti actualizare de aplica je, selecta i actualizarea, apoi atinge i u or ↓. Pentru a desc rca toate actualiz rile disponibile ale aplica iilor, atinge i u or . Actualiz rile se instaleaz automat după descărcare.

# Actualizarea dispozitivului utilizând un computer

Pute i descărcare i instala actualizările de software pe dispozitiv utilizând un computer cu o conexiune la internet. Ave i nevoie de un cablu USB i de un PC sau un computer Apple<sup>®</sup> Mac<sup>®</sup> pe care ruleaz software-ul Xperia™ Companion.

Dac nu ave i software-ul Xperia™ Companion instalat pe computerul relevant, conecta i dispozitivul la computer utilizând un cablu USB i urma i instruc iunile de instalare de pe ecran.

#### Pentru a actualiza dispozitivul utilizând un computer

- 1 Asigura i-v c ave i instalat software-ul Xperia™ Companion pe PC sau pe computerul Apple® Mac®.
- 2 Conecta i dispozitivul la computer utilizând un cablu USB.
- 3 Computer: Lansa i software-ul Xperia™ Companion. Dup câteva momente, computerul detecteaz dispozitivul i caut software nou.
- 4 Computer: Dac se detecteaz o actualizare software nou, se afi ează o fereastră pop-up. Urma i instruc iunile de pe ecran pentru a efectua actualizările software corespunz toare.
- Ţ. Atunci când conecta i dispozitivul la computer prin cablu USB, vi se solicit s instala i software-ul sau să revoca i, dacă nu a i selectat anterior Nu se mai afișează.

# Num rul IMEI

Fiecare dispozitiv are un num r IMEI (International Mobile Equipment Identity - Identitate interna ional a echipamentului mobil) unic. Este recomandabil s p stra i o copie a acestui num r. Dac dispozitivul veste furat, furnizorul dvs. de re ea poate utiliza num rul IMEI pentru a împiedica dispozitivul se acceseze re eaua din ara dvs.

## Pentru a vizualiza numărul IMEI

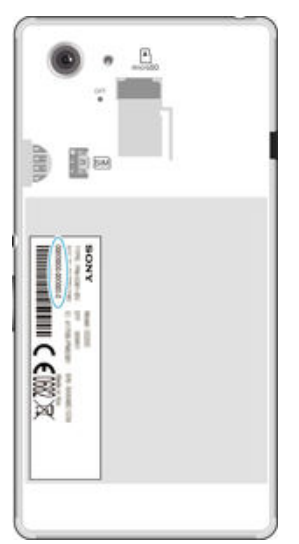

- Scoate i capacul pentru a vizualiza num rul IMEI.
- Deschide i tastatura pentru formarea num rului de pe dispozitiv i introduce i \*#06#.

Pentru a vizualiza numărul IMEI pe dispozitiv

- 1 În Ecran de pornire, atinge i u or ...
- $2$  G sij jatinge ju or Setări > Despre telefon > Stare.
- 3 Defila i la IMEI pentru a vizualiza num rul IMEI.

# Gestionarea bateriei i a energiei

Dispozitivul dvs. are o baterie încorporat. Pute i s monitoriza i consumul bateriei i s vede i ce aplica ji consum excesiv energie consultând meniul de utilizare a bateriei. De asemenea, pute i vizualiza o estimare a timpului rămas până la epuizarea bateriei. Estimarea duratei de utilizare a bateriei se bazează pe modelul celei mai recente utilizări.

Pentru ca bateria s dureze mai mult, pute i aplica unul din modurile de economisire a energiei, care includ modul REZISTEN \, modul Baterie desc\rcat\, Wi-Fi® în func ie de loca ie i Ordonare date fundal în coad. Fiecare mod func ioneaz diferit i controleaz diverse func ii de economisire a energiei dispozitivului dvs.

#### Pentru a vedea care sunt aplicatiile care utilizează cel mai mult bateria

- 1 În Ecran de pornire, atinge ju or :::
- 2 G sij jatinge ju or Setări > Gestionare alimentare > Utilizare baterie.

#### Pentru a vizualiza durata estimată de functionare a bateriei

- 1 În Ecran de pornire, atinge i u or ...
- 2 G sii i atinge i u or Setări > Gestionare alimentare.

# Prelungirea duratei de functionare a bateriei utilizând modul STAMINA

Utiliza i modul STAMINA pentru a prelungi automat durata de func ionare a bateriei atunci când aceasta ajunge la un anumit nivel de încărcare. Func ia denumită Regim economic extins detecteaz faptul c ecranul nu este activ i poate dezactiva automat datele Wi-Fi® i de telefonie mobil . Apoi, cele mai multe aplica ii devin inactive. Dup ce ecranul se reactiveaz, dispozitivul începe s func ioneze normal i toate func iile dezactivate sunt reluate. Pute i se exclude i unele aplica ii i servicii pentru ca acestea s nu fie întrerupte în modul STAMINA.

În plus, modul STAMINA prezint o func ie care restric ioneaz performan a hardware în timp ce utiliza i dispozitivul pentru a se economisi i mai multă energie. Atunci când aceast func je este activat, dispozitivul poate functiona normal în continuare.

#### Pentru a activa modul REZISTENŢĂ

- 1 În Ecran de pornire, atinge i u or ...
- 2 G sij jatinge ju or Setări > Gestionare alimentare.
- 3 Trage i spre dreapta cursorul de lâng Mod STAMINA, apoi atinge i u or Activare, dacă vi se solicită. apare în bara de stare atunci când bateria atinge nivelul de încărcare setat de dvs.

## Pentru a alege momentele în care se activează modul STAMINA

- 1 În Ecran de pornire, atinge i u or ...
- 2 G sij jatinge ju or Setări > Gestionare alimentare > Mod STAMINA > Activare.
- 3 Trage i cursorul pentru a regla nivelul de încărcare a bateriei la care dori i să se activeze modul STAMINA.
- 4 Atinge i u or OK.
- $\frac{1}{2}$  apare în bara de stare atunci când bateria atinge atinge nivelul de înc rcare setat de dvs.

#### Pentru a activa funcția Regim de așteptare extins

- 1 În Ecran de pornire, atinge i u or ...
- 2 G sij jatinge ju or Setări > Gestionare alimentare, apoi atinge ju or Mod STAMINA.
- 3 Marca i caseta de selectare Regim de asteptare extins, daci nu este deja marcat, apoi atinge i u or **Activare**, dacă vi se solicită acest lucru.

#### Pentru a selecta ce aplicații se execută în modul STAMINA

- 1 În Ecran de pornire, atinge i u or ...
- 2 G siji jatinge ju or Setări > Gestionare alimentare, apoi atinge ju or Mod STAMINA.
- 3 Asigura i-v c este marcat caseta Regim de asteptare extins, apoi atinge i u or Aplicații active în regim asteptare > Adăugare aplicații.
- 4 Defila i la stânga sau la dreapta pentru a ad uga sau a elimina aplica ji i servicii dup cum dori i.
- 5 Atunci când termina i, atinge i u or Efectuat.

#### Pentru a restrictiona performanta hardware

- 1 În Ecran de pornire, atinge i u or ...
- 2 G sij jatinge ju or Setări > Gestionare alimentare, apoi atinge ju or Mod STAMINA.
- 3 Marca i caseta de selectare Utilizare prelungită, apoi atinge i u or Activare dac vi se solicit.
- P Dac observa i o reducere pronun at a performan ei hardware, anula i marcarea casetei de selectare **Utilizare prelungită** pentru a dezactiva această op june.

# Îmbunătătirea duratei de functionare a bateriei utilizând modul Baterie descărcată

Utiliza i caracteristica Mod Baterie descărcată pentru a configura începerea automat a economisirii de energie atunci când nivelul de încărcare a bateriei ajunge la un anumit prag. Pute i seta i reajusta acest prag după cum dori i. Pute i decide și asupra funcțiile pe care dori i s le men ine i active, de exemplu, traficul de date mobile pentru , Wi-Fi® sau sincronizarea automat.

#### Pentru a activa modul Baterie descărcată

- 1 În Ecran de pornire, atinge i u or ...
- 2 G sii i atinge i u or Setări > Gestionare alimentare.
- 3 Trage i spre dreapta cursorul din dreptul func iei Mod Baterie descărcată.
- 4 Dac<sup> $\alpha$ </sup> vi se solicit $\alpha$ , atinge i u or **Activare**.  $\alpha$  apare în bara de stare atunci când bateria atinge atinge nivelul de încărcare setat de dvs.

#### Pentru a modifica setările pentru modul Baterie descărcată

- 1 În Ecran de pornire, atinge i u or  $\mathbf{m}$
- 2 G sii i atinge i u or Setări > Gestionare alimentare.
- 3 Asigura i-vă că s-a activat Mod Baterie descărcată, apoi atinge ju or Mod Baterie descărcată.
- 4 Modifica i set rile, de exemplu, stabilind din nou nivelul de încărcare a bateriei.

# Îmbunătăţirea duratei de funcţionare a bateriei prin utilizarea caracteristicii Wi-Fi® în functie de locatie

Caracteristica Wi-Fi în funcție de locație configureaz dispozitivul dvs. astfel încât func ia Wi-Fi® s fie activat numai atunci când dispozitivul intră în raza de ac iune a unei re ele Wi-Fi® salvat. În acest mod, ve i economisi energie i ve i beneficia în continuare de comoditatea realizării automate a conexiunilor Wi-Fi®.

#### Pentru a activa caracteristica Wi-Fi® în functie de locatie

- 1 În Ecran de pornire, atinge i u or  $\mathbf{m}$ .
- 2 G si i i atinge i u or Setări > Gestionare alimentare.
- 3 Trage i spre dreapta cursorul din dreptul func iei Wi-Fi în funcție de locație.

## Prelungirea duratei de functionare a bateriei prin trimiterea datelor în fundal

Pute i să prelungi i durata de funcionare a bateriei setând dispozitivul să trimită date în fundal la intervale predefinite, atunci când nu le utiliza i, adic atunci când ecranul nu este activ.

## Pentru a permite ordonarea datelor de fundal în coadă

- 1 În Ecran de pornire, atinge i u or  $\mathbf{m}$ .
- 2 G sij jatinge ju or Setări > Gestionare alimentare.
- 3 Marca i caseta de selectare din dreptul op iunii Plasare coadă date fundal.

# Memoria i spa jul de stocare

Dispozitivul dvs. are diverse tipuri de memorie i posibilit i de stocare pentru fotografii, aplica ii i alte fi iere:

- Memoria interne este de circa 1.7 GO i se utilizează pentru stocarea con inutului descărcat sau transferat împreună cu datele și setările personale. Exemplele includ alarma, set rile pentru volum i limb, mesajele de e-mail, marcajele, persoanele de contact, evenimentele din calendar, fotografiile, clipurile video i muzica.
- Pute i utiliza o cartelă de memorie amovibilă de până la 32 GO pentru a ob ine un spațiu de stocare mai mare. Cele mai multe aplica ji pot citi date de pe o cartel de memorie, dar numai anumite aplica ii pot salva fi iere pe acest tip de memorie. Pute i, de exemplu, s seta i aplica ia aparatului foto s salveze fotografiile direct pe cartela de memorie.
- Memoria dinamic (RAM) este de circa 1 GO i nu se poate utiliza pentru stocare. Memoria RAM se utilizează pentru a gestiona aplica jile care se execută și pentru sistemul de operare.
- I Este posibil s fie necesar să achizi iona i separat o cartelă de memorie.

Citi i mai multe despre utilizarea memoriei din dispozitivele Android desc rcând Documenta ia de prezentare tehnic pentru dispozitivul dvs. la adresa [www.sonymobile.com/support](http://www.sonymobile.com/support).

# Îmbunătățirea performanței memoriei

Memoria dispozitivului tinde să se umple în urma utilizării obi nuite. Dacă dispozitivul devine lent sau dac aplica iile se închid brusc, ar trebui s lua i în considerare urm toarele:

- Men ine i întotdeauna un spa iu liber de peste 100 MO în memoria internă și de peste 100 MO în memoria RAM.
- Închide i aplica iile în curs de executare pe care nu le utiliza i.
- Goli i memoria cache a tuturor aplica iilor.
- Dezinstala i aplica iile desc roate pe care nu le utiliza i.
- Transfera i fotografii, clipuri video i muzic din memoria internă pe cartela de memorie.
- Dac dispozitivul nu poate citi con inutul de pe cartela de memorie, probabil va trebui s o formata i.

## Pentru a vizualiza starea memoriei

- 1 În Ecran de pornire, atinge i u or  $\dddot{m}$ .
- 2 G sii i atinge ju or Setări > Stocare.

#### Pentru a vizualiza câtă memorie RAM este disponibilă sau utilizată

- 1 În Ecran de pornire, atinge i u or ...
- $2$  G sij jatinge ju or Setări > Aplicatii > Se execută.

# Pentru a goli memoria cache a tuturor aplicatiilor

- 1 În Ecran de pornire, atinge i u or ...
- $2$  G sii i atinge i u or Setări > Stocare.
- 3 Atinge i u or Date în memoria cache  $>$  OK.
- $\mathbf{r}$ Atunci când goli i memoria cache, nu pierde i set ri sau informa ii importante.

#### Pentru a transfera fişiere media pe cartela de memorie

- 1 Asigura i-vi ci ave i o carteli de memorie inserati în dispozitiv.
- 2 În Ecran de pornire, atinge i u or  $\mathbf{m}$ .
- 3 G sij jatinge ju or Setări > Stocare > Transferare date pe cartela SD.
- 4 Marca i tipurile de fi iere pe care dori i s le transfera i pe cartela de memorie.
- 5 Atinge i u or Transfer.

## Pentru a opri executarea aplicatiilor si serviciilor

- 1 În Ecran de pornire, atinge i u or  $\mathbf{m}$
- 2 G si i jatinge ju or Setări > Aplicații > Se execută.
- 3 Selecta i o aplica ie sau un serviciu, apoi atinge i u or Oprire.

#### Pentru a formata cartela de memorie

- 1 În Ecran de pornire, atinge i u or  $\mathbf{m}$ .
- 2 G sij jatinge ju or Setări > Stocare > Stergere cartelă SD.
- 3 Pentru confirmare, atinge i u or Stergere cartelă SD > Stergere globală
- <sup>1</sup> La formatare se terge întreg con inutul de pe cartela de memorie. Asigura i-v ca a i f cut copii de rezervă pentru toate datele pe care dori i să le salva i înainte de a formata cartela de memorie. Pentru a face o copie de rezerva con inutului, acesta poate fi copiat pe un computer. Pentru informa ii suplimentare, consulta i Gestionarea fi ierelor utilizând un computer la pagina 119.

# Gestionarea fi ierelor utilizând un computer

Utiliza i o conexiune prin cablu USB între un computer Windows® i dispozitiv pentru a transfera ji a gestiona fi jerele. După ce a i conectat cele două dispozitive, pute i s trage i is fixa i con inut între dispozitiv i computer sau între memoria intern a dispozitivului i cartela SD, utilizând aplica ia computerului de explorare a fi ierelor.

Dac ave i un PC sau un computer Apple® Mac®, pute i utiliza Xperia™ Companion pentru a accesa sistemul de fi jere al dispozitivului.

# Transferul fisierelor utilizând modul de transfer media printr-o retea Wi-Fi®

Pute i transfera fi jere între dispozitiv i alte dispozitive compatibile MTP, precum computere, utilizând o conexiune Wi-Fi®. Pentru a conecta dou dispozitive, mai întâi trebuie să le împerechea i. Dacă transfera i muzică, clipuri video, imagini sau alte fi iere între dispozitiv i un computer, cel mai bine este s utiliza i aplica ia Media Go™ de pe computer. Aplica ia Media Go™ face conversia fi ierelor media pentru a le putea utiliza pe dispozitiv.

Pentru a utiliza această caracteristică, ave i nevoie de un dispozitiv compatibil Wi-Fi® care accept transfer media, precum computerele pe care se execut Microsoft<sup>®</sup> Windows Vista<sup>®</sup> sau Windows® 7.

## Pentru a pregăti utilizarea în mod wireless a dispozitivului împreună cu un computer

- 1 Asigura i-v c modul de transfer media este activat pe dispozitiv. În mod normal, acesta este activat în mod implicit.
- 2 Conecta i dispozitivul la computer utilizând un cablu USB.
- 3 Pe computer: Dup ce apare numele dispozitivului pe ecran, face i clic pe Configura i dispozitivul pentru acces la re ea i urma i instruc iunile pentru a împerechea computerul i dispozitivul.
- 4 Dup ce termina i împerecherea, deconecta i cablul USB de la ambele dispozitive.

Pentru a stabili o conexiune wireless la un dispozitiv împerecheat

- 1 Asigura i-vic modul de transfer media este activat pe dispozitiv. În mod normal, acesta este activat în mod implicit.
- 2 Asigura i-v $\,$ c func ia Wi-Fi® este activat $\,$ .
- $3$  În Ecran de pornire, atinge i u or  $\frac{11}{2}$ .
- 4 G siji jatinge ju or Setări > Suport conectare Xperia™ > Conectivitate USB.
- 5 Sub Transfer media wireless, selecta i dispozitivul împerecheat pe care dori i s -l conecta i.
- 6 Atinge i u or Conect..

#### Pentru deconectarea de la un dispozitiv împerecheat

- 1 În Ecran de pornire, atinge i u or ...
- 2 G sii i atinge i u or Setări > Suport conectare Xperia™ > Conectivitate USB.
- 3 Sub Transfer media wireless, selecta i dispozitivul împerecheat pe care dori i s -l deconecta i.
- 4 Atinge i u or Deconectare.

#### Pentru a elimina o împerechere cu alt dispozitiv

- <span id="page-119-0"></span>1 În Ecran de pornire, atinge i u or  $\mathbf{m}$ .
- 2 G sij jatinge ju or Setări > Suport conectare Xperia™ > Conectivitate USB.
- 3 Selecta i dispozitivul împerecheat pe care dori i s<sup>ă-l</sup> elimina i.
- 4 Atinge i u or **Anulare împerechere**.

# Copierea de rezervi i restaurarea con inutului

În general, nu ar trebui s salva i fotografii, clipuri video i alte tipuri de con inut personal numai în memoria internă a dispozitivului. Dacă echipamentul pă e te ceva sau dacă dispozitivul este pierdut sau furat, datele stocate în memoria intern a acestuia dispar definitiv. V recomand m s utiliza i software-ul Xperia™ Companion pentru a efectua copii de rezervă care vă salvează datele în sigurană pe un computer, adică pe un dispozitiv extern. Aceast metod se recomand mai ales dac actualiza i software-ul dispozitivului la o versiune de Android mai nou.

Utilizând aplica ia Copie de rezervi i restaurare, pute i face rapid o copie de rezerv online a set rilor de bază a datelor cu contul Google™. Mai pute i utiliza aceast aplica ie pentru a face copia de rezervi locali a datelor, de exemplu, pe cartela SD din dispozitiv sau pe un dispozitiv USB de stocare extern.

Ţ Este foarte important s v aminti i parola pe care a i setat-o atunci când a i f cut copia de rezervă a datelor. Dacă uita i parola, nu va fi posibil să restaura i date importante, cum ar fi persoanele de contact i mesajele.

# Efectuarea copiei de rezervă a datelor pe un computer

Utiliza i software-ul Xperia™ Companion pentru a face copia de rezervă datelor de pe dispozitiv pe un PC sau pe un computer Apple® Mac®. Aceste aplica ii pentru efectuarea copiilor de rezervă vă permit să face i copia de rezervă a următoarelor tipuri de date:

- Persoane de contact
- Calendar
- Set ri
- Fi jere media, cum ar fi muzica i clipurile video
- Fotografii i imagini

#### Pentru a face copia de rezervă a datelor utilizând un computer

- 1 Asigura i-vã că software-ul Xperia™ Companion este instalat pe PC sau pe computerul Apple® Mac®.
- 2 Conecta i dispozitivul la computer utilizând un cablu USB.
- 3 Computer: Deschide i software-ul Xperia™ Companion. Dup câteva clipe, computerul v detecteaz dispozitivul.
- 4 Selecta i **Copie de rezervă** în ecranul principal.
- 5 Urma i instruc junile de pe ecran pentru a face copia de rezerva datelor de pe dispozitiv.

#### Pentru a restaura datele utilizând un computer

- 1 Asigura i-v c software-ul Xperia™ Companion este instalat pe PC sau pe computerul Apple® Mac®.
- 2 Conecta i dispozitivul la computer utilizând un cablu USB.
- 3 Computer: Deschide i software-ul Xperia™ Companion.
- 4 Face i clic pe Restabilire.
- 5 Selecta i fierul copiei de rezervă intre înregistră rile cu copiile de rezervă, apoi atinge i u or Restaurare i urma i instruc iunile de pe ecran pentru a restaura datele pe dispozitiv.

#### Crearea copiei de rezervă cu aplicaţia Copiere de rezervă şi restaurare

Pute i utiliza aceast metod numai pentru a crea copia de rezervă restaura con inutul între acelea i versiuni de software Android. Nu o pute i utiliza pentru a restaura con inutul dup ce a i f cut upgrade de sistem.

Aplica ia Copiere de rezervă restaurare se recomandă pentru crearea copiei de rezerv a con inutului înainte de restaurarea datelor din fabrică. Cu această aplica je pute i crea copia de rezervă următoarelor tipuri de date pe o cartelă SD sau pe un dispozitiv USB de stocare extern conectat prin cablu la dispozitiv:

- **Marcaje**
- Jurnale de apeluri
- Persoane de contact
- Aplica ii desc rcate de pe Google Play™
- Mesaje multimedia
- Set ri de sistem (cum ar fi alarme, volum sonerie i set ri de limb)
- Mesaje de tip text
- $\mathbf{r}$ Este posibil s suporta i taxe suplimentare pentru transmisia de date atunci când restaura i aplica ii de pe Google Play™.

Pentru a face copia de rezervă a conținutului utilizând aplicația Copie de rezervă și restaurare

- 1 Dac face i copia de rezerva con inutului pe un dispozitiv USB de stocare, asigura i-v c dispozitivul este conectat la dispozitiv utilizând un cablu adecvat. Dacă face i copia de rezervă pe o cartelă SD, asigura i-că că s-a inserat corect cartela SD în dispozitiv.
- 2 G si i atinge i u or Copiere de rezervă și restaurare.
- 3 Atinge i u or Copie de rezervă, apoi selecta i o destina ie a copiei de rezervi tipurile de date pentru care dori i să face i copia de rezervă.
- 4 Atinge i u or Creați acum copia rez..
- 5 Introduce i o parol pentru copierea de rezerv, apoi atinge ju or OK.

Pentru a restaura conținutul utilizând aplicația Copie de rezervă și restaurare

- 1 Dac restaura i con inutul de pe un dispozitiv USB de stocare, asigura i-v c dispozitivul este conectat la dispozitiv utilizând un cablu adecvat. Dac restaura i con inutul de pe o cartel SD, asigura i-c c s-a inserat corect cartela SD în dispozitiv.
- 2 G si i atinge i u or Copiere de rezervă și restaurare.
- 3 atinge i u or Restaurare.
- 4 Selecta i înregistrarea pe care dori i să o restaura i, apoi atinge ju or Restaurati acum.
- 5 Introduce i parola pentru înregistrarea de rezerv, apoi atinge  $i$  u or  $OK$ .
- V Re ine i c orice schimb ri pe care le opera i asupra datelor i set rilor dup ce crea i o copie de rezerv vor fi terse în timpul unei proceduri de restaurare.

# Repornirea i reini ializarea dispozitivului

Pute i for a repornirea sau închiderea dispozitivului atunci când acesta nu mai r spunde ori nu reporne te normal. Nu se terg set ri sau date cu caracter personal.

De asemenea, vi pute i reini ializa dispozitivul la seti rile ini iale din fabrică. Această ac iune este uneori necesar dac dispozitivul dvs. nu mai func ioneaz corect, îns re ine i c, dac dori i s p stra i date importante, trebuie s face i mai întâi o copie de rezervă a acestor date pe o cartelă de memorie sau pe un alt suport de memorie extern . Pentru informa ii suplimentare, consulta i Copierea de rezerva i restaurarea con inutului la pagina 120.

Dac dispozitivul dvs. nu porne te sau dori i s reini ializa i software-ul dispozitivului, pute i utiliza software-ul Xperia™ Companion pentru a repara dispozitivul. Pentru informa ii suplimentare despre utilizarea software-ului Xperia™ Companion, consulta i [Instrumente pentru computer](#page-112-0).

Este posibil ca dispozitivul să nu repornească dacă nivelul de încărcare a bateriei este scăzut. Conecta i dispozitivul la un înc rc tor i încerca i din nou să îl reporni i.

To restart your device

- 1 Press and hold down the power key (1).
- 2 In the menu that opens, tap **Repornire** . The device restarts automatically.

#### Pentru a forța dispozitivul să se închidă

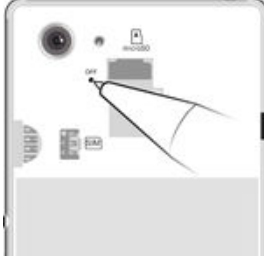

- Scoate i capacul bateriei.
- 2 ine i ap sat butonul OFF folosind vârful unui pix sau un obiect similar. Dispozitivul se opre te automat.
- ÷ó. Nu folosi i obiecte ascu ite excesiv care ar putea deteriora butonul OFF.

#### Pentru a efectua o restaurare a datelor din fabrică

- Pentru a evita deteriorarea definitiv a dispozitivului, acesta nu trebuie repornit în timpul unei proceduri de reini ializare.
- 1 Înainte de a începe, asigura i-vi ci face i o copie de rezervi pentru toate datele importante salvate în memoria internă a dispozitivului pe o cartelă de memorie sau pe un alt suport de memorie extern.
- 2 În Ecran de pornire, atinge i u or  $\cdots$
- 3 G si i jatinge ju or Setări > Copie de rezervă și reinițializare > Reinițializare date fabrică.
- 4 Pentru a terge informa ii, precum imagini sau melodii, din memoria intern marca i caseta de selectare Stergere memorie internă.
- 5 Atinge i Reinițializare telefon.
- 6 Dacă este necesar, trasa i traseul de deblocare a ecranului sau introduce i codul PIN sau parola de deblocare a ecranului pentru a continua.
- 7 Pentru confirmare, atinge i u or Stergere globală.
- Ţ Dispozitivul dvs. nu revine la o versiune software Android™ anterioar atunci când efectua i o restaurare a datelor din fabric.
- $\mathbf{r}$ Dac uita i traseul, codul PIN sau parola de deblocare a ecranului, pute i utiliza caracteristica de reparare a dispozitivului din software-ul Xperia™ Companion pentru a terge nivelul de securitate. Pentru a efectua această opera iune, trebuie să furniza i detaliile de conectare la contul Google. Prin executarea caracteristicii de reparare, reinstala i software-ul pentru dispozitiv i este posibil s pierde i anumite date cu caracter personal în cursul acestui proces.

Pentru a repara software-ul dispozitivului utilizând software-ul Xperia™ Companion

- Înainte de a efectua o reparare a software-ului, asigura i-v c ti i acredit rile Google™. În func ie de set rile de securitate, este posibil să fie necesară introducerea acestora pentru a porni dispozitivul dup o reparare software.
- <sup>1</sup> Asigura i-v c software-ul Xperia Companion este instalat pe PC sau Mac<sup>®</sup>.
- 2 Deschide i software-ul Xperia™ Companion pe computer i ap sa i pe Software repair în ecranul principal.
- 3 Urma i instruc iunile care apar pe ecran pentru a reinstala software-ul i a finaliza repararea.

# Reciclarea dispozitivului

Ave i un dispozitiv vechi prin cas ? De ce s nu îl recicla i? În acest fel, ne ve i ajuta s reutiliz m materialele i componentele acestuia i ve i contribui i la protejarea mediului! Afla i mai multe despre op iunile de reciclare din regiunea dvs. la adresa [www.sonymobile.com/recycle](http://www.sonymobile.com/recycle).

# Limit ri privind serviciile i caracteristicile

Unele dintre serviciile i caracteristicile descrise în acest ghid al utilizatorului nu sunt acceptate în toate rile/regiunile sau de c tre toate re elele i/sau furnizorii de servicii din toate zonele. F r limitare, acest lucru se aplică și numărului interna ional GSM de urgen 112. Contacta i operatorul de re ea sau furnizorul de servicii pentru a determina disponibilitatea unui anumit serviciu sau caracteristici j dac se aplică taxe suplimentare pentru acces sau utilizare.

Utilizarea anumitor caracteristici i aplica ii descrise în acest ghid poate necesita acces la Internet. Este posibil să vi se perceapă taxe pentru conexiuni de date atunci când v conecta i la Internet de pe dispozitiv. Contacta i furnizorul de servicii f r fir pentru informa ii suplimentare.

# Informa ii juridice

## Sony D2202/D2203/D2206

Acest Ghid al utilizatorului este publicat de Sony Mobile Communications Inc. sau de o companie local afiliat<br>a implica vreo garan ie. Este posibil ca, în orice moment i f r notificare, Sony Mobile Communications Inc. s aduc imbun t iri i modific ri la acest Ghid al utilizatorului ca urmare a erorilor de tipar, inexactit ilor privind<br>informa iile curente sau perfec ion rii programelor i/sau echipamentelor. Aceste modific ri vor fi în noile edi ji ale acestui Ghid al utilizatorului. Toate ilustra jile au exclusiv rol de prezentare i este posibil să nu descrie cu acurate e dispozitivul de fa

Toate numele de produse i de companii men ionate în acest document sunt m rci comerciale sau m rci<br>comerciale înregistrate ale respectivilor proprietari. Toate celelalte m rci comerciale sunt proprietatea de in torilo respectivi. Drepturile neacordate în mod explicit în prezentul document sunt rezervate. Vizita i<br>[www.sonymobile.com/us/legal/](http://www.sonymobile.com/us/legal/) pentru informa ii suplimentare.

Este posibil ca în acest Ghid al utilizatorului s-se fac-referiri la servicii sau aplica ii furnizate de ter e p-r i. Este<br>posibil ca utilizarea unor astfel de programe sau servicii s-necesite înregistrarea separat -la fur is facoobiectul unor condi ii de utilizare suplimentare. În cazul aplica iilor accesate pe sau prin intermediul unui<br>site Web ter , consulta i în prealabil condi iile de utilizare i politica de confiden ialitate aplicabil respectiv. Sony nu garanteaz disponibilitatea sau performan ele niciunui site Web sau serviciu oferit de ter e p r i.<br>Dispozitivul dvs. mobil are capacitatea s descarce, s stocheze i s redirec ioneze con inut suplimen tonuri de apel. Este posibil ca utilizarea unui astfel de con inut s fie restric ionat sau interzis de ter e p r i,<br>inclusiv dar f r a se limita la restric ionarea impus de legisla ia in vigoare privind drepturil în care inten iona i s- îl utiliza i exist-licen - corespunz-toare sau orice alt fel de autoriza ie. Sony nu garanteaz<br>acurate ea, integritatea sau calitatea niciunui con inut suplimentar, nici a con inutului de la o ter situa ie compania Sony nu va fi r spunz toare în niciun mod pentru utilizarea necorespunz toare din partea dvs. a<br>con inutului suplimentar sau a altui con inut de la o ter §parte.

Vizita i adresa [www.sonymobile.com](http://www.sonymobile.com) pentru informa ii suplimentare.

Acest produs este protejat prin anumite drepturi de proprietate intelectual ale Microsoft. Utilizarea sau distribuirea unei astfel de tehnologii în afara acestui produs este interzis în absen a unei licen e de la Microsoft Proprietarii con inutului utilizeaz tehnologia de administrare a drepturilor digitale Windows Media (WMDRM) pentru a proteja proprietatea intelectual a acestuia, inclusiv drepturile de autor. Acest dispozitiv utilizeaz software<br>WMDRM pentru a accesa con inut protejat prin WMDRM. Dac software-ul WMDRM nu reu e te s protejeze<br>con inutul, licen e pentru con inut protejat, sunte i de acord c Microsoft are permisiunea s includ o list de revocare<br>impreun cu licen ele. Proprietarii con inutului v pot solicita s face i un upgrade WMDRM pentru a acc upgrade.

Acest produs de ine licen pe baza licen elor de portofoliu pentru patent de vizualizare MPEG-4 i AVC pentru uz personal i necomercial al unui consumator, in scop de (i) codare video in conformitate cu standardul de vizualizare<br>MPEG-4 ("video MPEG-4") sau standardul AVC ("video AVC") i/sau (ii) decodare video MPEG-4 sau AVC, vide transfer nicio licen in scopul altor utiliz ri. Informa ii suplimentare, inclusiv cele privitoare la utiliz ri de promovare,<br>de uz intern sau comerciale i de ob inere a licen ei, pot fi ob inute de la MPEG LA, L.L.C. Consu SUPRASCRIERE A FI-IERELOR SAU DATELOR PERSONALE STOCATE PE TELEFON (INCLUSIV, DAR F-R-A<br>SE LIMITA LA PERSOANE DE CONTACT, PIESE MUZICALE - I IMAGINI) CARE DECURG DIN ORICE<br>ACTUALIZARE A DISPOZITIVULUI PRIN ORICARE DIN METO NOTUALIZATIVE A DISTOZITIVOLUIT NIN ONIGANE DIN METODELE DESCRISE INTINEZENTOE OTID AE NICIO SITUA IE R SPUNDEREA TOTAL FA DE DVS. PENTRU NICIO DAUN , PIERDERE I CERERE DE<br>CHEMARE ÎN JUDECAT (CARE DERIV DINTR-UN CONTRACT SAU PREJUDICIU, INCLUSIV, DAR F R A SE<br>LIMITA LA NEGLIJEN SAU ALTCEVA) CARE DEP E TE VAL DISPOZITIV.

© Sony Mobile Communications Inc., 2014.

Toate drepturile rezervate.